# 

# **User Guide**

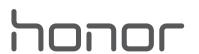

# **Contents**

| <b>Exciting Fe</b> | eatures                                                   |    |
|--------------------|-----------------------------------------------------------|----|
|                    | Tips                                                      | 1  |
|                    | Smart Life                                                | 3  |
|                    | Camera Tips                                               | 4  |
|                    | More Features                                             | 6  |
| New Device         | ce                                                        |    |
|                    | New Device Configuration                                  | 10 |
|                    | Smart Charging: Charge Your Device Faster and Safer       | 11 |
|                    | Getting Help                                              | 11 |
| <b>Gestures</b> a  | nd Operation                                              |    |
|                    | Screenshots and Screen Recording                          | 15 |
| Home Scre          | een                                                       |    |
|                    | Use the Recent Key to Conveniently Manage Background Apps | 20 |
|                    | Quick Switch                                              | 20 |
|                    | Notification and Status Bar                               | 22 |
|                    | Use Shortcuts to Access Frequently Used Features          | 23 |
|                    | Screen Lock and Unlock                                    | 24 |
|                    | Go Back to Basics with Simple Mode                        | 26 |
|                    | Home Screen Management                                    | 27 |
| Contacts           |                                                           |    |
|                    | Managing Business Cards                                   | 31 |
|                    | Search Contacts                                           | 33 |
|                    | Managing Contacts                                         | 33 |
|                    | Merging Third-Party App Contacts                          | 35 |
| Dialing            |                                                           |    |
|                    | Basic Calling Functions                                   | 36 |
|                    | Harassment Filter                                         | 38 |
|                    | Volte                                                     | 38 |
| Message            |                                                           |    |
|                    | Basic Messaging Functions                                 | 40 |
| Camera             |                                                           |    |
|                    | Basic Camera Functions                                    | 42 |
|                    | Wide Aperture                                             | 47 |
|                    | Panorama                                                  | 49 |
|                    | 3D Panorama                                               | 50 |
|                    | Pro Mode                                                  | 52 |

|                    |                                                           | Contents |
|--------------------|-----------------------------------------------------------|----------|
|                    | Beautification                                            | 56       |
|                    | Monochrome                                                | 57       |
|                    | Light Painting Mode                                       | 58       |
|                    | Use Time-lapse to Condense Hours into Minutes             | 63       |
|                    | Discover New Possibilities with Customized Shooting Modes | 64       |
| Gallery            |                                                           |          |
|                    | Highlights                                                | 65       |
|                    | Photo Management                                          | 67       |
| <b>Phone Man</b>   | ager                                                      |          |
|                    | Use One-touch Optimization                                | 71       |
|                    | Manage Your Mobile Data                                   | 71       |
|                    | Optimize Power Consumption                                | 72       |
|                    | Use Virus Scan to Keep Your Phone Safe                    | 73       |
| Email              |                                                           |          |
|                    | Add Email Accounts                                        | 74       |
|                    | Manage Email Accounts                                     | 74       |
|                    | Manage VIP Email Contacts                                 | 75       |
|                    | Set Auto Response for Exchange Email                      | 75       |
| Calendar           |                                                           |          |
|                    | Calendar: Your Event Management Center                    | 76       |
|                    | Navigate the Calendar                                     | 76       |
|                    | Import To-Dos to Keep Your Work Organized                 | 77       |
|                    | View Global Holidays                                      | 78       |
| Clock              |                                                           |          |
|                    | Use the Clock                                             | 79       |
| Notepad            |                                                           |          |
|                    | Manage Your Notes to Keep Your Records in Order           | 81       |
| Utilities          |                                                           |          |
|                    | Smart Remote                                              | 82       |
|                    | Phone Clone                                               | 83       |
|                    | Use Recorder to Make Audio Notes                          | 85       |
| Huawei ID a        | and Multiple Users                                        |          |
|                    | Multiple Users                                            | 86       |
| <b>Device Coni</b> | nection                                                   |          |
|                    | Bluetooth                                                 | 88       |
|                    | Near Field Communication (NFC)                            | 90       |
|                    | Multi-screen Display                                      | 92       |
|                    | Connecting USB Device                                     | 94       |
|                    |                                                           | ii       |

|                   |                                                       | Contents |
|-------------------|-------------------------------------------------------|----------|
|                   | Transfer Files Using Huawei Share                     | 96       |
| <b>Security</b> a | nd Privacy                                            |          |
|                   | Fingerprint                                           | 97       |
|                   | PrivateSpace                                          | 99       |
|                   | Use App Lock to Lock Important Apps                   | 101      |
|                   | More Security Settings                                | 101      |
| <b>Backup</b> ar  | nd Restoration                                        |          |
|                   | Data Backup: Prevent Data Loss                        | 104      |
|                   | Back Up Your Data to a microSD Card                   | 104      |
|                   | Back Up Your Data to Internal Storage                 | 104      |
|                   | Back Up Your Data to a USB Storage Device             | 105      |
|                   | Back Up Your Data to a Computer                       | 105      |
| Wi-Fi and         | Network                                               |          |
|                   | Wi-Fi                                                 | 106      |
|                   | Manage Dual-SIMs                                      | 108      |
|                   | Mobile Network                                        | 109      |
| <b>Apps and</b>   | Notifications                                         |          |
|                   | App Twin: Log in to Two Social Media Accounts at Once | 111      |
| Sound and         | d Display                                             |          |
|                   | Configure Do Not Disturb Mode                         | 112      |
|                   | Configure Your Sound Settings                         | 112      |
|                   | Enable Eye Comfort Mode to Prevent Eye Strain         | 113      |
|                   | Change the Display Settings                           | 114      |
| Storage           |                                                       |          |
|                   | Storage Cleaner                                       | 116      |
| <b>Smart Ass</b>  | istance                                               |          |
|                   | Navigation Bar and Navigation Dock                    | 118      |
|                   | Enable or Disable Touch-disable Mode                  | 118      |
| System            |                                                       |          |
| _                 | Change the Input Method                               | 120      |
|                   | Accessibility                                         | 120      |
|                   | General Settings                                      | 122      |
| System Up         | odate                                                 |          |
|                   | Performing an Online Update                           | 128      |

# **Exciting Features**

# **Tips**

### **Use Shortcuts to Access Frequently Used Features**

Touch and hold an app icon to display a menu of frequently used features for quick access. You can also touch and hold a feature and drag it to your home screen to create a shortcut.

if you touch and hold an app icon and a shortcut is not created, the app does not support home screen shortcuts.

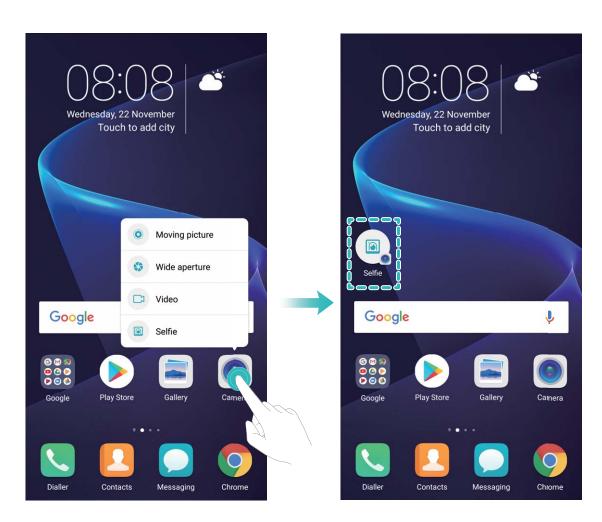

**Quickly access frequently used app features**: Touch and hold an app icon on your home screen, and then touch a frequently used feature to access it. Each app supports up to four frequently used features. These are preset by the app and cannot be changed. For example, to take a selfie, touch and hold the camera icon, and then touch **Selfie** in the pop-up menu.

**Add shortcuts to your home screen**: Touch and hold an app icon on your home screen to bring up the menu. Touch and hold the desired feature, and then drag it to your home screen to create a shortcut. For example, you can add a shortcut for the camera's selfie feature for quick access to the selfie camera.

### **Transfer Files Using Huawei Share**

You can use Huawei Share to quickly transfer photos, videos and other files between Huawei devices. Huawei Share uses Bluetooth to detect nearby Huawei devices and Wi-Fi to quickly transfer files without using mobile data.

Huawei Share uses Wi-Fi and Bluetooth to transfer data. When Huawei Share is enabled, Wi-Fi and Bluetooth are automatically enabled.

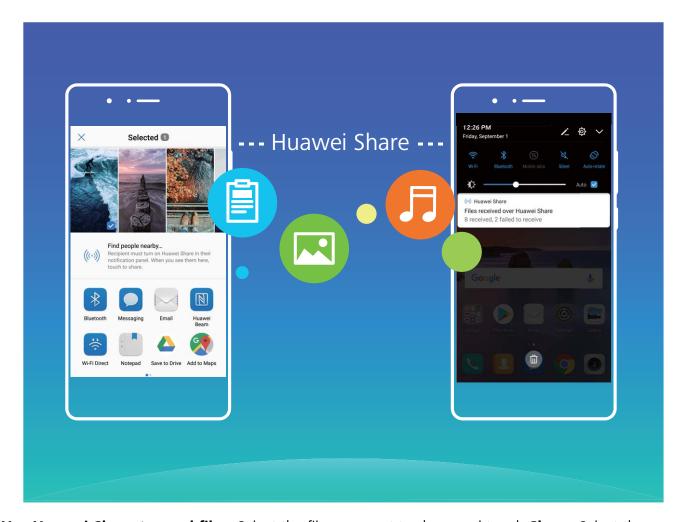

**Use Huawei Share to send files**: Select the file you want to share and touch **Share**. Select the receiving device from the list of nearby devices to send the file.

Use Huawei Share to receive files: Swipe down from the status bar, open the shortcuts panel, and then touch ((•)) to enable Huawei Share. Touch Accept when a file transfer notification is displayed. Received files are saved to the Huawei Share folder in Files by default.

### **Smart Life**

### **Smart Remote: Control Your Home Electronics with Your Phone**

- The Smart Remote can be used with home electronics that have accompanying infrared remotes. It does not work with devices that use Bluetooth or other non-infrared remote controls.
  - There is no unified industry standard for infrared codes. This means the Smart Remote may not be able to control some home electronics.

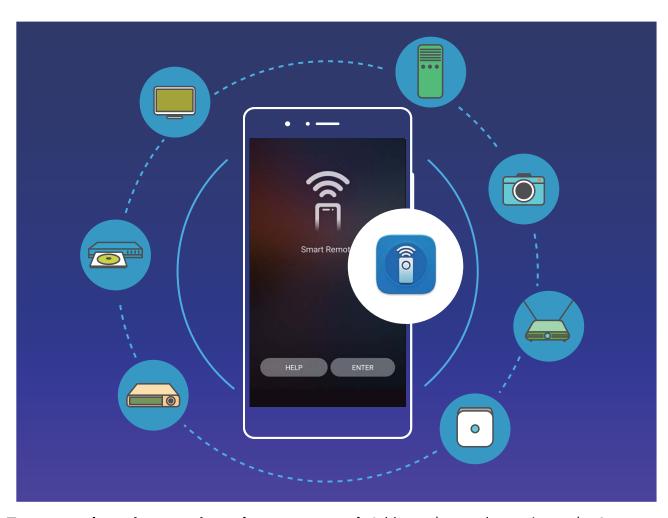

- Turn your phone into a universal remote control: Add your home electronics to the Smart Remote and you won't have to worry about misplacing remotes any more. The remote control buttons can be customized to fit your own preferences so the remote is easier to use.
- Use your phone as a remote control for your camera: Take better group photos by using your phone as a remote control for your camera. Smart Remote helps you to get the best shot and capture natural expressions when taking photos.

# Multiple Users: Create Separate User Accounts on Your Phone

Want to lend your Phone to someone else but don't want them accessing your private files and information? Add multiple users and user types to protect your information privacy when lending your Phone to others. Your settings and files will not be affected. You can also log in to your Phone with

two user accounts, such as one for work and one for personal use, and quickly switch between them with a single touch.

You can create three different types of users:

- **Owner**: The Phone's owner. Log in as the owner when you are using your device. As the owner, you have access to all actions, such as adding or deleting users and guests, and giving users permission to make calls and send text messages.
- **User**: Add family members and close friends as users. Users can perform most actions but cannot perform actions that will affect the owner, such as restoring the device to factory settings or enabling Do not disturb mode.
- Guests: Add casual acquaintances as guests. Guests can only perform a limited number of actions.

### App Twin: Log in to Two Social Media Accounts at Once

Have you ever wished you could log in to two WeChat and Facebook accounts on your Phone without the hassle of constantly switching between them? App twin lets you log in to two WeChat and Facebook accounts at the same time, allowing you to keep your work and private life separate.

The App twin feature only works with WeChat, QQ, LINE, Facebook, Snapchat, WhatsApp, and Messenger. Download the latest versions of these apps before using this feature.

Open Settings. Go to Apps & notifications > App twin and enable App twin for WeChat, QQ, LINE, Facebook, Snapchat, WhatsApp, or Messenger as required.

When App twin is enabled, two WeChat, QQ, LINE, Facebook, Snapchat, WhatsApp, or Messenger app icons are displayed on the home screen. This means that you can log in to two accounts at the same time. Touch and hold the twinned app icon on the home screen to quickly disable App twin.

# **Camera Tips**

# **Highlights: Turn Your Photos into a Personalized Video**

Having to sort through a sea of photos to relive and share past moments can be a pain. Highlights intelligently selects photos and videos by location to generate short video clips, so you can easily look back on your wonderful memories. You can choose different animation effects and background music for the videos and share them with friends and family.

- Highlights automatically creates videos based on the geographical information in your photos.
   To use this feature, open Camera, go to Settings, and check that GPS tag is enabled.
  - Check that your Phone is connected to the Internet.
  - Highlights albums are created automatically when your Phone is charging, the screen is switched off, and the battery is at least 10% charged. It may take some time for your Phone to create the album. Your Phone will not create a Highlights album if there is an insufficient number of photos or videos in your Gallery.

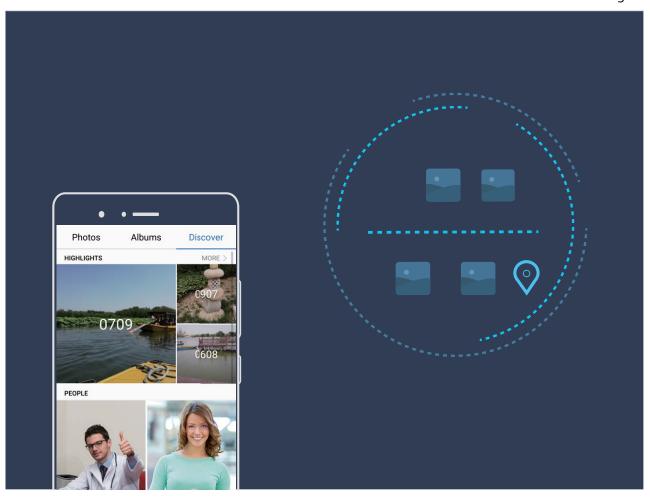

### **Use Portrait Mode to Capture Stunning Portraits**

Want to always look your best in your selfies? Portrait mode lets you configure different beautification settings and create an information database for custom beautification.

- **Portrait mode**: Enable Portrait mode to automatically apply beautification effects to everyone in the frame.
- **Perfect selfie**: Enable Perfect selfie and your Phone will create a custom beauty plan for you. The higher the beautification level, the more pronounced the effects.

# **3D Panorama: Capture 3D Photos in Motion**

Do you ever feel let down by the feeling of flatness in your panoramas? 3D panorama gives you a great way to liven your panoramas up. You can tilt your Phone or drag your photos to create a 3D effect.

**3D panorama** is a pre-installed camera mode in your Phone. You can use 3D panorama to create moving panoramic shots of objects, people, and landscapes.

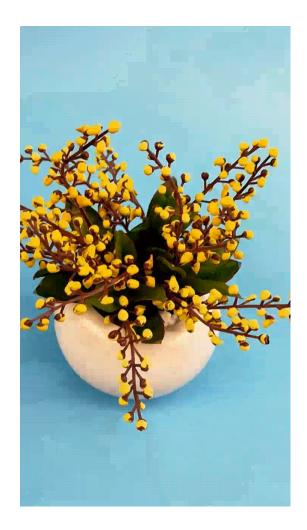

### Monochrome: Explore the Beauty of Light and Shadow

The world is an amazingly colorful place. But sometimes too much color can be distracting. Monochrome mode filters out color, helping to bring out light and shadows and give photos more mood and atmosphere.

Open Camera and swipe right on the screen. Touch Monochrome, and then touch to take photos in black and white.

# **More Features**

# **PrivateSpace: Keep Your Private Information Hidden**

Want to keep your personal apps and data (such as photos and videos) hidden on your Phone, secure from other users? Look no further than PrivateSpace. With PrivateSpace, you can create an independent space on your phone to keep your private information. For example, you can install a separate WeChat in both your MainSpace and PrivateSpace, keeping the two apps completely independent of each other.

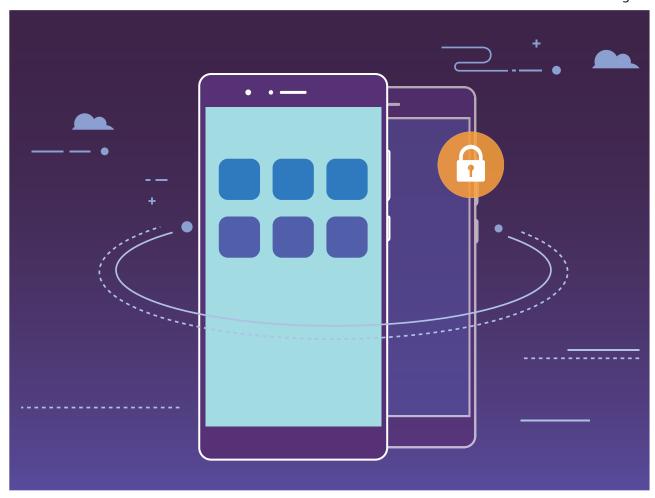

### Wi-Fi+: Your Smart Connectivity Assistant

Wi-Fi+ intelligently connects to Wi-Fi networks to save mobile data consumption. When your device detects a known or free Wi-Fi network, it will automatically turn on Wi-Fi and connect to the network. Your device will also automatically select the optimal network in the area for the best Internet connection.

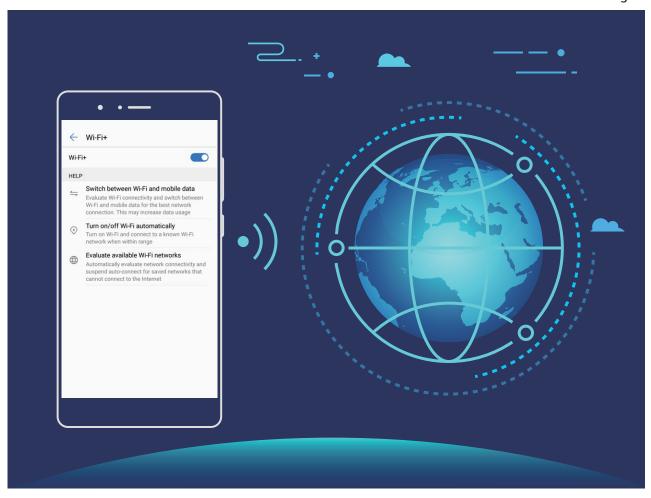

Once you have enabled Wi-Fi+, your device will:

- Automatically select and connect to the optimal network: Automatically select and connect to Wi-Fi networks you've previously connected to, free networks, or your mobile data network, depending on the signal strength at your current location.
- Automatically turn Wi-Fi on and off: Depending on the Wi-Fi networks you have connected to previously, Wi-Fi will be automatically enabled or disabled in specific locations. This will prevent your device from constantly searching for new networks.
- Assess the quality of available networks: Evaluate currently available network hotspots and prevent your device from automatically connecting to networks with no Internet connection.

# **Clean Up Memory for Faster Performance**

Does your Phone slow down over time? Do you want to clean up your system storage but are unsure which files to delete? Memory cleanup helps you quickly clear your cache, large and residual files, and unused app files to speed up system performance and keep your Phone in top shape.

When your system performance slows down or remaining storage space is low, Phone Manager will remind you to clean up. You can follow the onscreen prompts to clean up your Phone's memory and free up storage space.

**Clean**: Scan for and clean up trash files and system cache to quickly free up memory and internal storage space without affecting your Phone usage.

**Deep clean**: Scan for redundant files including WeChat files, large files, videos, images, app residual files, music files, unnecessary installation packages, unused files, and files that take up a lot of space,

and obtain cleaning suggestions based on the scan results. This helps you free up storage space without accidentally deleting important files.

# **New Device**

# **New Device Configuration**

### **Connecting to the Internet**

Connect to Wi-Fi networks effortlessly with your device.

### Connecting to a Wi-Fi network

- **1** Swipe down from the status bar to open the notification panel.
- **2** Touch and hold  $\widehat{\circ}$  to open the Wi-Fi settings screen.
- **3** Switch on **Wi-Fi**. Your device will list all available Wi-Fi networks at your location.
- **4** Select the Wi-Fi network you want to connect to. If you select an encrypted network, you will also need to enter the Wi-Fi password.

### Connecting using mobile data

- Before using mobile data, ensure that you have a data plan with your carrier to avoid incurring excessive data charges.
- **1** Swipe down from the status bar to open the notification panel.
- **2** Touch to enable mobile data.
  - When you don't need to access the Internet, disable mobile data to save battery power and reduce data usage.

# Manage Dual-SIMs

You can enable or disable a SIM card based on your usage needs. You can also set a default SIM card for accessing the Internet and making calls.

Open Swireless & networks and touch Dual SIM settings. Configure the two SIM cards based on your needs. The disabled SIM card cannot be used to make calls, send messages, or access the Internet.

**Enable call forwarding**: **Enable call forwarding between SIMs**. While on a call using one SIM card, incoming calls on the other SIM card can be forwarded to the present SIM, so you can choose to answer or not.

Access the Internet on your secondary SIM during calls: If your Phone and secondary SIM card both support the VoLTE (Voice over LTE) function, enable Internet access during calls and Dual SIM 4G to enjoy uninterrupted Internet access during calls.

Some carriers may not support this feature.

# **Smart Charging: Charge Your Device Faster and Safer**

Many people find ordinary charging too slow, but worry about the safely of fast-charging. Worry no more: SmartCharge has you covered. SmartCharge establishes a direct connection between the Phone and the charger and intelligently coordinates the charging voltage and current based on the battery power of the Phone to provide a smarter, faster, and safer charge.

⚠ Make sure you are using the original charger and USB cable when charging your Phone. Using a third-party charger or USB cable may cause repeated restarts, longer charges, overheating, and in extreme cases, Phone battery damage or even explosion.

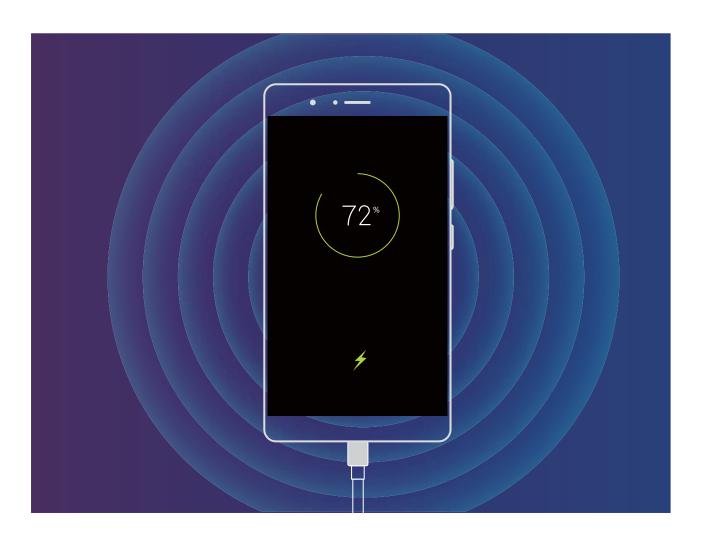

# **Getting Help**

### **Security Features List**

Huawei Phone offers a range of security measures that allow you to use your Phone with peace of mind.

Screen lock mode and password

Set a lock screen password, lock the screen, and protect your privacy.

| Fingerprint unlocking         | Your fingerprint replaces the password, making your Phone more secure, and also making a range of security operations more convenient, from unlocking the screen to accessing Safe and locked apps, to making secure payments.                                                                     |
|-------------------------------|----------------------------------------------------------------------------------------------------|
| microSD card lock             | To prevent the information in your microSD card from being leaked, you can lock that microSD card using your device. When the locked microSD card is used for the first time on another device, it requires password authentication to be used.Not all devices support microSD cards.              |
| SIM card lock                 | The SIM card lock function uses a PIN code to lock the SIM card. Every time your Phone is powered on or replaced, the system requires the correct PIN code to unlock. This prevents any lost Phone from being used to tamper with bank accounts or for identity theft purposes.                    |
| Malicious website recognition | Opening the malicious website recognition function will automatically identify any harmful sites linked in SMS messages and issue a safety prompt, helping you avoid any unnecessary harm.                                                                                                    |
| Harassment filter             | Phone Manager includes a harassment filter function, allowing you to set up a blacklist, enable smart blocking, and take other security measures to prevent you from being targeted by telemarketers, scammers, and other unwanted persons, letting you use your Phone with greater peace of mind. |
| App lock                      | Activating App lock helps you encrypt the selected app, and makes it require a password to be accessed. This prevents the unauthorized use of your Phone's key functions by others.                                                                                                    |
| Virus scanner                 | Phone Manager also contains a virus scanner function, able to scan and destroy various old and new viruses and Trojans, helping to keep your Phone secure.                                                                                                    |
| PrivateSpace                  | PrivateSpace is a private and convenient space on your Phone, used to save your private photos or files, and can be accessed with a fingerprint or password different from that used by your MainSpace.                                                                                            |

# **Legal Notice**

### Copyright © Huawei Technologies Co., Ltd. 2017. All rights reserved.

No part of this manual may be reproduced or transmitted in any form or by any means without prior written consent of Huawei Technologies Co., Ltd. and its affiliates ("Huawei").

The product described in this manual may include copyrighted software of Huawei and possible licensors. Customers shall not in any manner reproduce, distribute, modify, decompile, disassemble, decrypt, extract, reverse engineer, lease, assign, or sublicense the said software, unless such restrictions are prohibited by applicable laws or such actions are approved by respective copyright holders.

#### **Trademarks and Permissions**

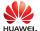

ниамеї, ниамеї, and ware trademarks or registered trademarks of Huawei Technologies Co., Ltd.

Android™ is a trademark of Google Inc.

The Bluetooth® word mark and logos are registered trademarks owned by Bluetooth SIG, Inc. and any use of such marks by Huawei Technologies Co., Ltd. is under license.

Qualcomm<sup>®</sup> aptX<sup>™</sup>

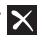

Qualcomm<sup>®</sup> aptX<sup>®</sup> HD

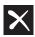

are registered trademarks of Qualcomm Inc.

(NASDAQ: QCOM).

Other trademarks, product, service and company names mentioned may be the property of their respective owners.

#### **Notice**

Some features of the product and its accessories described herein rely on the software installed, capacities and settings of local network, and therefore may not be activated or may be limited by local network operators or network service providers.

Thus, the descriptions herein may not exactly match the product or its accessories which you purchase.

Huawei reserves the right to change or modify any information or specifications contained in this manual without prior notice and without any liability.

#### **Third-Party Software Statement**

Huawei does not own the intellectual property of the third-party software and applications that are delivered with this product. Therefore, Huawei will not provide any warranty of any kind for third party software and applications. Neither will Huawei provide support to customers who use thirdparty software and applications, nor be responsible or liable for the functions or performance of thirdparty software and applications.

Third-party software and applications services may be interrupted or terminated at any time, and Huawei does not guarantee the availability of any content or service. Third-party service providers provide content and services through network or transmission tools outside of the control of Huawei. To the greatest extent permitted by applicable law, it is explicitly stated that Huawei shall not compensate or be liable for services provided by third-party service providers, or the interruption or termination of third-party contents or services.

Huawei shall not be responsible for the legality, quality, or any other aspects of any software installed on this product, or for any uploaded or downloaded third-party works in any form, including but not limited to texts, images, videos, or software etc. Customers shall bear the risk for any and all effects, including incompatibility between the software and this product, which result from installing software or uploading or downloading the third-party works.

This product is based on the open-source Android™ platform. Huawei has made necessary changes to the platform. Therefore, this product may not support all the functions that are supported by the

standard Android platform or may be incompatible with third-party software. Huawei does not provide any warranty or representation in connect with any such compatibility and expressly excludes all liability in connection with such matters.

#### **DISCLAIMER**

ALL CONTENTS OF THIS MANUAL ARE PROVIDED "AS IS". EXCEPT AS REQUIRED BY APPLICABLE LAWS, NO WARRANTIES OF ANY KIND, EITHER EXPRESS OR IMPLIED, INCLUDING BUT NOT LIMITED TO, THE IMPLIED WARRANTIES OF MERCHANTABILITY AND FITNESS FOR A PARTICULAR PURPOSE, ARE MADE IN RELATION TO THE ACCURACY, RELIABILITY OR CONTENTS OF THIS MANUAL.

TO THE MAXIMUM EXTENT PERMITTED BY APPLICABLE LAW, IN NO EVENT SHALL HUAWEI BE LIABLE FOR ANY SPECIAL, INCIDENTAL, INDIRECT, OR CONSEQUENTIAL DAMAGES, OR LOSS OF PROFITS, BUSINESS, REVENUE, DATA, GOODWILL SAVINGS OR ANTICIPATED SAVINGS REGARDLESS OF WHETHER SUCH LOSSES ARE FORSEEABLE OR NOT.

THE MAXIMUM LIABILITY (THIS LIMITATION SHALL NOT APPLY TO LIABILITY FOR PERSONAL INJURY TO THE EXTENT APPLICABLE LAW PROHIBITS SUCH A LIMITATION) OF HUAWEI ARISING FROM THE USE OF THE PRODUCT DESCRIBED IN THIS MANUAL SHALL BE LIMITED TO THE AMOUNT PAID BY CUSTOMERS FOR THE PURCHASE OF THIS PRODUCT.

#### **Import and Export Regulations**

Customers shall comply with all applicable export or import laws and regulations and be responsible to obtain all necessary governmental permits and licenses in order to export, re-export or import the product mentioned in this manual including the software and technical data therein.

### **Obtaining help**

Read the Quick Start Guide included with your phone.

Touch **Settings** > **System** > **About phone** > **Legal** to read the legal information.

Visit http://consumer.huawei.com/en/ for more information.

# **Gestures and Operation**

# **Screenshots and Screen Recording**

# **Take Scrolling Screenshots to Capture Entire Pages**

Tired of having to take several screenshots to capture long articles or chat records? You can use your Phone's scrolling screenshot feature to take a screenshot that scrolls down to the bottom of the page, capturing all the information on the page in a single screenshot.

**Use shortcuts to take scrolling screenshot**: Swipe down from the status bar, open the shortcuts panel, then touch to take a scrolling screenshot. Touch within three seconds of taking the screenshot and the screen will automatically scroll down and keep taking the screenshot. During the scrolling process, touch the scrolling area to end the screenshot.

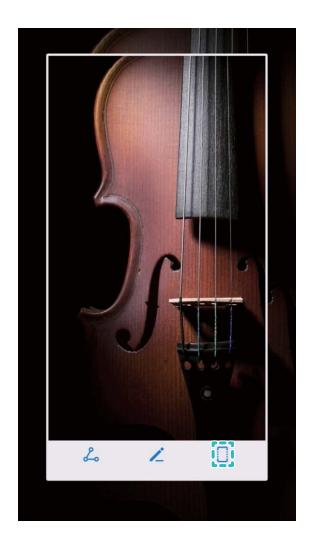

**Use knuckle gestures to take a scrolling screenshot**: Tap the screen with a knuckle and draw an "S" shape without taking your knuckle off the screen. The screen will automatically scroll down while taking a screenshot. During the scrolling process, touch the scrolling area to end the screenshot.

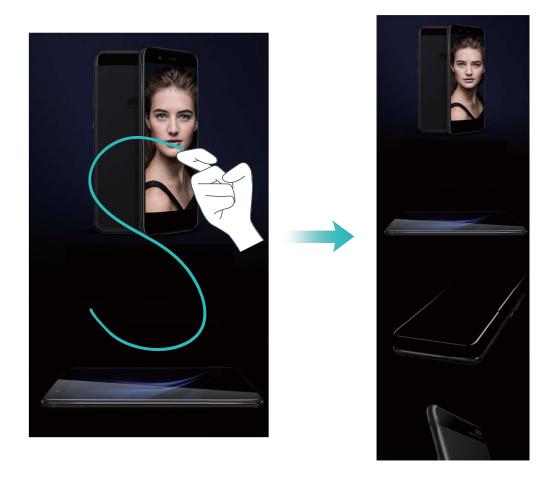

After taking the screenshot, touch or share the screenshot. The screenshot will be saved in **Gallery** by default.

# **Record Exciting Moments on Your Screen**

The screen recording feature comes in handy when you are making tutorial videos or want to record exciting gaming moments on your Phone.

3 Screen recording will end if you make or answer a call.

**Use shortcut to start recording**: Swipe down from the status bar and open the shortcuts panel, then touch to start recording the screen. To end the recording, touch in the upper left corner of the screen.

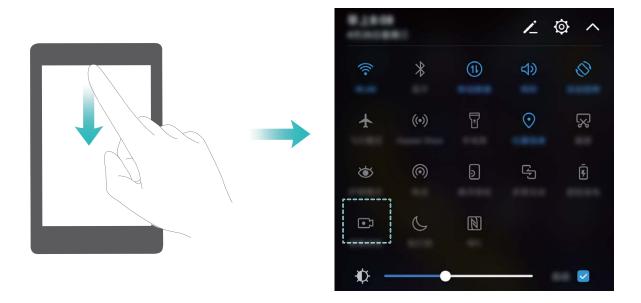

**Use combo key to start recording**: Simultaneously press the Power button and the Volume up button to begin recording. To end the recording, simultaneously press the Power button and the Volume up button again.

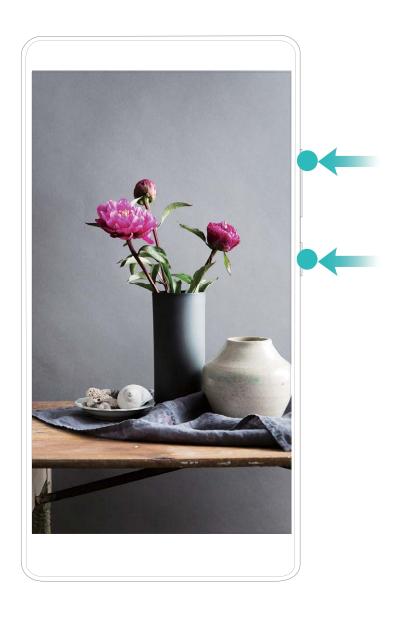

**Use knuckle to start recording**: Use two of your knuckles to gently double-tap the screen in quick succession to start recording. To end the recording, double-tap the screen in quick succession with two of your knuckles again.

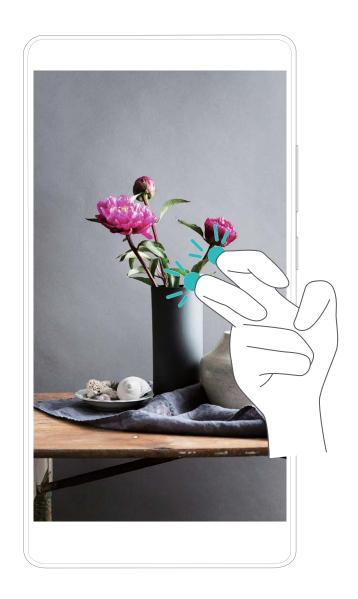

You can view screen recordings in Gallery.

### Take a Screenshot of Your Entire Screen

**Use combo key to take screenshot**: Simultaneously press and hold the Power button and the Volume down button to take a screenshot of the full screen.

**Use shortcut switch to take screenshot**: Swipe down from the status bar and open the shortcuts panel, then touch to take a screenshot of the full screen.

**Use knuckle to take screenshot**: Use a knuckle to gently double-tap the screen in quick succession to take a screenshot of the full screen.

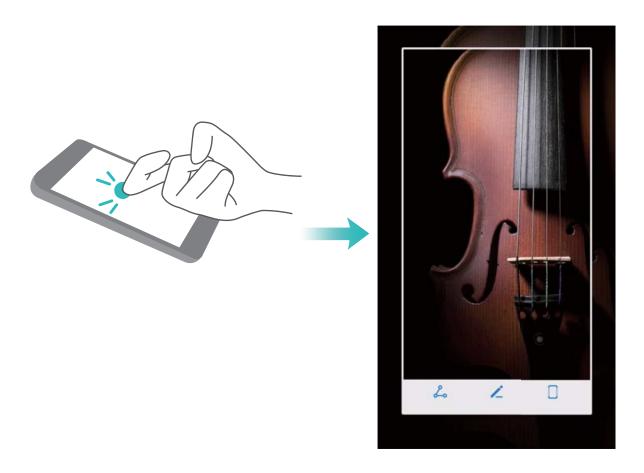

After taking the screenshot, touch  $\angle$  or  $\angle$  to edit or share the screenshot. The screenshot will be saved in **Gallery** by default.

# **Home Screen**

# **Use the Recent Key to Conveniently Manage Background Apps**

If you are running many background apps, your power consumption will be high. If you want to quickly switch to a recently used app, you can try using the recent key. The recent key can help you quickly switch between several recently used apps. You can also use it to close background apps to increase your Phone's operating speed.

Touch  $\square$  . You can view, switch to, close or lock recently used background apps:

- **View recently used apps**: Recently used apps will be displayed on the screen and you can check them by swiping up or down.
- **Switch to a recently used app**: Swipe up or down on the screen to find the app you want to use, and touch the app tab.
- Close an app: Swipe left or right on the app tab or touch  $\times$  in the upper right corner of the app tab to close the corresponding app.
- Close all apps: Touch to close all apps.
- Lock an app: If you want an app to continue running in the background and not be closed, you can lock the app. After an app is locked, it cannot be closed. Touch in the upper right corner of an app tab and the app cannot be closed. If you want to unlock an app, touch in the upper right corner of the app tab.

# **Quick Switch**

# **Use Shortcut Switches to Quickly Enable Frequently Used Features**

Want to quickly enable or disable mobile data or Wi-Fi? Swipe down from the status bar and open the shortcuts panel, then touch the corresponding shortcut switch to enable or disable a feature. Touch and hold a shortcut switch icon to enter the feature's settings page.

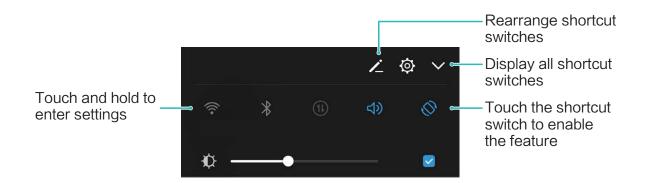

### Adjust the Position of Shortcut Switches to Your Liking

Adjust the positions of the shortcut switches to put the ones you use regularly at the top.

Swipe down from the status bar, open the shortcuts panel, and touch 💪 . From the shortcuts panel, you can:

**Rearrange shortcut switches**: Touch and hold a shortcut switch and then drag the icon to a position of your choice.

**Add a shortcut switch**: Drag a shortcut switch from the hidden area of the panel to the displayed area, then touch **BACK**.

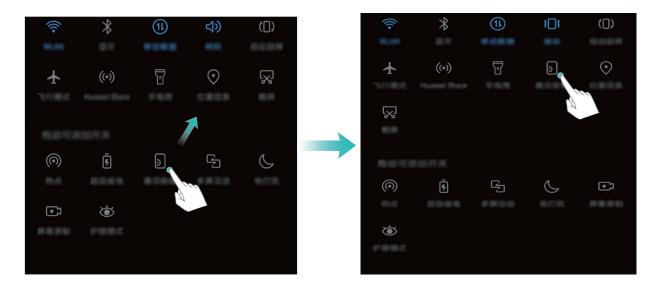

**Delete shortcut switches**: Drag a shortcut switch from the displayed area of the panel to the hidden area, then touch **BACK**.

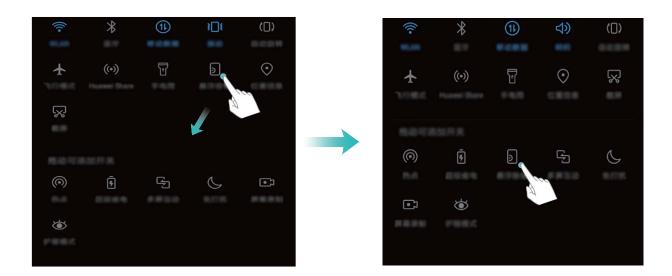

# **Notification and Status Bar**

### **Open the Notification Panel to Get Important Information**

Want to ensure that you do not miss out on any important notifications? From your Phone's status bar, you can view real time notification information and your device's operating status.

When there is a notification reminder, you can turn on the screen and swipe down from the status bar to view the notification. You can access notification and status bar settings in the following ways:

• Access notification and status bar settings when the screen is locked: Turn on the screen and swipe down from the status bar, touch , enter your password, and then go to Apps & notifications > Notifications & status bar > Notification method.

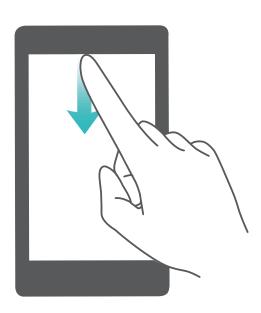

• Access notification and status bar settings when the screen is unlocked: Go to Settings and then go to Apps & notifications > Notifications & status bar > Notification method.

# **Disable Disruptive App Notifications**

Find it annoying to receive so many different types of app notifications? You can set and disable app notifications to prevent this from happening.

Go to Settings, then go to Apps & notifications > Notifications management. From here, you can disable all app notifications. You can also select a particular app and disable its notifications by configuring the app's settings.

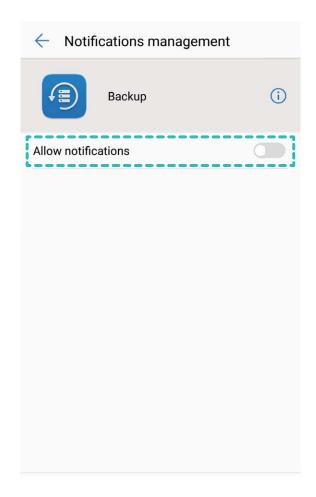

### **Customize Notifications to Your Liking**

Not a fan of the default notification reminders? You can customize notification reminders so that you get notifications the way you want them.

Go to Settings, then go to Apps & notifications > Notifications & status bar. You can:

- Enable notifications turn on screen: Enable Notifications turn on screen. When your Phone screen is off, it will turn on when a notification is received.
- **Set notification light to pulse**: Enable **Pulse notification light** and the notification light will flicker when you receive new notifications.
- **Display more information in the status bar**: Depending on your preferences, you can enable **Display carrier name** and **Display network speed**. You can also set the **Notification method** and choose how the **Battery percentage** is displayed.

# **Use Shortcuts to Access Frequently Used Features**

Touch and hold an app icon to display a menu of frequently used features for quick access. You can also touch and hold a feature and drag it to your home screen to create a shortcut.

if you touch and hold an app icon and a shortcut is not created, the app does not support home screen shortcuts.

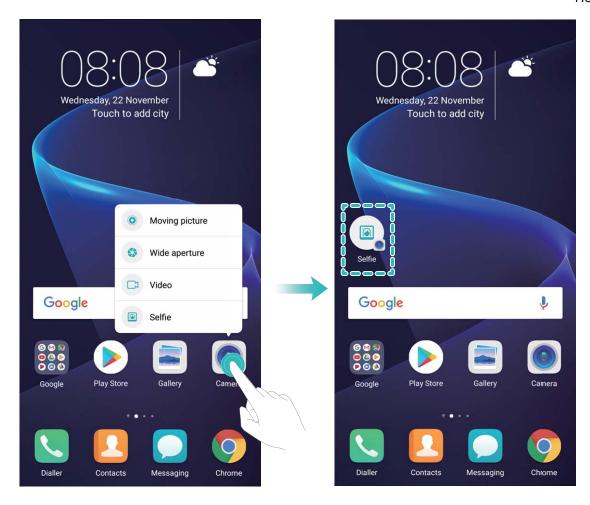

**Quickly access frequently used app features**: Touch and hold an app icon on your home screen, and then touch a frequently used feature to access it. Each app supports up to four frequently used features. These are preset by the app and cannot be changed. For example, to take a selfie, touch and hold the camera icon, and then touch **Selfie** in the pop-up menu.

**Add shortcuts to your home screen**: Touch and hold an app icon on your home screen to bring up the menu. Touch and hold the desired feature, and then drag it to your home screen to create a shortcut. For example, you can add a shortcut for the camera's selfie feature for quick access to the selfie camera.

# Screen Lock and Unlock

# Set up Magazine Unlock

Magazine unlock displays a fresh image on your lock screen each time you unlock your device, so that you never get bored of the same old background.

To display the Magazine Unlock shortcut panel, swipe up from the bottom of the lock screen.

Add your own images as covers: Touch  $\Box$  . Touch + and select the images you want to add, and then touch  $\checkmark$  .

### Set a Lock Screen Password to Protect Your Privacy

Personal photos, contact information, and banking apps, your Phone stores a lot of sensitive information. Set a lock screen password so that a password is required each time you unlock your Phone. A lock screen password helps to protect your private information if your Phone is lost or accessed by an unauthorized user.

Set a lock screen password: Open Settings, go to Security & privacy > Screen lock & passwords, and set the type of lock screen password you prefer.

- **Set a PIN**: A PIN number is a sequence of digits. Entering a PIN to unlock your device is quick and simple. For better security, use a long sequence of random numbers as your PIN. Go to **Password** > **PIN**, follow the prompts to set up a PIN, then touch **OK**.
- **Set a pattern**: Unlock your device by drawing a preset pattern on the screen. For better security, use a pattern that includes overlapping line segments. Go to **Password** > **Pattern** and draw the same pattern twice. The pattern must connect at least 4 dots.
- **Set a password**: A password made up of numbers, letters, and special characters is more secure than a PIN or pattern. For better security, use a password with 8 or more characters that includes numbers, letters, and special characters. Please memorize the password so that you don't get locked out of your device if you forget it. Go to **Password** > **Password**, follow the prompts to set up a password, then touch **OK**.
- Unlock your device using a smart band: If your device supports unlocking with a smart band, the screen will automatically light up when the band comes within 80 cm of your device. Swiping on the screen will instantly unlock the device. Touch **Smart unlock**, and follow the onscreen prompts to complete the setup.
- Unlock your device using a fingerprint: If your device supports fingerprint unlock, this is the recommended unlock method. Using a fingerprint is a secure and quick way to unlock the device. After setting a lock screen password, touch Enroll in the dialog box that pops up and follow the onscreen prompts to enroll your fingerprints.
  - For security reasons, please do not disable the lock screen password: A lock screen password prevents unauthorized access to your device. For the security of your device, do not select **None** as the screen lock method.
  - Regular password prompts help you to remember your password: If you have not entered your screen lock password for 3 days, the system will require that you enter the password to unlock your device.

# **Lock the Screen to Quickly Secure Your Phone**

If you don't use your Phone for a set period of time, the screen will turn off and lock. As long as the screen stays on, you can use your Phone without needing to unlock the screen. Lock your screen when you are not using your Phone to protect your privacy and prevent mistaken inputs.

Set a lock screen password to help protect your privacy. You can lock your device in the following ways:

**Lock the screen instantly with the Power button**: Press the Power button to lock the screen at any time.

**Lock the screen with one-touch screen lock**: Pinch two fingers together on the home screen to enter the editing screen. Touch **Widgets** > **Screen Lock** and add the **Screen Lock** widget to your home screen. This helps reduce wear and tear on your power button. After leaving the home screen editing mode, touch the **Screen Lock** widget to instantly lock your screen. To lock your screen this way, first switch to the home screen page where the **Screen Lock** widget is located.

**Set automatic screen lock**: When reading a novel or the news, you need to keep your Phone's screen on continuously to read. In order to keep the screen from locking immediately after it turns off, you can set an automatic lock screen time. This allows you to keep reading without interruption.

Open Settings, go to Security & privacy > Screen lock & passwords > Secure lock settings > Automatically lock, and set the amount of time for the screen to stay on before it automatically locks.

You can also customize the lock screen style according to your preferences:

**Change the lock screen style:** Your device uses Magazine unlock by default. Open Settings. Go to Security & privacy > Screen lock & passwords > Lock screen style and select the lock screen style you that suits you.

**Set a custom message as your lock screen signature**: Touch **Lock screen signature** to display a custom message on the lock screen each time the screen lights up.

# Go Back to Basics with Simple Mode

Does your home screen look cluttered with app icons and small text? Simple mode displays larger icons and fonts on the home screen, adopting a more concise layout that allows you to navigate more easily.

Open Settings, go to System > Simple mode, and touch  $\checkmark$ .

In Simple mode, you can:

- Edit home screen icons: Touch and hold any of the icons to enter home screen editing mode, then you can add or remove app icons accordingly.
- Exit Simple mode: To exit Simple mode, touch Standard mode.

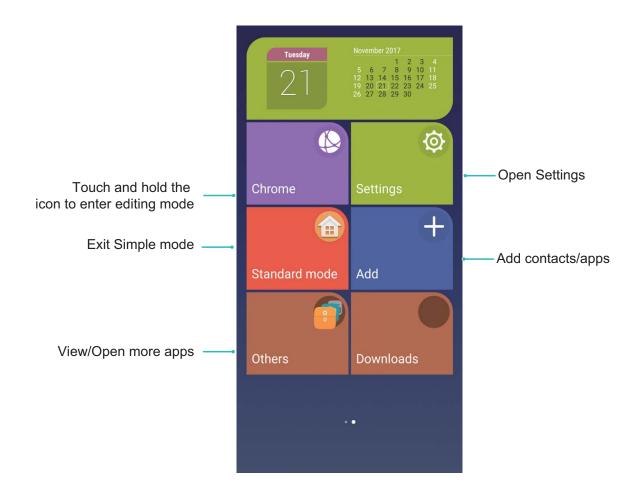

# **Home Screen Management**

# **Manage Home Screen Icons**

Is your home screen cluttered with app icons? You can move or delete icons from the home screen or sort and move them to folders for more convenient use.

**Move a home screen icon**: From the home screen, touch and hold an app until your Phone vibrates, then drag it to any position on the screen.

**Delete an app**: From the home screen, touch and hold the app you want to uninstall until your Phone vibrates, then drag it to  $\Box$  . Follow the onscreen prompts to delete the app.

1 To ensure that the system runs normally, some preinstalled system apps cannot be uninstalled.

**Create a folder to store app icons**: From the home screen, touch and hold an app until your Phone vibrates, then drag it on top of another app. The two apps will now be placed in a new folder.

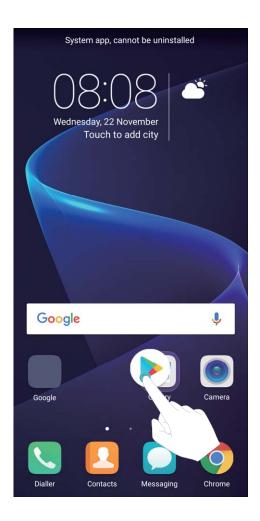

**Delete a folder**: Open the folder, touch  $\stackrel{+}{\rightarrow}$ , deselect all the apps, then touch **OK**. The folder will be deleted automatically and all the apps in the folder will be moved to your home screen.

Rename a folder: Open the folder, touch the folder name and enter a new name.

Add or delete app icons from a folder: Open the folder, touch +, select or deselect apps as required and then touch **OK**. The selected apps will be automatically added to the folder while the deselected apps will be removed from the folder.

(i) Another way to remove an app from a folder is to touch and hold the app in the folder until your Phone vibrates, and then drag it to the home screen.

### **Manage Your Home Screen**

Too many icons on your home screen? You can add a new page to your home screen and customize it to your liking.

Touch and hold an empty area on the home screen to enter home screen editing mode. You can then:

- Add a new home screen page: Touch + at the left or right side of the screen to add a new home screen page.
- ullet Delete an empty home screen page: Touch imes on a blank screen to delete the page.
  - 1 Home screen pages with app icons or widgets on them cannot be deleted.
- Modify home screen page order: Touch and hold the home screen page you want to shift, then drag it to the position of your choice.

• **Set a default home screen page**: Touch  $\bigcirc$  in the upper part of the home screen to set the selected home screen page as your default home screen page.

### **Set Your Home Screen Wallpaper**

Want to set a picture you like as your home screen wallpaper? Personalize your wallpaper to make your home screen stand out.

Go to **Settings**, then go to **Display** > **Wallpaper**. You can:

- Set a picture as your home screen wallpaper: Touch Set wallpaper. From More or Gallery, select a picture that you like and follow the onscreen instructions to select Lock screen, Home screen or Both.
- Randomly switch wallpaper: Enable Randomly change home screen wallpaper and set the Interval and Album to display.

Set a picture in your Gallery as your wallpaper: Have a great picture you want to set as your wallpaper? Open Gallery, open the picture that you like and then go to Set as > Wallpaper to set the picture as your home screen wallpaper.

### **Manage Your Home Screen Widgets**

Want to quickly add widgets such as one-touch lock screen, memo browser, or diary to your home screen? You can add, move or delete home screen widgets to tidy up your home screen and make it easier to use.

**Add widgets**: Touch and hold an empty area on the home screen to enter home screen editing mode. Touch **Widgets**, select a widget and drag it to an empty area on the home screen.

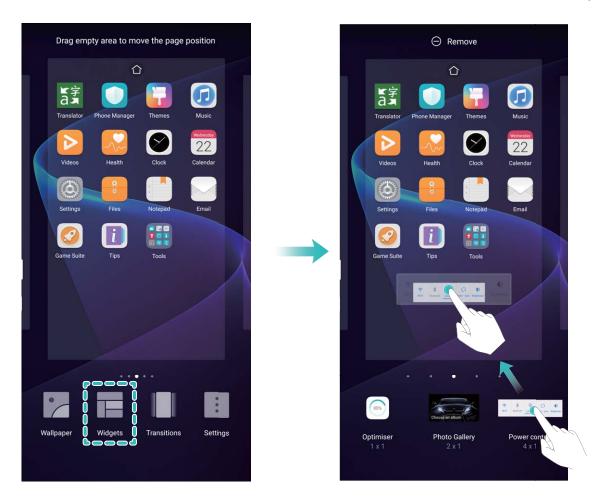

Check that there is enough empty space on the home screen to put the widget. If there is not enough space, add another home screen page or free up some space on the current home screen page.

**Delete widgets**: Touch and hold a widget on the home screen until your Phone vibrates. Drag the widget to **Remove** at the top of the screen.

**Move widgets**: Touch and hold a widget on the main screen until your Phone vibrates, then drag the widget to any position on the main screen.

# **Use App Drawer to Store Apps**

Want to store your apps in one location on your home screen to give your home screen a neater look? You can enable the app drawer on your home screen to store all your apps and free up space on your home screen.

Open Settings, go to Display > Home screen style, and select Drawer. If you want to switch back to a standard home screen, select Standard.

Add an app icon from the app drawer to the home screen: After you enable the app drawer, touch on the home screen to enter the app list. From the app list, touch and hold the app icon that you want to add and drag it to any position on the home screen.

# **Contacts**

# **Managing Business Cards**

### **Business Card Management: Add and Share Business Cards with Ease**

Find it laborious to enter the content of paper business cards into your Phone contacts? Want an easier way to share your Phone contacts with friends? Business card management allows you to conveniently add and share business cards.

Business card management supports the following features:

- Add business cards to your contacts: Want to quickly add multiple paper business cards into your contacts? Simply place a paper business card in front of the camera to save the information (including name, telephone number, and title) to your contacts.
- Scan QR code to add a contact: Scan the QR code on a business card to quickly save the information to your contacts.
- **Share your personal business card**: Create your personal business card in your contacts and your device will automatically generate a QR code. You can then quickly share your business card using the QR code.
- **Share contacts**: Select the contact you want to share and touch the QR code at the top of the contact details screen to quickly share the contact.

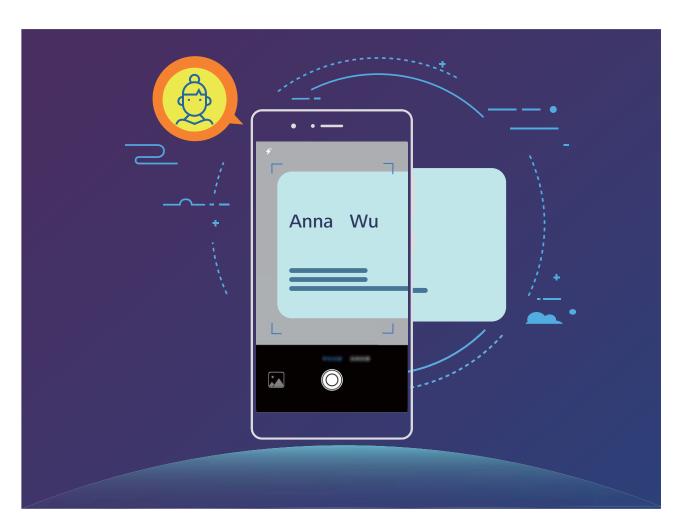

### Scan Business Cards to Add them to Contacts

Go to Contacts, touch Scan, and you can:

- **Scan a single business card**: Place the business card on a flat surface, adjust the camera's focus so that the card information is clearly displayed in the viewfinder, and then touch .
- **Scan multiple business cards**: Switch to **Burst** mode and follow the onscreen instructions to capture multiple business cards.
- The information on the business cards will be automatically converted into contact entries and saved in **Business cards**.

### **Share Contacts Using Electronic Business Cards**

Share your business card: Open Contacts and touch Me to set your profile picture and enter your name, work address, telephone number, and other information. Then touch and your device will automatically generate your QR code business card. You can share your business card directly using the QR code. Alternatively, touch a sharing method, and follow the onscreen instructions to share.

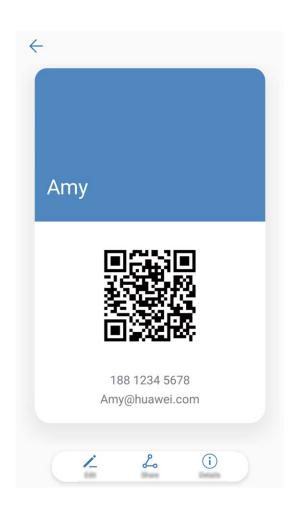

**Share contacts**: Open **Contacts**, select the contact you want to share, and touch the QR code icon in the upper right corner to share the contact using the QR code. You can also touch **Share**, select a sharing method, and follow the onscreen instructions to complete the sharing process.

if the other party's device supports QR code analysis, they can directly take pictures of or scan QR codes to add contacts.

## **Search Contacts**

Open Contacts, in the contacts list, you can use the following search methods:

- For most accurate search results, ensure your device is displaying all contacts. On the contacts list screen, go to : > Display preferences, and touch All contacts.
- Drag the index on the side to guickly scroll through the list.
- In the search bar at the top of the contacts list, enter the contact name, initials, telephone number, or email address, and the search results will be displayed below the search bar. You can also enter multiple keywords for your search, such as "John London", and the system will quickly find all matching contacts.
- If an error occurs while you're searching for a contact, on the contacts list screen, go to Organize contacts, and then touch Rebuild index data.

# **Managing Contacts**

#### **Import and Export Contacts**

When you switch to a new phone, you'll need to transfer your existing contacts.

Open Contacts, go to : > Import/Export, and then select one of the following:

- Import contacts: Select Import from storage or Import from SIM and follow the instructions.
- Export contacts: Select Export to storage or Export to SIM and follow the onscreen instructions. By default, .vcf files exported through Export to storage are saved in the root directory of your device's internal storage. Open Files to view exported files.

You can also import or export contacts using the **Backup** feature. Backup records are saved in the **Huawei** folder of **Files** > **Local** > **Internal storage** by default.

## **Manage Your Contacts**

The Contacts app gives you a host of features for managing your contacts. You can simplify your contacts list, choose to only view contacts on your Phone or SIM card, and easily find your frequent contacts.

**Merge duplicate contacts**: If there are duplicates in your contacts list, you can use the **Merge duplicate contacts** function to merge duplicate contacts. From the contacts list, Go to

Organize contacts > Merge duplicate contacts, select the contacts you want to merge, and then touch  $\checkmark$ .

**Display contacts for different accounts**: Want to only view contacts on your Phone or SIM card?

Go to 

Display preferences, and select the accounts that you want to display. You can also:

- Enable Simple layout: Want to hide the profile pictures, companies, and titles in the contacts list?

  From the contacts list screen, go to 

  Display preferences, and enable Simple layout.
- View contact storage space: Want to check your contact storage space? From the contacts list,
   go to Display preferences. In the Accounts section, you can see the total storage space available on your device or SIM card.

#### **Manage Contact Groups**

Want to send a message to a group of colleagues or host a get-together? Smart groups automatically groups your contacts by company, city, and most recent contact time, so you can quickly send a group email or message.

**Create a contact group**: From the groups list, touch +, enter the group name (such as Family or Friends), and then touch **OK**. Follow the onscreen instructions to add contacts, and then touch  $\checkmark$ . **Send a message to smart group contacts**: From the groups list, from the **Smart groups** section, open a group and touch  $\bigcirc$  to send a message or  $\bigcirc$  to send an email.

Edit a group: From the groups list, select the group you want to edit and touch + to add a contact, or touch + to Remove members, Group ringtone, Delete group or Rename.

Delete a group: From the groups list, touch and hold a group, and then touch Delete.

#### Add Contacts to the Blacklist

You can add a contact number to the blacklist to avoid receiving harassing or spam calls from them.

Open Contacts, touch and hold the contact you want to add to the blacklist, and then touch Add to blacklist. Your device will block all calls and messages from contacts in the blacklist.

**View blacklisted contacts**: Open Phone Manager, go to Blocked > , and then touch **Numbers blacklist** to view the blacklist.

**Remove a contact from the blacklist**: Open **Contacts**, touch and hold the contact you want to remove from the blacklist, and then touch **Remove from blacklist**.

## **Erase Call and Message Records**

Use Erase traces to erase call and message records for a contact to protect your privacy.

Open Contacts, select a contact, and go to > Erase traces > Erase. All of your call and message records for that contact will be erased.

# **Merging Third-Party App Contacts**

#### **Integrated Social Networks: Bring People Together**

Want to expand your social network? Want to sync information from a social media account to your contacts? You can log in to a social media account (such as LinkedIn) and sync your contacts' information (including company, title, and email) to your local contacts and enrich your social network.

#### **Associate Contact Information with Your Social Account**

What does each contact in your Phone do? What are their emails? What are their job titles? You can use third-party social media apps (such as LinkedIn) to find out more information about your contacts.

Associate LinkedIn account: Open Contacts, go to > Settings > Associate LinkedIn account and follow the onscreen instructions to log in to your LinkedIn account. Once logged in, your Phone will automatically update your local contacts information. To sync all your LinkedIn contacts information, from the LinkedIn settings screen of Contacts, go to Sync LinkedIn contacts > All LinkedIn contacts, and select Sync.

View contacts information provided by LinkedIn: Open a LinkedIn contact and touch View LinkedIn profile.

**Disassociate LinkedIn contacts**: Go to **Settings** > **LinkedIn**, and select **Disassociate**.

#### **View an Sender's Job Description**

If you've just started a new job, you'll need to quickly figure out what all of your new colleagues do. You can associate a social media account (such as LinkedIn) with your email contacts. The job information of email senders will then be displayed on the email details screen.

From the **Email** inbox, open an email you have received. Go to email details, then touch the sender's profile picture and select **View LinkedIn profile**.

# **Dialing**

# **Basic Calling Functions**

#### **Make Calls**

On the dialer screen, enter part of the telephone number or the first letter or pinyin initials of the contact's name. Your Phone will automatically search for the relevant contacts.

Open Dialer. From the dialer screen, enter the telephone number or the first letterof the contact's name. Your device will automatically search Contacts, call logs. Touch the contact you want to call in the list. If you have a dual-SIM device, touch or to make the call. You can check your contact's status on your screen (such as ringing or call forwarding enabled). Touch to hang up.

Press the power button to hang up: Accidentally dialed the wrong number and hid the calling screen, and want to hang up quickly? You can set Power button ends call. On the Dialer screen, go to Settings, and enable Power button ends call to quickly hang up calls.

#### **Make Emergency Calls**

In an emergency situation, if your Phone is powered on and within the service area, you can make emergency calls even if the screen is locked or there is no mobile reception.

The emergency call feature is subject to your local regulations and Internet service provider.

Network issues or environmental interference may lead to failed emergency calls. In emergency situations, do not rely on your Phone as your only method of communication.

Open Dialer or touch Emergency on the lock screen, enter the local emergency number on the dialer, and then touch . If your location has strong mobile reception and your Phone is connected to the Internet, your location will be obtained and displayed on your screen for your reference.

## **Enable Call Waiting to Never Miss Important Third-Party Calls**

Receiving an incoming call while you're already on a call? Call waiting allows you to answer the new call and then switch between the two calls.

3 Some carriers may not support this feature.

Open Dialer, go to > Settings > Additional settings, and enable Call waiting. When receiving another call, touch to answer the call and place your first call on hold. Touch or the call on hold in the call list to switch between calls.

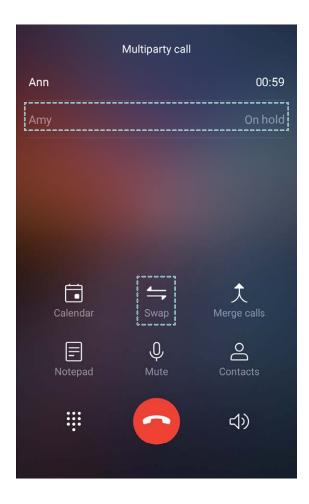

#### **Enable Call Forwarding and Never Miss a Call**

If you are unavailable to answer calls, you can set your device to forward calls to another number.

Some carriers may not support this feature.

Open Dialer, and go to Settings > Call forwarding. If you have a dual-SIM device, in the SIM 1 or SIM 2 section, touch Call forwarding and select a forwarding method. Enter the number you want to forward your calls to, then confirm. When call forwarding is enabled, your device will automatically forward eligible calls to the preset number.

## **Delete Call Logs**

You can delete call logs that you no longer need.

Open Dialer and touch it to hide the dialpad. You can now perform one of the following:

- **Delete a single record**: Touch and hold an entry, then touch **Delete entry**.
- **Delete multiple records**: Touch  $\Box$  , select the entries you want to delete or touch **Select all**, then touch  $\Box$  .

#### **Enable Voicemail**

Worry about missing important calls when your Phone is turned off? Voicemail records real-time messages from callers so you'll never have to worry about missing an important call.

Voicemail requires carrier support. Please check that you have enabled this service. Contact your carrier to learn more about your voicemail number, service details, and fee information.

Enable voicemail: Open Dialer, go to > Settings touch Additional settings (for dual-SIM Phones, in the SIM 1 or SIM 2 section, touch Additional settings), then go to Voicemail > Voicemail number and enter the voicemail number provided by your carrier.

**Check voicemail messages**: On the dialer, touch and hold **1** to call the voicemail and listen to messages.

#### **Activate International Roaming for Borderless Communication**

When you travel abroad for work or a holiday, you can make calls when your Phone is roaming without having to dial the country code.

This feature requires carrier support. Please ensure that roaming or international roaming has been enabled for your SIM card. For more information, contact your carrier.

Open Dialer or Contacts to make a call.

## **Harassment Filter**

#### **Block Nuisance Calls: Get the Peace and Quiet You Deserve**

Fed up of nuisance calls and telephone scams? Try using **Blocked**.

Configure interception rules: Open Dialer, go to : > Blocked, and then touch .

Configure the interception rules and blacklist or whitelist according to your preferences.

## **VolTE**

#### **VolTE: Make Calls and Use Data at the Same Time**

VolTE (Voice over LTE) allows both call and data services to be carried on the same 4G network, which means you can use the Internet even while making calls. VolTE also provides you with shorter call connection times and higher quality voice and video calls.

Both of your Phone's SIM card slots support 4G, VoLTE, and VoWiFi, so there is no need to switch SIMs back and forth.

- Dual 4G: Both of your Phone's SIM card slots support 4G.
- **Dual VolTE**: Both of your Phone's SIM card slots support VolTE, allowing you to use the Internet while making HD calls.
- **Dual VoWiFi**: Both of your Phone's SIM card slots support VoWiFi, which allows calls to be made using Wi-Fi. You can use VoWiFi to make calls even in Airplane mode.

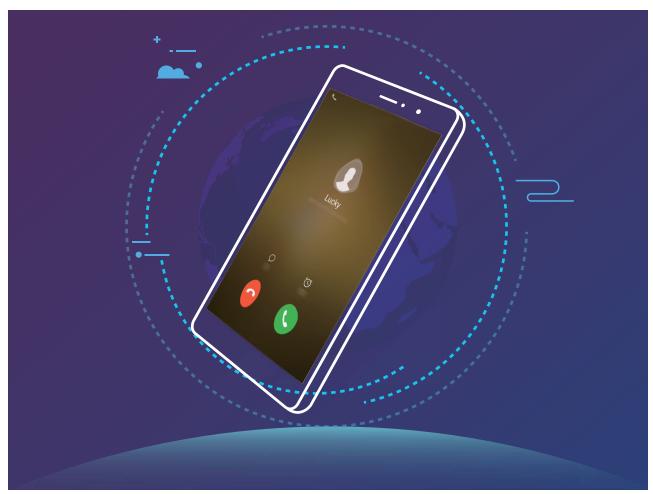

3 Some carriers may not support this feature.

## **Enable VolTE to Enjoy HD Calls**

1 Only dual-SIM Phones support both SIM card slots enabling 4G, VoLTE, and VoWiFi.

Open Settings, and go to Wireless & networks > Mobile network. In the settings section for SIM 1 or 2 (if supported by your carrier network), you can:

- **Enable 4G**: Turn on **Enable 4G**. Due to carrier customization, there may not be a 4G switch on your Phone. This indicates 4G is already enabled and does not need to be turned on manually.
- Enable VolTE calling: Turn on VolTE calls.
- Enable Wi-Fi calling: Turn on Wi-Fi calling.

# Message

# **Basic Messaging Functions**

#### **Send Messages**

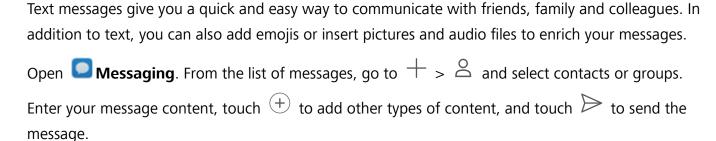

**Save a draft message**: Touch  $\triangleleft$  to save a message as a draft.

#### **Manage Messages**

The Messaging app makes it easy to stay on top of your messages.

Open Messaging. From the list of messages, touch a contact or telephone number to view your conversations with them. Open an unread message and the system will automatically identify and highlight the telephone number, website address, email, time, and other information within the message. Touch the relevant information to initiate an operation.

**Reply to messages**: Enter the message content in the text box and touch  $\triangleright$ .

**Add a message to favorites**: Worried about accidentally deleting an important message? Touch and hold a message and follow the onscreen prompts to add the message to favorites or lock it.

**Forward a message**: Want to share a message with your friends? Touch and hold a message and follow the onscreen prompts to forward or share it.

**Delete a message**: Tired of the clutter created by too many messages? Delete unneeded conversations or messages to clean up your message list. Swipe the message or conversation to the left, then touch  $\stackrel{\square}{\sqcup}$ . To delete notification messages, touch and hold the message or conversation to enter the editing screen, select the conversation or message, and go to  $\stackrel{\square}{\sqcup}$  > **Delete**. Deleted messages cannot be recovered.

**Quickly reply to a message**: Want to quickly reply to a message you received? New messages will be displayed in the notification panel. Touch to quickly reply.

**Search messages**: Want to quickly find a message? From the list of messages, enter the keywords in the search bar and the relevant results will be displayed beneath the search bar.

**Pin to top**: Want to pin an important message to the top of the list? From the list of messages, touch and hold a message to select it, then touch  $\overline{ }$  . Pinned messages will be displayed below

notification messages. To pin unread messages to the top, go to > Settings > Pin unread messages.

#### **Block Spam Messages**

Tired of receiving spam messages? Enable message blocking to say goodbye to spam messages!

Open Messaging. On the list of messages, go to > Blocked, touch and configure the interception rules, whitelist, and blacklist.

#### **Attach a Signature to a Text Message**

You can create a signature to add to the end of every text message to give your messages a more formal touch.

Open Messaging, go to Settings > Advanced > Signature, and enable Attach signature.

Touch Edit signature, enter your signature, and touch OK.

# **Camera**

## **Basic Camera Functions**

#### **Use Your Camera's Basic Functions**

Understand your camera's basic functions to help you take better pictures.

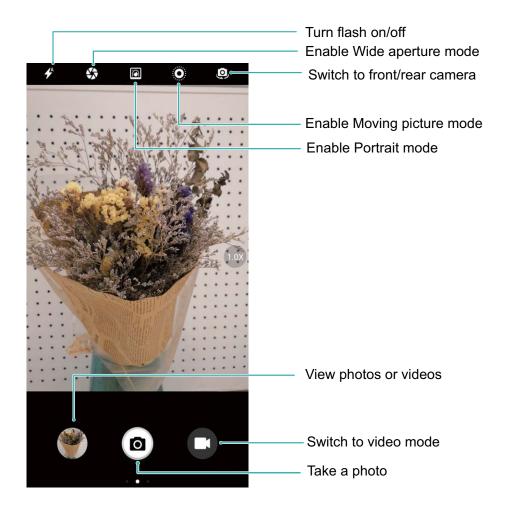

**Basic photo mode**: Open **Camera** and in the viewfinder, touch to take a picture. You can also configure the Volume down button to work as a shutter button for your camera.

**Select a photo mode**: From the viewfinder, swipe right to enter the photo mode screen. Here you can change the photo mode according to your needs.

**Adjust your camera's exposure**: Your camera will adjust its exposure automatically depending on the ambient light level. Increasing the exposure will make pictures appear brighter whereas decreasing the exposure will make pictures appear darker. You can adjust the exposure manually from the

viewfinder by touching the screen and dragging the icon up or down.

**Enable or disable flash**: Flash is used to provide extra lighting for taking photos in low light conditions. From the viewfinder, touch to select one of the following flash modes:

• <sup>¼</sup> **Auto**: The camera automatically enables or disables flash depending on the ambient light level.

- Soff: Disable flash.
- <sup>4</sup> On: Enable flash.
- $\bigcirc$  **Always on**: Flash is always on while you are in the viewfinder.

**Enable geolocation**: Records your geographic location when you take a picture to allow you to search through your pictures by location. From the viewfinder, swipe left to enter the settings menu and enable **GPS tag**.

#### **Use Camera to Record Videos**

Besides taking pictures, you can also use the camera to capture high resolution videos with sound.

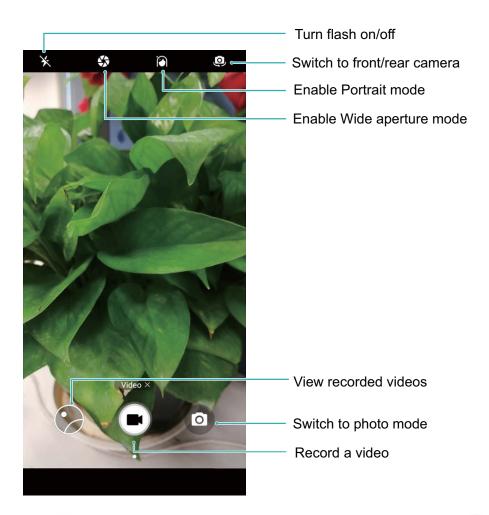

**Record a video**: Open **Camera** and touch to switch to video mode. Touch to start recording a video.

**Take a picture while recording a video**: You can touch when recording a video to take a picture.

**Zoom your camera in or out**: From the viewfinder, touch the screen with two fingers and pinch them together to zoom in or move them apart to zoom out. If you zoom in beyond your camera's optical zoom limit, the image quality will decrease. After you touch the screen with two fingers and zoom in or out, a zoom bar will appear on the screen, which you can also use to zoom your camera in or out.

**Turn on flash**: When recording a video in low light conditions, you can touch  $^{\triangleright}$  and select  $^{\bigcirc}$  to turn on the flash.

#### **Adjust Camera Settings**

In the settings page of Camera you can adjust a variety of camera settings, modes, and specifications to suit your usage needs.

**Touch viewfinder to shoot**: Open **Camera**, swipe left to open **Settings** and enable **Touch to capture**. Now when you touch an object in the viewfinder, the camera will focus and take a picture automatically.

**Capture smiles automatically**: From **Settings**, enable **Capture smiles**. The camera will now take a picture automatically when it detects a smile in the viewfinder.

**Lock focus distance**: From **Settings**, touch **Touch & hold shutter icon** and select **Lock focal length**. Now when you touch and hold the shutter button, the camera will no longer auto focus.

**Use the volume button to take pictures, focus a shot, or zoom in or out**: From **Settings**, touch **Volume button function** and select **Shutter**, **Zoom**, or **Focus** mode according to your usage needs.

**Save pictures to RAW format**: RAW format pictures record all data from the camera lens, giving you a much higher quality image and allowing you to perform much more detailed editing and post-processing. In Pro mode, swipe left on the screen to enter **Settings** and then enable **RAW format**. Now when you take a picture, the picture will be saved in RAW format as well as the standard picture format, and stored in a special folder in **Gallery**.

(i) RAW format pictures take up more storage space than traditional pictures. Please check that you have enough free space available.

## **Use an Assistive Grid to Help You Compose Your Photos**

If you don't know where to place the subject in your photos, try using the assistive grid feature to improve your composition.

To select an assistive grid, open **Camera** and swipe left on the viewfinder to open the **Settings** screen. Touch **Assistive grid** and select a grid type.

**The rule of thirds**: Select the **Grid** or **Phi grid** grid. The four points where grid lines intersect are the focal points of the photo. Position the subject under one of these points to create an interesting composition.

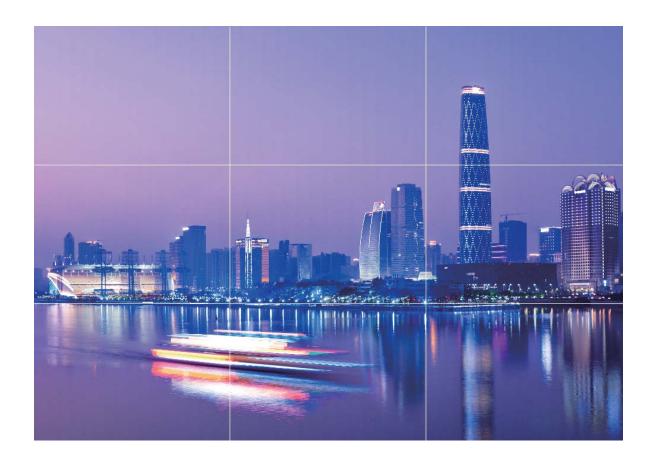

**The golden spiral**: Select the **Fibonacci spiral (left)** or **Fibonacci spiral (right)** grid. The center of the spiral is the focal point of the photo. Position the subject here to lead the viewer around the image in a natural flow.

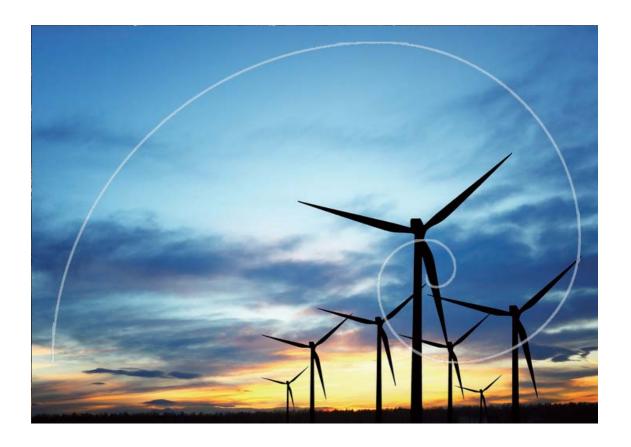

#### **Take moving pictures**

Want to take more exciting and vivid photos? Take a moving picture and prolong life's wonderful moments.

With Moving pictures, you can record a scene approximately 1 second before and after the shutter button is pressed. When browsing the gallery, not only can you view the photo captured, but also play the moving image and sound.

**Take Moving pictures**: Open **Camera**, touch on the top of your screen, then touch capture.

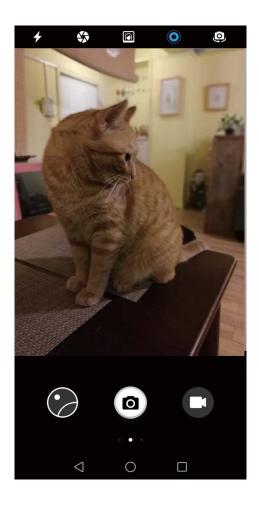

View Moving pictures: The captured moving picture will be saved to Gallery in JPG format. Go to

Gallery > Albums > Camera, touch the moving photo with a tag, and then touch the icon at the top of the photo to view the moving photo effect. Moving photo effects will stop automatically after the playback ends. You can also touch the screen to stop the playback manually.

**Share Moving pictures**: Go to Gallery > Albums > Camera, touch the moving photo you want to share, then touch have, select a sharing method and follow the onscreen instructions to complete the sharing.

Moving pictures can be shared directly through Wi-Fi, Bluetooth, Huawei Share, and more. The receiving device must be a Huawei device that supports the capture of moving pictures in order to play the moving photo effects. When sharing moving pictures to third-party apps or unsupported devices, moving pictures are displayed in static images.

# **Wide Aperture**

## Wide Aperture Mode: Emphasize Your Subject

Want to showcase a peony in a sea of flowers, highlight your subject in a crowd, or increase the brightness in a low light environment? Enable Wide aperture mode to blur the background and highlight your subject to take crisp photos even in low light.

- Quick focus to capture fleeting moments: Wide aperture mode can help you quickly capture a fleeting moment during your travels while avoiding any possible blurring caused by moving the lens or focusing too slowly.
- Blur the background to highlight the subject: Unable to pick out the focus in a crowd? Enable Wide aperture mode to blur the background, so you can stand out with ease even on a crowded street.
- Capture moments with ease even at night: Are your photos blurry when taken at night or in low light? Enable Wide aperture mode to increase the amount of light let in by your lens and customize your photo brightness so you can capture the best lit moment even in low light.

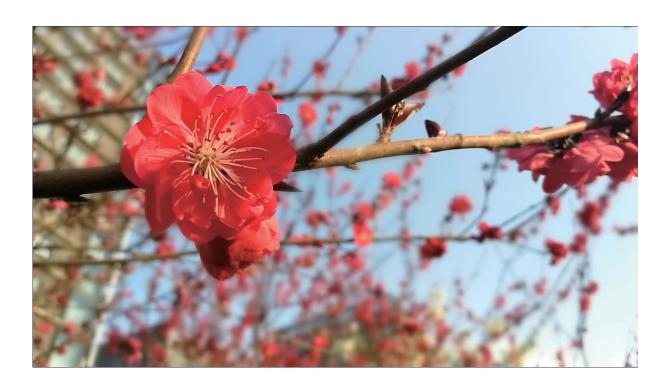

## Wide Aperture Mode: Make Your Subject Stand Out

Wide aperture mode produces photographs with a shallow depth of field. This creates a blurred background that lends greater emphasis to the photo's subject.

**Take a wide aperture photo**: Open **Camera**. Touch the icon at the top of the screen to enable Wide aperture mode. Touch the icon again to exit Wide aperture mode. If the icon isn't visible, swipe right on the screen and select **Photo**. When shooting, touch the screen to select a focal point, and then touch to take the photo.

- For optimal results, ensure that the subject is positioned no more than 2m (6 ft) away from the camera.
  - Touch and swipe left or right on the slider to adjust the aperture level. The lower the aperture value, the more blurred the background will appear.

Edit a wide aperture photo: Open Gallery and touch a photo that is marked with the icon.

Touch to change the focal point and aperture value. Touch to save the photo.

#### **Panorama**

#### **Use Panorama to Take Panoramic Selfies**

Want to fit more friends or scenery in a selfie? Use Panorama to take selfies with a wider field of view.

- **1** To take a panoramic selfie, open **Camera** and touch **S** to switch to the front camera.
- **2** Swipe right on the screen and touch **Panorama**.
- **3** Hold your Phone steady and touch **6** to take the first picture.
- **4** Follow the onscreen instructions and turn your Phone in one direction until the blue frame overlaps with the square screen frame. The camera will automatically take another picture.
- **5** Follow the onscreen instructions and turn your Phone in the opposite direction until the blue frame overlaps with the square screen frame. The camera will automatically take a final picture.
- **6** Once complete, the camera will automatically combine the three pictures into a wide-angle selfie.

## Panorama: Capture the World in Wide-angle

Panoramas provide a wider viewing angle than ordinary photos, letting you take sweeping landscape shots.

To capture a panorama shot, the camera takes multiple photos of objects within our visual field and stitches them together into a single photo.

(i) When taking a panorama, find a wide, open space that is some distance away from the subject and try to avoid backgrounds that are all in one color.

Open Camera. Swipe right on the screen, and then touch Panorama. In Panorama mode, touch

at the top of the screen to configure the shooting direction.

Hold your Phone steady, and then touch to start shooting. Slowly move the Phone in the direction indicated, holding the device steady and ensuring that the arrow stays level with the center line. Touch when you are finished. The camera will automatically stitch the photos together to create a panorama.

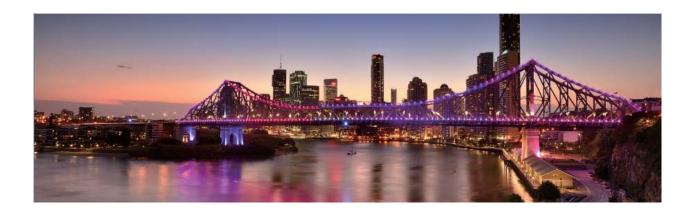

## **3D Panorama**

#### 3D Panorama: Capture 3D Photos in Motion

Do you ever feel let down by the feeling of flatness in your panoramas? 3D panorama gives you a great way to liven your panoramas up. You can tilt your Phone or drag your photos to create a 3D effect.

**3D panorama** is a pre-installed camera mode in your Phone. You can use 3D panorama to create moving panoramic shots of objects, people, and landscapes.

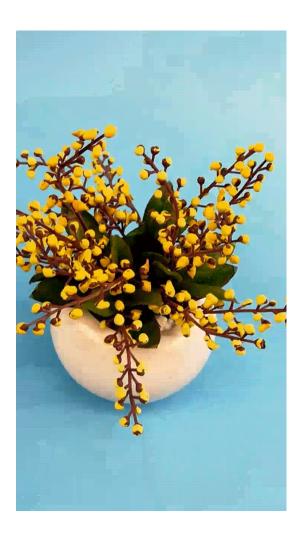

#### **Use 3D Panorama to Take 360-degree Photos**

Tired of looking at the single perspective offered by a standard photo? Try the 3D panorama function to capture a 360-degree view of a scene or person.

There are three shooting modes for the **3D panorama** function:

• Shooting objects: Open Camera, swipe right and touch 3D panorama. Touch and hold find then follow the onscreen prompts to slowly move your Phone around your subject in one direction.

Release to stop shooting. After shooting, touch the camera thumbnail, and then touch above the photo to generate a 3D panoramic photo.

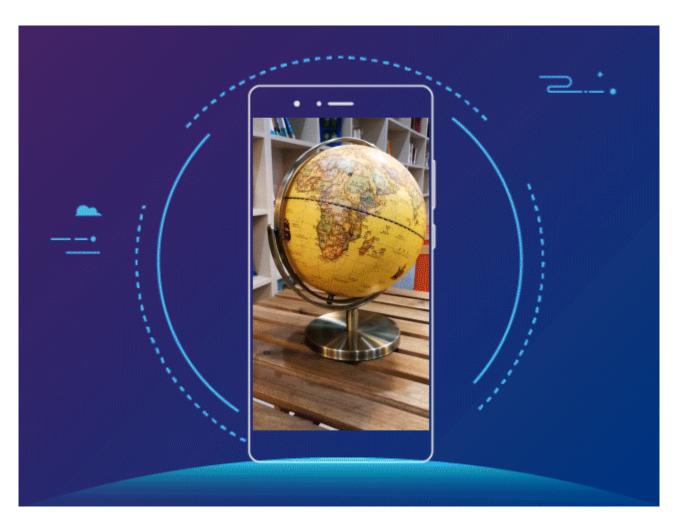

• Shooting scenery: Open Camera, swipe right and touch 3D panorama. Touch and hold then follow the onscreen prompts to slowly move your Phone around your subject in one direction.

Release to stop shooting. After shooting, touch the camera thumbnail, and then touch above the photo you took to generate a 3D panoramic photo.

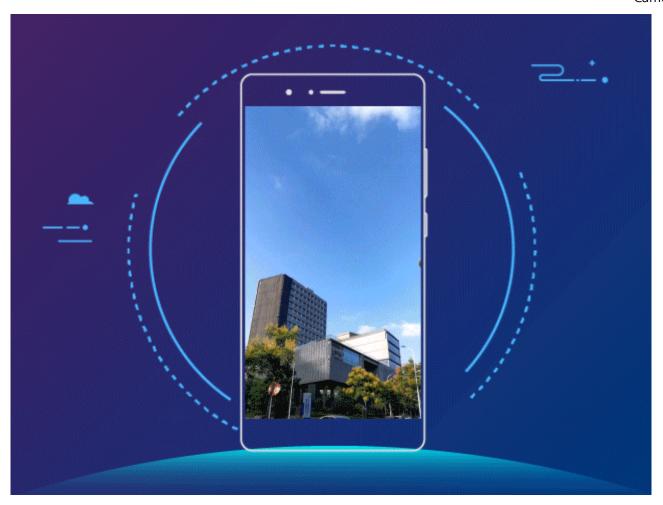

- **Enable Beauty mode**: In **3D panorama**, touch to enable **Beauty mode**, then touch and drag the slider left or right to select the beautification level you want.

After a 3D panorama has been generated, you can tilt your Phone or drag the photo to view the 3D effect.

# **Pro Mode**

## **Pro Camera: Use Light to Tell Your Story**

Pro camera lets you adjust exposure, shutter speed, and a range of other settings, putting you in charge of your camera.

Pro camera is a pre-installed camera mode in your Phone. In Pro camera mode, you can adjust various camera parameters to produce photos and videos with results comparable to professional cameras.

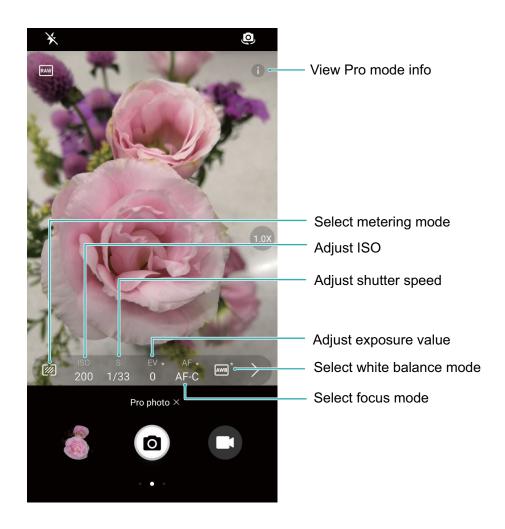

## **Use Pro Camera Mode to Take Landscape Shots**

Use Pro camera mode to customize camera settings and capture landscape shots that stand out.

Open Camera, swipe right on the camera screen, and touch **Pro photo** to enable professional mode.

**Metering mode**: In Pro camera mode, touch 3. Select the appropriate metering mode for the scene.

| Metering mode | Scene                                                                    |
|---------------|--------------------------------------------------------------------------|
| Matrix        | Wide landscapes (coastal views, mountains)                               |
| Center        | Photos with a central subject that is separated from the background.     |
| Spot          | Photos with subjects that you want to isolate, such as flowers or trees. |

#### **Brightness settings**

- ISO: In Pro camera mode, touch ISO and then slide the ISO slider horizontally to change the value.
  - An ISO of 400 or less is recommended to prevent excessive noise. For daytime shooting, set the ISO to 100–200; for night scenes, set the ISO to around 400.
- **Shutter speed**: In Pro camera mode, touch S and drag the slider until the desired value is highlighted.

- For static scenes (such as mountains), a shutter speed between 1/80 and 1/125 is recommended; for moving scenes (such as waves), it is recommended that you mount your phone on a tripod and set a slower shutter speed (less than one second).
- Exposure compensation: In Pro camera mode, touch EV. and drag the EV slider until your preferred value is highlighted.

White balance: In Pro camera mode, touch AWB and drag the AWB slider until your preferred value is highlighted.

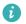

- If shooting in direct sunlight, select  $\mbox{\ensuremath{\cancel{\$}}}$  ; if conditions are dark or overcast, select  $\mbox{\ensuremath{$|}}$  .
  - Select to change the color temperature. To compose a photo with warmer tones or a vintage look, set a higher K value; for colder light or a sense of stillness, set a lower K value.

**Focus**: In Pro camera mode, touch AF. and drag the AF slider until your preferred value is highlighted.

| Focus mode | Scene                               |
|------------|-------------------------------------|
| AF-S       | Static scenes (such as mountains)   |
| AF-C       | Moving scenes (such as waves)       |
| MF         | Isolated subjects (such as flowers) |

Keep your device level: In Pro camera mode, swipe left on the viewfinder and enable Horizontal **level**. This feature displays a spirit level in the viewfinder. Ensure that the dotted line lines up with the solid line. This indicates that your device is level.

Save RAW files: In Pro camera mode, swipe left on the viewfinder and enable RAW format. Your photos will now be saved in both RAW and JPEG format.

- In Pro camera mode, when one setting is changed, other settings may also change. automatically.
  - The above settings are guidelines only. For optimal results, adjust camera settings according to the actual shooting conditions.

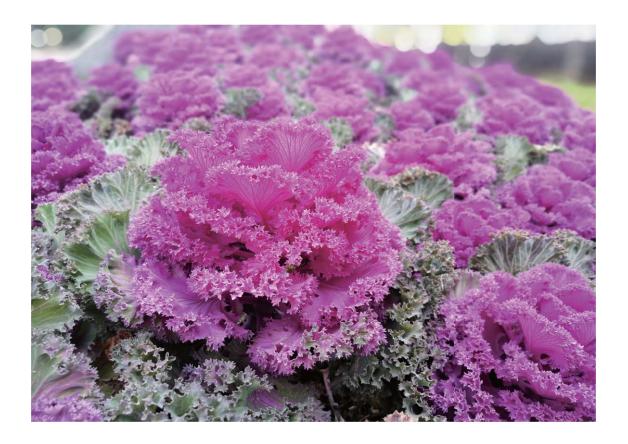

#### Use Pro camera mode to take portrait shots

Want to give your portrait shots more personality? Use Pro camera mode to customize camera settings and fashion your own unique portrait style.

Open Camera and swipe right on the viewfinder to enable Pro camera mode.

**Metering mode**: For portrait shots, select or and position the subject in the center of the photo.

#### **Brightness settings**

• **ISO**: For portrait shots, a low ISO setting is recommended to prevent excessive noise. In mixed light conditions, you may need to experiment to find the right ISO setting.

| Scene        | Recommended ISO value |
|--------------|-----------------------|
| Outdoors     | 100–200               |
| Indoors      | 400                   |
| Night scenes | 400–800               |

- **Shutter speed**: Use slower shutter speeds for dark scenes and higher shutter speeds for well-illuminated scenes. For static subjects, use a shutter speed of 1/80 to 1/125. For moving subjects, use a shutter speed of 1/125 or higher.
- Exposure compensation: If the subject and background are too dark, increase the EV value; if they are too bright, lower the EV value.

**Focus**: For portrait shots, it is recommended that you select Manual Focus (MF) mode. Touch the part of the photo that you want to isolate with the focus (such as a face) and then capture your shot.

- In Pro camera mode, when one setting is changed, other settings may also change automatically.
  - The above settings are guidelines only. For optimal results, adjust camera settings according to the actual shooting conditions.

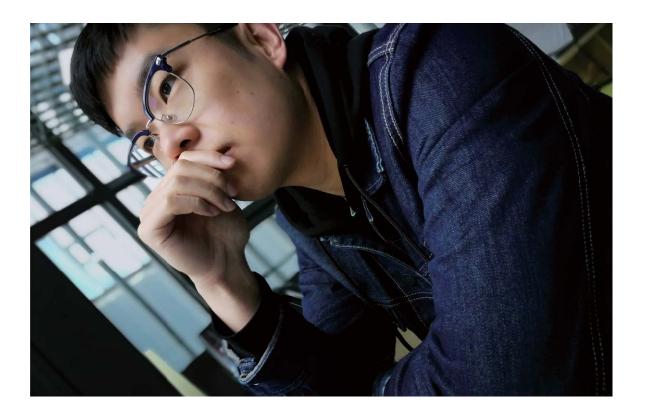

## **Beautification**

## **Use Portrait Mode to Capture Stunning Portraits**

Want to always look your best in your selfies? Portrait mode lets you configure different beautification settings and create an information database for custom beautification.

- **Portrait mode**: Enable Portrait mode to automatically apply beautification effects to everyone in the frame.
- **Perfect selfie**: Enable Perfect selfie and your Phone will create a custom beauty plan for you. The higher the beautification level, the more pronounced the effects.

# **Use Portrait Mode to Take Stunning Portraits**

Want to make your selfies or group shots even more beautiful? Portrait Mode provides you with customized options to make every photo beautiful and forever-lasting.

Enable Portrait Mode and make your photos shine: Open Camera, enable , and then touch the cicon in the viewfinder. Drag the sliders left and right to adjust beautification settings. A higher Beauty level will make the beautification effects more distinct. After making the adjustments, touch to take photos.

Enable Perfect selfie mode to customize beautification settings: Open Camera, enable , and then swipe left to enter the Camera settings screen. Touch Perfect selfie and enable Perfect selfie, then follow the onscreen prompts to take photos of yourself looking to the front, sides, and downwards, and then set the beauty parameters. Larger parameter values produce more pronounced slimming and beautification effects. After confirming your settings, touch to save your personalized beauty information.

- Re-entering personal information: In Camera settings screen, go to Perfect selfie > Edit personal info, then follow the onscreen prompts to re-take photos of yourself looking to the front, sides, and downwards. This will reset the beauty parameters.
- Adjusting beauty parameters: In Camera settings screen, go to Perfect selfie > Set beauty effects to adjust parameters such as skin smoothness and tone.

#### **Monochrome**

#### **Dual-Lens Monochrome: Capture the World in Black and White**

Sometimes too much color can be distracting. Monochrome mode lets you filter out color to capture rich photos with finer, more striking details.

Use dual-lens monochrome to achieve the following results for your photos:

- Intricate contrast between light and shadows for distinct layering: Dual-lens monochrome helps you to focus more on the change in light, giving you control over the display of light and shadows, including the direction and strength of light.
- A strong sense of history: Black and white photos seem to belong to the past and are unaffected by changes in time or location, giving your photos a classic and timeless touch.
- **Subtle imagery that evokes nostalgia**: Dual-lens monochrome provides an expression of sentiment, especially when it comes to portraits. It strengthens the impact of facial details and gives your subject a sense of mystery and melancholy.

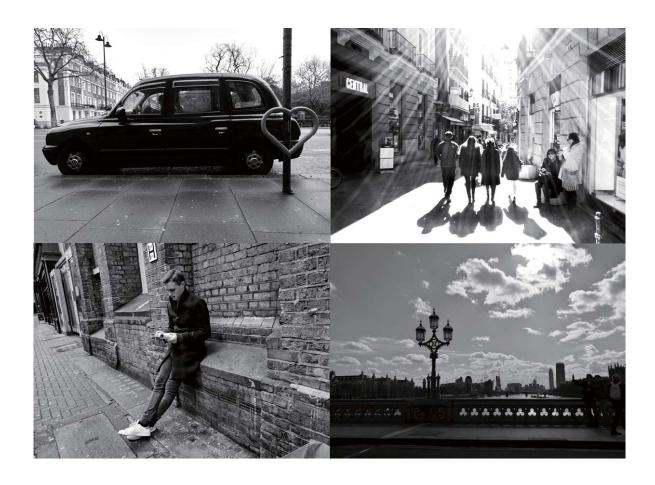

#### Monochrome: Explore the Beauty of Light and Shadow

The world is an amazingly colorful place. But sometimes too much color can be distracting. Monochrome mode filters out color, helping to bring out light and shadows and give photos more mood and atmosphere.

Open Camera and swipe right on the screen. Touch Monochrome, and then touch to take photos in black and white.

# **Light Painting Mode**

## **Light Painting: Shoot Light Trails**

Light painting mode automatically sets a slow shutter speed to take long-exposure shots of light trails. This mode produces stunning photos that have an ethereal quality.

Light painting mode offers four creative shooting modes for different subjects and light conditions:

- Tail light trails: Capture light trails created by cars at night.
- **Light graffiti**: Capture trails created by a moving light source in low-light conditions.
- Silky water: Capture silky-smooth photos of waterfalls and flowing water.
- Star track: Capture stunning photos of star trails in the night sky.

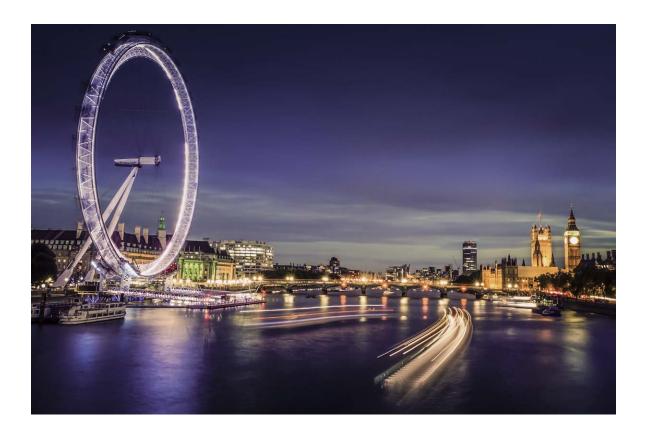

#### Tail Light Trails: Capture the Lights of the City

Tail light trails lets you create artistic photos of car tail lights at night.

- Shoot from a distance and slightly above your subject for best results. Ensure that car headlights do not point directly at the camera, as this can overexpose the image.
  - Position your device on a tripod so that it does not move during the exposure.

Open Camera. Swipe right on the screen and then go to **Light painting** > **Tail light trails**. Hold your Phone steady, and then touch to start shooting. A preview of the image is displayed in the viewfinder. Touch when you are finished.

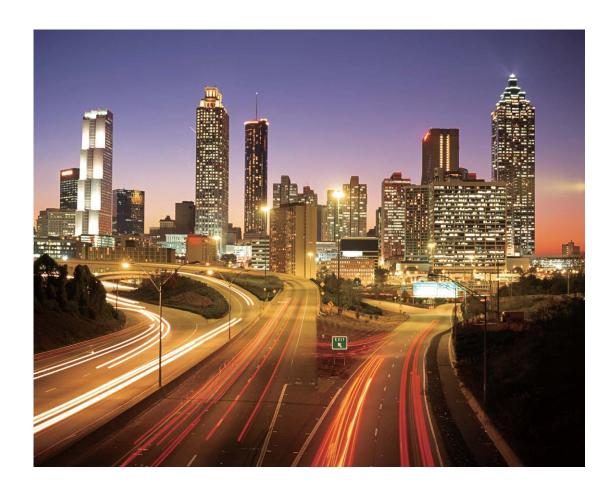

#### **Light Graffiti: Paint a Photo with Light**

Light graffiti lets you create patterns or write words by moving a light source in front of the camera.

- Find a dark location away from other light sources and ensure that the subject's silhouette is not visible. Choose a suitably bright light source of an appropriate color, such as a small torch or glow stick.
  - Position your device on a tripod so that it does not move during the exposure.

Open Camera. Swipe right on the screen and then go to **Light painting** > **Light graffiti**. Hold your Phone steady, and then touch to start shooting. A preview of the image is displayed in the viewfinder. Touch when you are finished.

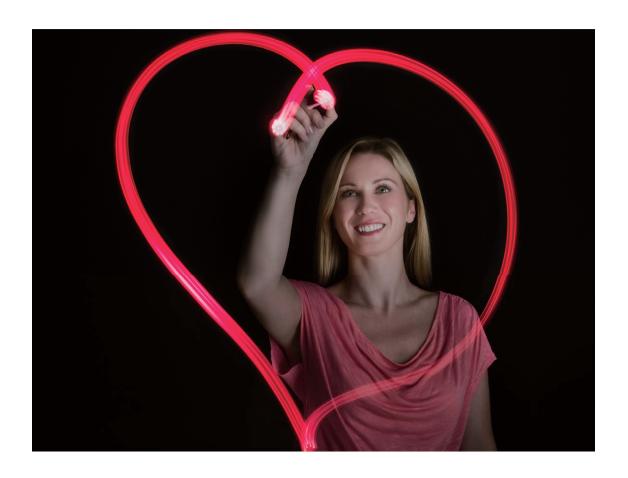

#### **Silky Water: Capture Silky-smooth Streams and Waterfalls**

Silky water lets you capture silky smooth photographs of waterfalls and rivers.

- For better results, find a stream or waterfall with lots of water.
  - Position your device on a tripod so that it does not move during the exposure.

Open Camera. Swipe right on the screen and then go to **Light painting** > **Silky water**. Hold your Phone steady, and then touch to start shooting. A preview of the image is displayed in the viewfinder. Touch when you are finished.

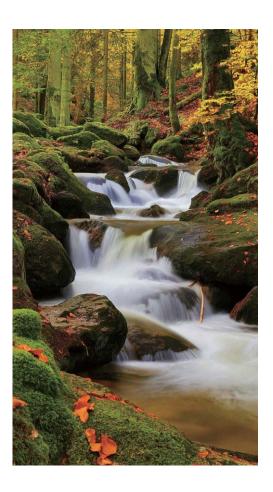

#### **Star Track: Capture the Beauty of the Stars**

Star track lets you use your camera to capture the movement of stars in the night sky.

- For best results, choose a location free of light pollution with an unobstructed view of the sky, and on a clear night.
  - Position your device on a tripod so that it does not move during the exposure.

Open Camera. Swipe right on the screen and then go to **Light painting** > **Star track**. Hold your Phone steady, and then touch to start shooting. A preview of the image is displayed in the viewfinder. Touch when you are finished.

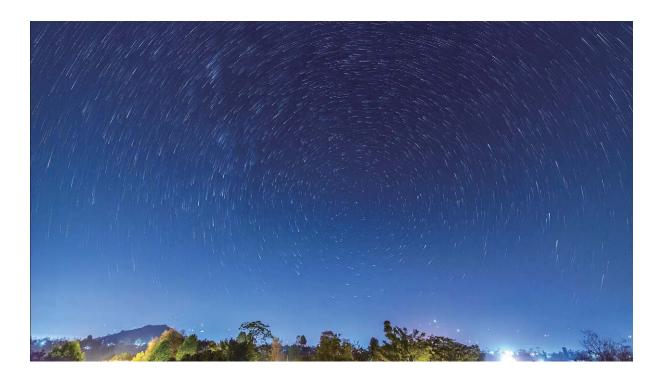

# **Use Time-lapse to Condense Hours into Minutes**

You can use time-lapse to capture images over a long period of time and condense them into a short video, allowing you to view flowers blooming, the ebb and flow of city traffic, and the formation of clouds during the day and the movement of stars in the night sky.

- Avoid recording time-lapse for too long as it will use up your battery power and storage space.
  - Use a sturdy tripod to reduce device movement during time-lapse recording.

Before starting the time-lapse, ensure that the scene is well lit and the camera is in focus. Position the camera carefully to avoid capturing irrelevant background objects.

Open Camera. Swipe right on the screen, and then touch Time-lapse. Touch to start recording. Touch to finish recording.

Go to Gallery to play your time-lapse video.

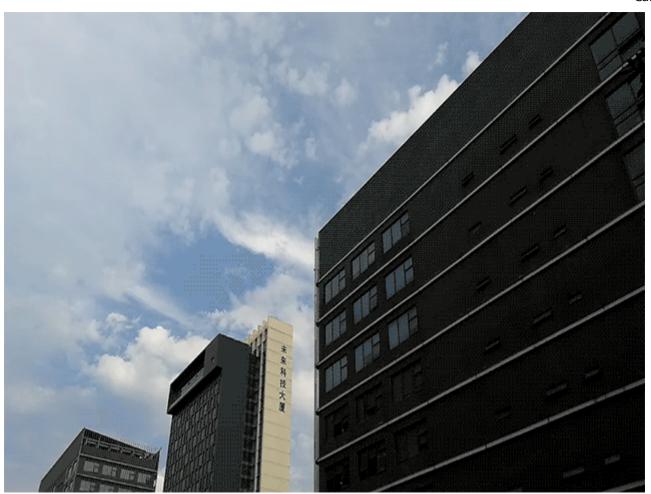

# **Discover New Possibilities with Customized Shooting Modes**

Want to discover new ways of using your camera besides the preset functions? You can download or delete shooting modes based on your needs.

**Downloading more shooting modes**: Open **Camera**, swipe right to go to the **Modes** page, then touch  $\stackrel{}{\underline{\lor}}$  to view downloads. Select the shooting modes you want, and touch **ADD**. After downloading, you can see the downloaded shooting modes under **Modes**.

**Updating shooting modes**: To update shooting modes, go to the **Modes** page, and touch  $\stackrel{\checkmark}{=}$ . The shooting modes with available updates will have red dots next to them. You can follow the onscreen prompts to update them.

**Deleting shooting modes**: On the **Modes** page, touch / near the top of the screen to go into **Edit** mode, and then touch to delete unneeded shooting modes.

1 To ensure that Camera works normally, preset shooting modes cannot be deleted.

# **Gallery**

# **Highlights**

#### **Highlights: Turn Your Photos into a Personalized Video**

Having to sort through a sea of photos to relive and share past moments can be a pain. Highlights intelligently selects photos and videos by location to generate short video clips, so you can easily look back on your wonderful memories. You can choose different animation effects and background music for the videos and share them with friends and family.

- Highlights automatically creates videos based on the geographical information in your photos. To use this feature, open **Camera**, go to **Settings**, and check that **GPS tag** is enabled.
  - Check that your Phone is connected to the Internet.
  - Highlights albums are created automatically when your Phone is charging, the screen is switched off, and the battery is at least 10% charged. It may take some time for your Phone to create the album. Your Phone will not create a Highlights album if there is an insufficient number of photos or videos in your Gallery.

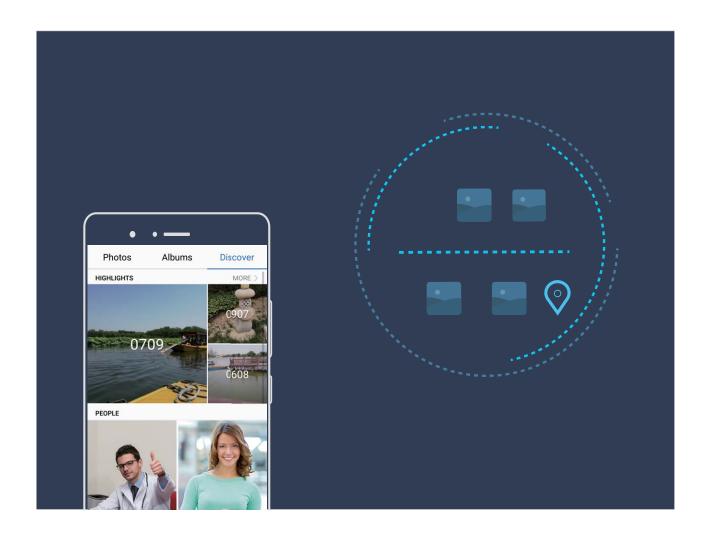

#### **Edit the Highlights Album**

Want to change the background music or video template for Highlights? You can edit a Highlights video and personalize it with the background music and template you like.

- Highlights automatically creates videos based on the geographical information in your photos.

  To use this feature, open **Camera**, go to **Settings**, and check that **GPS tag** is enabled.
  - Check that your Phone is connected to the Internet.
  - Highlights albums are created automatically when your Phone is charging, the screen is switched off, and the battery is at least 10% charged. It may take some time for your Phone to create the album. Your Phone will not create a Highlights album if there is an insufficient number of photos or videos in your Gallery.

Open **Gallery**, and touch the Highlights album you want to view or edit under **Discover**.

• **Playing or editing Highlights**: Touch , and you can edit the video's template or background music using the options bar near the bottom of the screen during playback.

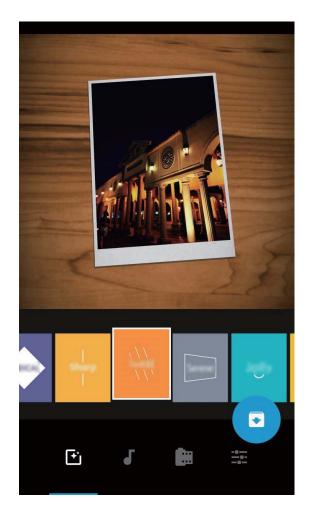

- **Renaming a Highlights album**: Touch  $\Box$  and enter the new name.
- **Deleting a Highlights album**: Touch 🗓 , and then touch **Delete**.

• **Sharing or removing photos**: Touch and hold any photo in the Highlights album, then touch and select a sharing method. Touch  $\stackrel{\uparrow}{\sqcup}$ , and then touch **Move** to remove photos from the Highlights album.

# **Photo Management**

#### **Edit Videos**

**Crop a video**: Open **Gallery**, select the video you want to edit, and touch **to** enter the video editing screen. You can drag the slider in the crop area to select the segment you want to keep, and touch **to** finish cropping the video.

**Adjust the video resolution**: As you drag the slider to select the video segment you want to keep, you can touch to preview the cropped video. You can also touch the video resolution options (such as **Full HD** or **HD**) on the editing screen to adjust the video resolution.

The higher the resolution, the clearer the video, but also the greater the storage space required. Choose according to your needs.

#### **Adjust Slow Motion Video Playback**

Open **Gallery**, select the recorded slow motion video, and touch to play. Touch the screen and drag the slider in the edit area to select the segment you want to play in slow motion.

To save the modified slow motion video as a new video, touch on the editing screen, and select **Save slow-mo file**.

#### **Edit Photos**

Want to edit a picture you just took to make it even better? You can use the Gallery's editing features to crop, rotate, and apply a variety of effects (such as graffiti, personalized watermarks, and filters) to your photos to make them more striking.

Go to Gallery, select the photo you want to edit, and touch L to enter the photo editing screen. You can use the following features to edit your photos:

- **Rotate a photo**: Touch  $\bigcirc$  , and slide the angle dial to customize the rotation angle of the photo. You can also touch **Rotate** or **Mirror** to rotate your photo 90 degrees or flip it.
- **Crop a photo**: Touch ; and drag the grid tool box or its corners to make your selection. You can also select a fixed crop ratio and drag the corners of the grid tool to crop the photo.
- Add filter effects: Touch 🌑 , and select your desired filter effect.
- **Color retention**: Touch ; and follow the onscreen instructions to select the colors you want to keep. The areas selected to retain colors will be highlighted.

- **Blur a photo**: Touch  $\bigcirc$  , select the blur mode you desire, and drag the slider to adjust the degree of the blur.
- Adjust photo effects: Touch to adjust the photo's brightness, contrast, saturation, and other parameters according to your preferences.
- **Beautify a portrait photo**: When the system detects a portrait photo, it will automatically provide you with the **Beauty** feature. You can touch in the photo editing screen to apply features such as **Smooth**, **Blemish**, **Thin face**, and **Enhance eyes** to make your portrait shot more attractive.
- **Create photo mosaics**: Touch , and select your desired mosaic style and size to create a photo mosaic.
- **Graffiti on photos**: Touch , and select your desired brush and color to graffiti on photos.
- Add watermarks: Touch  $\stackrel{\triangle}{=}$  , and select your desired watermark (such as **Time**, **Location**, **Weather**, or **Mood**) to personalize your photos.
- Add a tag: Touch  $^{\circ}$  , and select an annotation style and font format to enrich your photos.

#### **Browse and Share Photos and Videos**

Browsing through old photos or videos in your free time can bring back precious memories. Your photos and videos are stored in Gallery. You can view them by time, location, or by selecting an album.

**View photos in full screen**: Open **Gallery**, and touch a photo to view it in full screen mode. Touch the screen again to hide the menu. When viewing photos in full screen mode, you can:

- **Zoom in or out on a photo**: Place two fingers on the screen and separate them to zoom in on the photo, or close them to zoom out.
- **View shooting parameters**: To view the shooting parameters of a photo, touch (i), and swipe up and down on the details window to view the ISO (sensitivity), EV (exposure compensation), resolution, and other parameters of the photo.
- **Rename** a **photo**: Go to : > **Rename**, and enter a new name for the photo.
- Set photo as contact photo or desktop wallpaper: Go to Set as, and set the photo as a Wallpaper or Contact photo.

**Share a photo or video:** Open **Gallery**, touch and hold any file to enter the selection screen, then select the files you want to share and touch Select a sharing method and follow the onscreen instructions to complete sharing.

**Set automatic photo rotation**: Want to make your photos and videos follow the screen's rotation?

From the **Gallery** screen, go to 

Settings > Photo orientation, and select **Always rotate**.

View by shooting time: You can view the shooting time of your photos and videos in the **Photos** tab. Go to Settings, and enable **Show time** to display the shooting date when viewing photos in full screen mode. From the **Photos** tab, you can separate or close two fingers to zoom out or in on the screen, and switch between day and month display for photos and videos.

**View by shooting location**: If you took a photo or video with **GPS tag** enabled in the **Camera** settings menu, you can view photos and videos in map mode. From the **Photos** tab, touch the photos or videos containing location information will be marked at the corresponding shooting locations on the map. You can separate two fingers to zoom in on the map and view the details of a photo. Touch the photo thumbnail to view all the photos and videos taken at that location.

**View by album**: You can view photos and videos by albums in the **Albums** tab. Some photos and videos are stored in default albums specified by the system. For example, videos recorded with the camera are saved in the **Camera videos** album. Screenshots and screen recordings are saved in the **Screenshots** album.

**Play slideshows**: From the **Photos** tab, go to > **Slideshow**, and the system will automatically play a photo slideshow. Touch the screen to stop playing.

### **Organize Photo Albums**

Add photos or videos to a new album: From the Albums tab, touch +, enter an album name, and then touch **OK**. Select the images or videos that you want to add to the new album.

Move photos or videos: Combine photos and videos from separate albums for easier viewing. Open an album, touch and hold a photo or video until appears, and then select the photos or videos to be moved. Touch and select the destination album. After you move a photo or video, it will be removed from the original album.

- You cannot move the Camera, Camera videos or Screenshots albums to Others.
  - Moving an album created by a third-party app to **Others** will not affect the app.

**Reorder albums**: Move albums that you use frequently to the top of the list for easier viewing. Touch and hold an album until = appears. Touch and hold = and drag with your finger to move an album up or down the list. When you are done, touch  $\times$  to save changes.

1 You cannot reorder the **Camera**, or **Screenshots** albums.

Hide albums: Hide private albums that you don't want others to see. From the Albums tab, go to

> **Hide albums** and toggle on the switches for albums that you want to hide.

1 You cannot hide the **Camera**, or **Screenshots** albums.

Delete photos or videos: Touch and hold a photo or video until → appears, select the photos or videos to be deleted, and then touch → Delete. Deleted photos and videos are kept in the Recently deleted album and are marked with an icon that indicates the number of days before they will be permanently deleted. To permanently delete photos or videos, go to Recently deleted, select the photos or videos to be deleted, and then touch → Delete.

Restore deleted photos and videos: Open the Recently deleted album and touch and hold a photo or video until → appears. Select the photos or videos to be restored and touch → to restore them to the original album. The original album will be recreated if it no longer exists.

# **Phone Manager**

## **Use One-touch Optimization**

Have you noticed that your Phone has slowed down recently? Do you worry that it might be vulnerable to malware and other security threats? Use one-touch optimization to make your Phone run smoother and protect it from security threats.

Go to Phone Manager and touch OPTIMIZE. Your Phone will increase its running speed, check for security risks, optimize power consumption, and monitor and intercept unknown phone numbers and harassing calls.

## **Manage Your Mobile Data**

Worried about accidentally using up your monthly data and paying extra fees? Data management helps you monitor your data traffic and prevent excessive data usage.

Go to Phone Manager, and touch Mobile data to view data usage details or enable Data saver.

- Data usage ranking: Check the data usage of individual apps.
- **Networked apps**: Set Internet access permissions for each app.
- **Data saver**: Enable **Data saver** (prevent background apps from using mobile data) and select apps that are exempt from data usage restrictions.

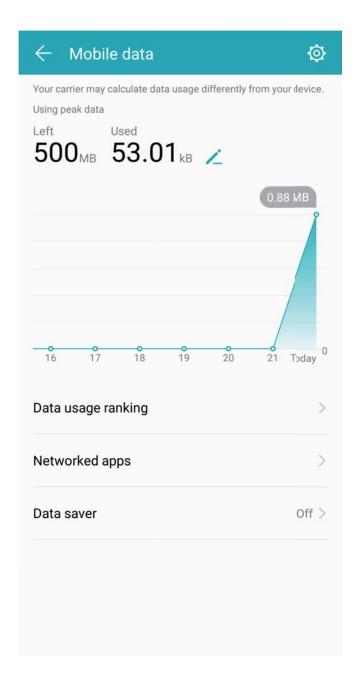

## **Optimize Power Consumption**

Running out of battery at an inopportune time can cause many inconveniences. Power saving features can help to prolong the battery life of your Phone, allowing you to play games or enjoy other features for longer.

Open Phone Manager and touch remaining to perform the following:

- View power consumption details: Touch Battery usage to view power consumption details. In the Battery usage details section, the blue marks beneath Charging indicate the times when your device was charging. Gaps between the marks indicate times when your device was not charging. This feature does not consume power. Touch Battery usage to view which apps and hardware are consuming the most power.
- Comprehensive power consumption check and optimization: Touch Optimize to check for power consumption problems and automatically optimize performance.

- Enable Power saving mode or Ultra power saving mode: Enable Power saving mode or Ultra power saving mode. Choose the appropriate power saving mode based on your Phone's battery level to extend battery life.
- Adjust screen resolution to save power: Enable Screen resolution and select Smart
  resolution. Your device will automatically lower the screen resolution to save power. You can also
  manually set the screen resolution to save power when high resolution is unnecessary.
- **Display remaining battery percentage in status bar**: Enable **Battery percentage** to display the remaining battery percentage in the status bar.
- Manage app launches to save power: Touch Launch to automatically or manually manage app auto-launch, secondary launch, and background activity. The system will automatically manage power usage to save power.
  - (i) You will receive a notification when there are power-intensive apps running in the background. Follow the onscreen instructions to optimize app settings.

## **Use Virus Scan to Keep Your Phone Safe**

Opening the wrong advertisement can cause Trojan viruses and malware to secretly install and run on your device, stealing your contacts information and other personal data. Virus scan can locate and remove potential threats to keep your phone in good shape.

Open Phone Manager, touch Virus scan, and your device will automatically scan for and delete security threats. At the same time, you can touch to perform the following options:

- Cloud virus scan: Enable Cloud scan and your phone will add a dynamic, cloud-based scan to its standard scan, keeping the phone safe from new threats.
- **Virus scan reminder**: Enable **Scan reminder** and the system will notify you if you do not perform an anti-virus scan for more than 30 days.
- **Quick scan**: Select **Quick scan**. The system will quickly scan key locations and apps on your device during routine maintenance.
- **Full scan**: Select **Full scan**. The system will comprehensively scan your device for malicious files at regular intervals. This process takes longer, but covers a wider range and ensures your device is protected from threats.
- Virus library update: Enable Auto-update and Only update over Wi-Fi. The system will automatically update the virus database over Wi-Fi, keeping its threat removal capabilities up to date.

## **Email**

### **Add Email Accounts**

Add your email account to your Phone for convenient email access at any time. If you have questions about specific settings while configuring your email, please consult your email account provider.

Add a personal email account: Open , select an email service provider or touch Others, enter your email address and password, then touch Sign in and follow the onscreen instructions to configure your account. The system will automatically connect to the server and check server settings.

Add an Exchange account: Exchange is developed by Microsoft and used by companies as their internal email system. If your company email uses Exchange servers, you can log in to your work email on your Phone. Go to > Exchange, enter your email address, username, and password, then touch Sign in and follow the onscreen instructions to configure your account. The system will

After configuration, the system will open the **Inbox** screen by default.

automatically connect to the server and check server settings.

## **Manage Email Accounts**

You can add one or more email accounts.

Open **Email**. You can:

**Check emails**: On the **Inbox** screen, touch  $\equiv$ , and then select an email account to view the list of your emails. Swipe down to refresh the list of emails. Open an email to read, reply, forward, or delete it. Swipe left or right on the screen to view the previous or next email. To delete multiple emails, touch the profile picture or touch and hold an email to go to the email management screen, select the emails, and touch  $\stackrel{\square}{\sqcup}$ .

**Sync emails**: Swipe down on the **Inbox** screen to refresh the emails list. Go to **Settings**, touch an account, and then enable **Sync email**. To sync automatically, touch **Sync schedule** and select the syncing time to complete configuration.

**Search emails**: On the emails list screen, touch the search bar, and enter the keywords, such as email subject, content.

Add multiple email accounts: Go to Settings > +, select your email service provider, and enter your information.

**Switch email accounts**: On the accounts screen, touch  $\equiv$  , and then touch an account profile picture to switch.

**Configure email accounts**: On the account screen, go to **Settings**, select an account to set the **Account name**, **Default account**, or **Remove account**.

## **Manage VIP Email Contacts**

Worried about missing an important contact's email among a sea of emails? You can add important contacts to the VIP list. Your device will automatically move emails from VIP contacts to the VIP mailbox.

Open Email and go to Settings > VIP contacts. From the VIP list screen, go to Add > Create or Add from contacts.

Add or remove VIP contacts: On the VIP list screen, touch + or  $\square$  to manage VIP contacts.

**Change email notification for VIP contacts**: From your email home screen, go to > **Settings** > **VIP notifications**.

## **Set Auto Response for Exchange Email**

Unable to reply to emails on vacation? Enable auto responses to automatically reply to emails.

Open **Email**, go to **Settings**, and select your Exchange account. Touch **Automatic replies**, enable **Automatic replies**, set the content and time of your auto response, and then touch **Done**.

## **Calendar**

## **Calendar: Your Event Management Center**

Too many events to keep track of? Calendar provides you with comprehensive event management, making your professional and personal lives easier.

Calendar provides the following functions:

- **Meeting reminders**: Worried about missing an important work meeting? Add your work email (Exchange account) in Calendar to check meeting reminders and receive a reminder from your Phone before the meeting begins.
- **Share events**: Want to share your schedule and invite your friends to an event? There are multiple sharing methods to choose from.

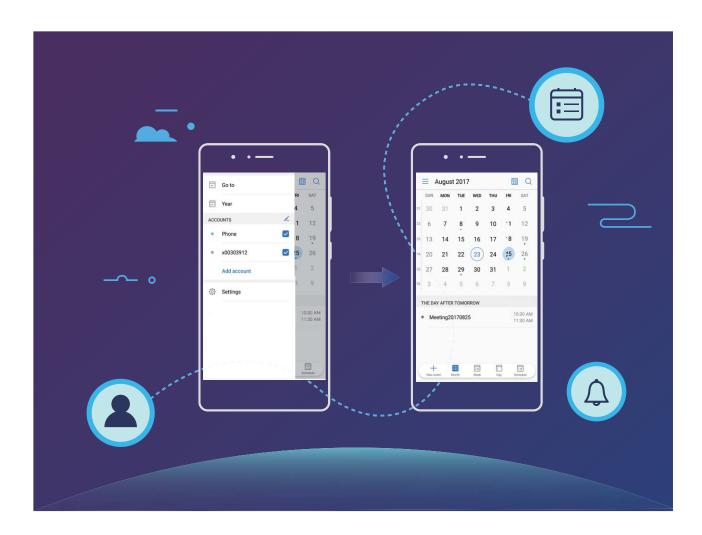

# **Navigate the Calendar**

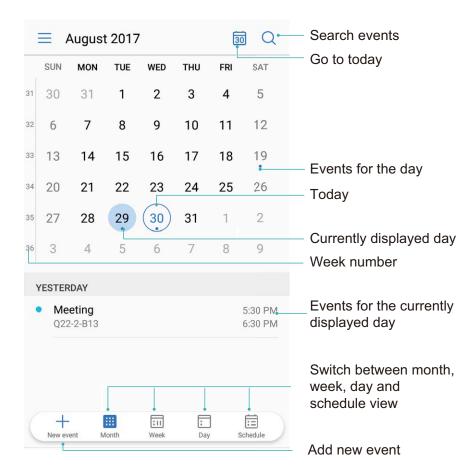

**Create an event**: Open **Calendar**, touch +, enter your event information including title, location, and start and end times. Go to **More** > **Remind** to add a reminder for your event, then touch  $\checkmark$ .

**Search events**: On the **Calendar** page, touch  $\bigcirc$  and enter the event keywords, such as title or location.

**Configure Calendar**: On the **Calendar** page, go to  $\equiv$  > **Settings** to customize calendar display and reminders.

# **Import To-Dos to Keep Your Work Organized**

**Import meeting reminders**: Open **Calendar**, go to  $\equiv$  > **Add account**, and follow the onscreen prompts to add your work email (Exchange account) in **Calendar** to check meeting reminders.

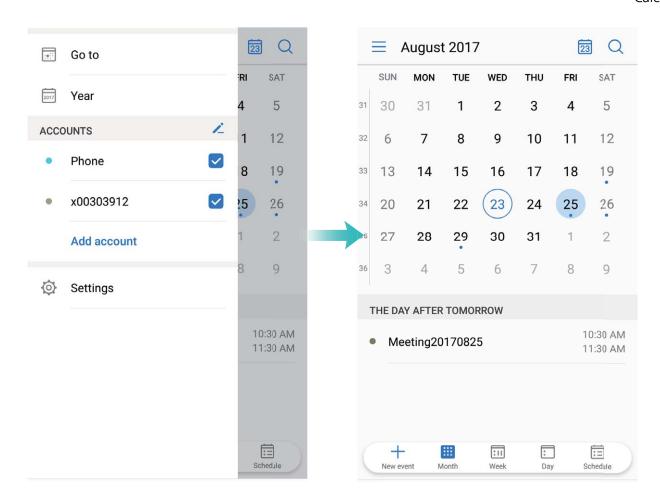

**Share an event**: Touch an event on the calendar or under **Schedule**, then touch onscreen prompts to share the event using any of the multiple methods.

# **View Global Holidays**

Traveling overseas for work or holiday? Download your destination country's holiday information ahead of time to better plan your work and schedule.

Open Calendar, go to  $\equiv$  > Settings > Global holidays, and enable the corresponding switch for your destination country. Your device will automatically download the holiday information.

## Clock

### **Use the Clock**

With many powerful features and lots of information, the humble Clock has a lot to offer. The Clock can be used as an alarm, a world clock, stopwatch, or a timer.

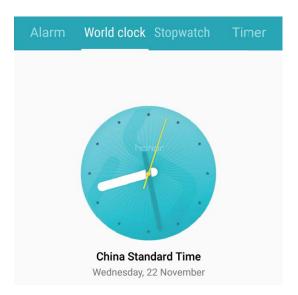

View the time all over the world: Go to Clock, touch + on the World clock tab and enter the name of a city or select a city from the list of cities. Touch to set the date and time.

**Display the time in two different regions**: Go to Clock, then go to Date & time in the World clock tab. Enable Dual clocks, touch Home city, and select your city of residence from the city list.

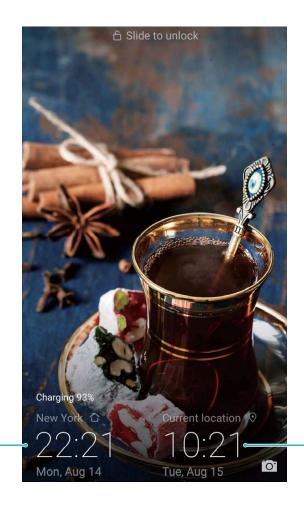

Time and date in your selected city

Network-provided date and time

1) If the time in your current region is the same as that of your home city, the lock screen will only display one time.

# **Notepad**

## Manage Your Notes to Keep Your Records in Order

Want to share important notes or add something to favorites? Manage your notes to keep your records in order.

**Share a note**: Want to send your meeting notes to your colleague? On the list page of **Notepad**, open the note you want to share, then touch to select a sharing method and follow the onscreen prompts.

**Add a note to favorites**: Want to add a note to favorites so you can refer to it later? On the list page of **Notepad**, swipe left on a note and touch  $\bigcirc$ . Alternatively, open the note you want to add to favorites and touch  $\bigcirc$ .

**Delete a note**: Want to delete an outdated note? On the list page of **Notepad**, swipe left on a note, then touch . Alternatively, touch and hold a note to view options, select the note(s) you want to delete, and touch .

**Search notes**: Want to quickly find a note? Touch the search bar on the list page of **Notepad** and enter the keywords of your search. Alternatively, swipe down on the home screen to access the search bar, and enter the keywords of your search.

**Generate a to-do list**: Want to create a shopping list? On the editing page of **Notepad**, touch  $\bigcirc$ , enter an item, and then touch  $\checkmark$ . Add multiple items to generate a to-do list.

After completing an item, go to the editing page of **Notepad**, and select on the left of the completed item.

**Add tags to notes**: Want to easily view the categories of your notes? On the editing page of **Notepad**, touch  $\square$ , and use different colored tags to categorize different content for a clearer view of your notes.

## **Utilities**

### **Smart Remote**

#### **Smart Remote: Control Your Home Electronics with Your Phone**

- The Smart Remote can be used with home electronics that have accompanying infrared remotes. It does not work with devices that use Bluetooth or other non-infrared remote controls.
  - There is no unified industry standard for infrared codes. This means the Smart Remote may not be able to control some home electronics.

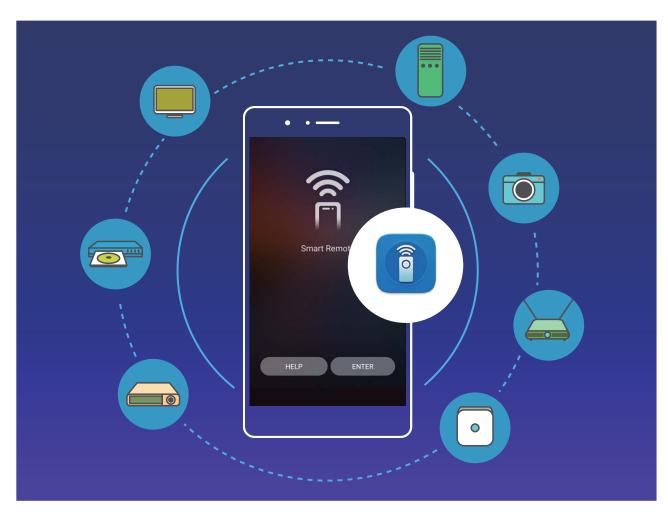

- Turn your phone into a universal remote control: Add your home electronics to the Smart Remote and you won't have to worry about misplacing remotes any more. The remote control buttons can be customized to fit your own preferences so the remote is easier to use.
- Use your phone as a remote control for your camera: Take better group photos by using your phone as a remote control for your camera. Smart Remote helps you to get the best shot and capture natural expressions when taking photos.

#### **Use Smart Remote to Control Your Home Electronics**

Use Smart Remote to add, customize, and set up remote controls, allowing effortless control of your electronic appliances through your phone.

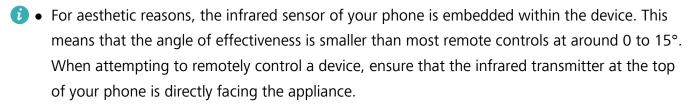

• To avoid excess power consumption, the power output of your phone's infrared transmitter is lower than in most remote controls, with an effective range of no greater than 7 meters.

Air-conditioner remote controls do not support customization.

**Set up a remote control**: Open **Smart Remote**, touch **Settings**, and enable or disable the key sounds and vibration.

When you want to take group photos, don't worry about having to use a camera remote control or timer. Use Smart Remote on your phone to capture special moments with ease.

### **Phone Clone**

### Data Transfer: Copy Data from an Existing Phone to Your New Phone

Want to quickly and conveniently export important files from an existing Phone to your new Phone? Use Data transfer to move data seamlessly from an existing Phone to your new Phone.

Data transfer provides the following functions:

- **Import data from other Huawei devices**: Import data from another Huawei device to your Phone for convenient access to your existing files.
- **Import data from other Android devices**: You can also conveniently import data from other non-Huawei Android devices to your Phone.
- **Import data from iOS devices**: You can use the Phone Clone app to import data to your Phone from iOS devices as well.

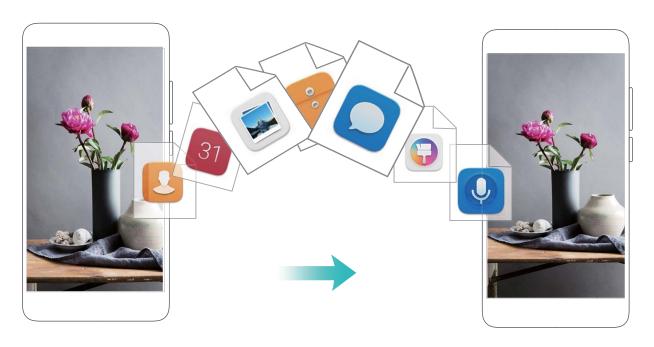

#### Import Data from a Huawei Device

What's the best way to export data from an existing Huawei device to your new device? Use Phone Clone or Cloud Backup to quickly and conveniently transfer data from an existing device to your new one.

Open Settings and go to System > Data transfer > From Huawei device. Select any of the following methods to import data from an existing device:

- Use Wi-Fi to transfer data without incurring mobile data costs: On your existing device, touch With old phone (Phone Clone) and follow the onscreen instructions to install the Phone Clone app. Open the app and follow the onscreen instructions to scan the QR code displayed on your new Phone. Alternatively, connect your existing device to your new Phone's Wi-Fi hotspot to establish a connection. After establishing a connection, select and transfer data from your existing device to your new one.
- Import data from a computer: Install the HiSuite app on your computer and connect your existing Huawei device to your computer using a USB data cable. The HiSuite app will open automatically. Follow the onscreen instructions to back up data from your existing device to your computer. After backup is complete, connect your new Phone to your computer using a USB data cable. Open the HiSuite app and go to the data recovery page. Follow the onscreen instructions to export the data to your new Phone.
- Use a microSD card to transfer data to your new device: Insert a microSD card into your existing device and copy data to the microSD card. Remove the microSD card from your existing device and insert it into your new Phone. Touch With SD card on your new device and follow the onscreen instructions to select data to transfer to your new device.
  - Not all devices support microSD cards.

#### **Import Data from Other Android Devices**

Want to import data from a non-Huawei Android device to your new Phone? You can use Phone Clone to transfer data quickly without needing a data cable or using mobile data.

Open Settings and go to System > Data transfer > From other Android device. Follow the onscreen instructions to install Phone Clone on your existing Android device. Open Phone Clone on your existing device and follow the onscreen instructions to scan the QR code displayed on your new Phone. Alternatively, connect your existing device to your new Phone's Wi-Fi hotspot to establish a connection. After establishing a connection, select and transfer data from your existing Android device to your new device.

### Import Data from an iOS Device

Want to import data from an iPhone or iPad to your Phone? You can use Phone Clone to transfer data quickly without needing a data cable or using mobile data.

Open Settings and go to System > Data transfer > From iOS device. Follow the onscreen instructions to install Phone Clone on your existing iOS device. Open Phone Clone and follow the onscreen instructions to connect your iOS device to your new Phone. Then follow further onscreen instructions to begin data transfer.

### **Use Recorder to Make Audio Notes**

Not enough time to write down all the important details during a meeting? Need to sort out a pile of notes from an interview or class? Recorder lets you record audio files that you can conveniently play back later.

Enable Recorder, Touch to begin recording. In the process of recording, you can add tags at important points as you require. Touch to finish recording and save the audio file.

After the recording is completed, you can:

**Manage recordings**: Touch **Recordings** to access options such as sorting and sharing recordings.

# **Huawei ID and Multiple Users**

## **Multiple Users**

### Multiple Users: Create Separate User Accounts on Your Phone

Want to lend your Phone to someone else but don't want them accessing your private files and information? Add multiple users and user types to protect your information privacy when lending your Phone to others. Your settings and files will not be affected. You can also log in to your Phone with two user accounts, such as one for work and one for personal use, and quickly switch between them with a single touch.

You can create three different types of users:

- **Owner**: The Phone's owner. Log in as the owner when you are using your device. As the owner, you have access to all actions, such as adding or deleting users and guests, and giving users permission to make calls and send text messages.
- **User**: Add family members and close friends as users. Users can perform most actions but cannot perform actions that will affect the owner, such as restoring the device to factory settings or enabling Do not disturb mode.
- **Guests**: Add casual acquaintances as guests. Guests can only perform a limited number of actions.

### **Add Multiple Users to Your Device**

Want to have more than one user account on your Phone to keep your work and personal life separate? You can add multiple users to your Phone and switch between them with a single touch.

Open Settings and go to Users & accounts > Users. From here you can:

- Add a user: Touch Add user, enter a name for the user and touch ADD. After you add a new user, you can switch to the new user and follow the onscreen instructions to configure the user's account settings.
  - (i) A maximum of three users can be added.
- **Delete a user**: Log in with the owner account and open the **Users** screen. Select the user you want to delete and touch **Delete user** > **DELETE** to delete the user.
  - Alternatively, swipe down from the status bar and touch > More settings. Select the user you want to delete and touch Delete user > DELETE.
- Add or delete guests: From the Users screen, touch Add guest > ADD to add a new guest user.
   To delete a guest user, from the same screen, go to Guest > Delete guest > DELETE.
- **Switch to a different user**: From the **Users** screen, touch the profile picture of the user you want to switch to and then touch **Switch user**. Alternatively, swipe down on the status bar, touch and then touch the profile picture of the user you want to switch to. If the owner has set a lock screen password for the device, you will be prompted to enter the password when switching back to the owner from another user.

- Change a user account name or profile picture: From the Users screen, switch to the relevant user and touch . Follow the onscreen instructions to change the user's name or profile picture.
- Allow a user to make calls and share call records: Log in with the owner account. From the Users screen, select a user and then select Allow calls, messages, and sharing of communication history.

# **Device Connection**

### **Bluetooth**

#### **Connect Your Phone to Bluetooth Devices**

Use Bluetooth to connect your Phone to Bluetooth headsets and in-car Bluetooth to navigate or listen to music while you drive. You can also connect your Phone to Bluetooth wearables to record and manage fitness data. Connecting Bluetooth devices to your phone does not increase power consumption significantly.

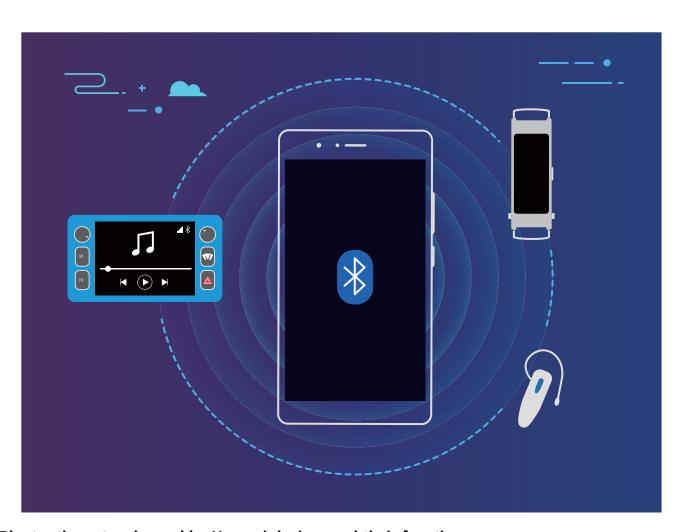

#### Bluetooth protocols used by Huawei devices and their functions:

| HFP, HSP | Make calls             |  |
|----------|------------------------|--|
| A2DP     | Play music             |  |
| AVRCP    | Control music playback |  |
| OPP      | Transfer files         |  |
| РВАР     | Sync contacts          |  |
| MAP      | Sync text messages     |  |

| HID | Operate Bluetooth keyboards and mouses        |
|-----|-----------------------------------------------|
| PAN | Tethering                                     |
| BLE | Connect to Bluetooth Low Energy (BLE) devices |

**Enable or disable Bluetooth**: From the home screen, swipe down from the status bar, open the shortcuts panel, and then touch \* to enable or disable Bluetooth. Touch and hold \* to open the Bluetooth settings screen.

**Pair a Bluetooth device**: Enable **Bluetooth** from the Bluetooth device's settings screen. Check that the Bluetooth device is set to visible. From **Available devices**, touch the device you want to pair and then follow the onscreen instructions to complete pairing.

**Unpair a Bluetooth device**: Enable **Bluetooth** from the Bluetooth device's settings screen. Touch next to the name of the paired device and then touch **Unpair**.

**Change Bluetooth device name**: From the Bluetooth settings screen, enable **Bluetooth**. Touch **Device name**, enter a new name for the device, and then touch **Save**.

**View Bluetooth help**: From the Bluetooth settings screen, touch oview information on how to establish Bluetooth connections with in-car systems, headsets, speakers, wearables, phones, tablets, and computers.

#### **Use Bluetooth to Share Data**

Connect your phone to another device over Bluetooth to share data, import and export contacts, and set up Internet tethering.

**Use Bluetooth to send files**: Ensure that your phone is within Bluetooth range of the other device

(10 m or 32 ft). You can then establish a Bluetooth connection and share multimedia files, web pages, contacts, documents, and apps between the two devices. Open Files, touch and hold the file that you want to send, and then go to More > Share > Bluetooth. Follow the onscreen instructions to enable Bluetooth. When the other device is detected (Bluetooth must be enabled and the device must

Receive files over Bluetooth: From the home screen, swipe down from the status bar, open the shortcuts panel, and then touch to enable Bluetooth. Touch Accept on the file transfer notification to begin receiving the files. Received files are saved to the bluetooth folder in Files by default.

be visible), touch the name of the device to establish a connection and start sending files.

**Import or export contacts over Bluetooth**: Open Contacts and go to > Import/Export to perform the following:

• Import contacts: Touch Import from another phone and select Supports Bluetooth. Follow the onscreen instructions to establish a Bluetooth connection with the other device. Contacts from the other device will then be imported to your Phone automatically.

• **Export contacts**: Touch **Share contacts**, select the contacts that you want to share, touch and select **Bluetooth**. Follow the onscreen instructions to establish a Bluetooth connection with the other device. Those contacts selected will be exported from your Phone to the other device automatically.

## **Near Field Communication (NFC)**

#### **NFC: Transfer Data Over Short Distances**

NFC (Near Field Communication) is a technology that enables short-distance wireless communication. Through NFC's point-to-point mode, two devices can transfer data in real time when they are within 10 cm (4 inches) of each other. Photos, networks, and apps can all be quickly shared using this method. NFC read/write mode lets you check product information contained in NFC tags. NFC card emulation mode allows your device to act as a bank card for quick and easy payments.

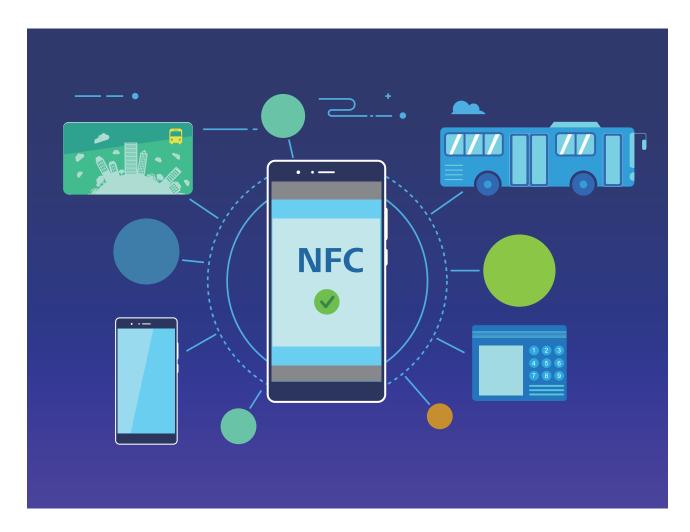

### **Use NFC to Share Data Quickly**

NFC lets you share data between two devices quickly without all the hassle of pairing.

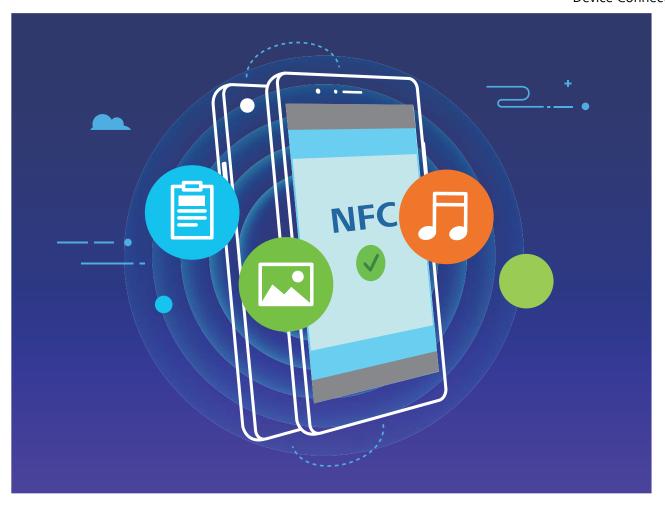

**Use NFC to send data**: Open Settings, touch Device connection and enable NFC and Huawei Beam. Select the files you want to send and touch Share > Huawei Beam to enable NFC. Keep your phone unlock and light on. Place the NFC detection areas of both devices close together. Once a connection is established, the sending device will play an audio prompt and the sharing screen will minimize. Touch the sending device's screen to begin sending files.

Accepting files over NFC: Open Settings, touch Device connection and enable NFC and Huawei Beam. Keep your phone unlock and light on. Place the NFC detection areas of both devices together. Once a connection is established, the sending device will play an audio prompt. Wait for the file transfer to complete. Received files are saved to the beam folder in Files by default.

if there is a **Read and write/P2P** switch on the NFC screen, ensure it is also enabled. Features may vary depending on your carrier.

### **Use NFC to Connect Devices Quickly**

Place the NFC detection areas of two devices close together to quickly establish a Bluetooth or Wi-Fi connection between them. You can also use this method to establish a Wi-Fi Direct connection or share a Wi-Fi hotspot without entering connection details manually.

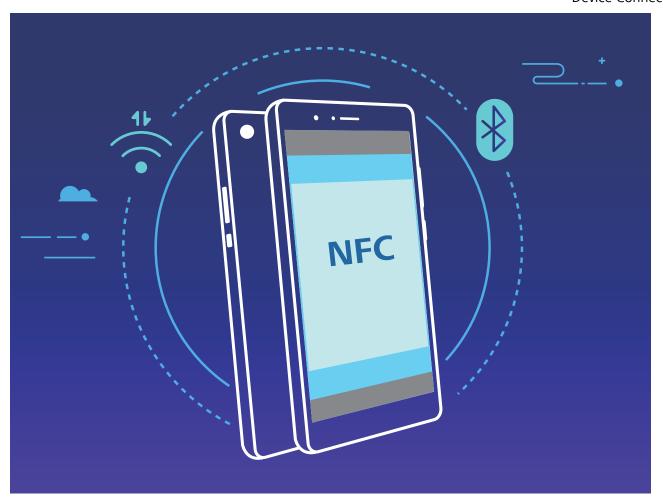

Using Bluetooth pairing as an example, enable NFC, Huawei Beam, and Bluetooth on both devices. Open the Bluetooth pairing screen on both devices and place the NFC detection areas of devices close together. When the sending device plays an audio prompt and content on the screen shrinks, follow the onscreen instructions and touch the screen on the sending device to establish a Bluetooth connection.

If there is a Read and write/P2P switch on the NFC screen, ensure it is also enabled. Features may vary depending on your carrier.

# **Multi-screen Display**

### Multi-screen: Share Your Device's Content on a Larger Screen

Connect your phone and your TV/streaming box to the same Wi-Fi network to use multi-screen sharing. When you look at pictures, you can display them on your TV and share happy memories with your friends and family.

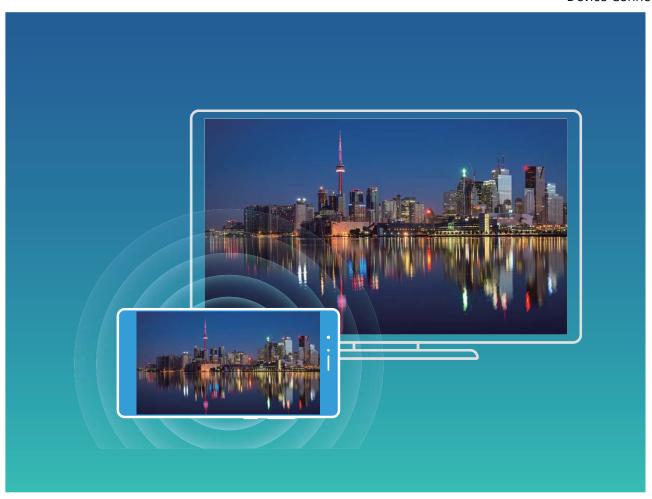

| Protocol<br>Type | Connection<br>Instructions | Connection<br>Methods | Image Sharing Method                          |
|------------------|----------------------------|-----------------------|-----------------------------------------------|
| Miracast         | Mirror what is shown       | Directly connect over | Everything displayed on your device will be   |
| Protocol         | on your device's           | Wi-Fi and turn on the | shared to the display on the external device. |
|                  | screen on a separate       | screen sharing        | When playing music and videos, only the       |
|                  | device that supports       | function (like        | image will be shown on your device; no        |
|                  | Miracast (like a TV,       | Miracast) on the      | audio will play.                              |
|                  | projector, or other        | external device.      |                                               |
|                  | display).                  |                       |                                               |

Multi-screen: Mirror Your Screen

**Select a display device**: Swipe down from the status bar and open the shortcuts panel. Touch to open multi-screen. After a display device is discovered, choose one of the supported connection methods, as indicated by the icons ( ). If your display device does not support the above connection methods, you can buy an Android set-top box and connect it to your display device.

: Miracast is supported. You can mirror your screen to the display device.

Mirror the screen to a display device: Swipe down from the status bar and open the shortcuts panel. Touch to open multi-screen. Select the display device you want to use from the list. Enable the Miracast feature on the display device if necessary. See the device manual for instructions.

To stop mirroring your screen, touch  $\supset$  > **Disconnect**.

## **Connecting USB Device**

#### **Transfer Data Between Your Phone and Computer**

Use a USB cable to connect your phone to your computer and transfer data.

#### **Select USB connection mode**

- 1 Use a USB cable to connect your phone to the computer or another device. An "Allow access to device data?" dialog box will appear on your phone.
- **2** Touch **No, charge only**.
- 3 Swipe down from the status bar to open the notification panel, and then touch **Charging via USB** > **Touch for more options** to select a USB connection method.
  - **Charge only**: Use the USB connection only to charge your phone.
  - **Device file manager (MTP)**: Transfer files between your phone and computer.
  - Camera (PTP): Transfer pictures between your phone and a computer. If your computer does
    not support MTP, you can use PTP to transfer files and pictures between your phone and
    computer.
  - **Reverse charging**: Connect your phone to another device with a USB Type-C cable to charge the other device.
  - MIDI: Use your phone as a MIDI input device and play music on your computer.

Connect your phone to your computer using a USB cable to transfer data and perform other tasks.

- **Send files**: MTP (Media Transfer Protocol) is a protocol that allows you to transfer media files. You can use it to transfer files between your phone and computer. Before using MTP, please install Windows Media Player 11 or later on your computer.
  - Swipe down from the status bar to open the notification panel, and then set your USB connection method to **Device file manager (MTP)**. Your computer will then install the necessary drivers. On your computer, open the drive that is named after your phone's model to browse files stored on your phone. You can also browse multimedia content on your phone using Windows Media Player.
- Transfer images: PTP (Picture Transfer Protocol) is a protocol that allows you to transfer images. You can use it to transfer images between your phone and computer more conveniently. Swipe down from the status bar to open the notification panel, and then set your USB connection method to Camera (PTP). Your computer will then install the necessary drivers. On your computer, open the drive that is named after your phone's model to browse images stored on your phone.
- Transfer MIDI data to your phone: MIDI (Musical Instrument Digital Interface) is an industry standard audio format for composers and electronic instrument manufacturers.
   Swipe down from the status bar to open the notification panel, and then set your USB connection method to MIDI. You will now be able to transfer MIDI data between your phone and other devices.

#### Transfer Data Between Your Phone and a USB Device

USB OTG (USB On-The-Go) lets you transfer data directly between your phone and other devices (such as phones, tablets, cameras, and printers) without requiring a computer. You can also use an USB OTG cable to connect your phone directly to a USB storage device and transfer files.

#### Transfer data between your phone and a USB storage device

You can use an OTG cable to access USB storage devices (including USB drives and card readers) directly from your phone.

- This feature is only available on phones with USB OTG support.
  - If your phone has a USB Type-C port, you will need to buy a Huawei-certified Micro USB to USB Type-C adapter or a USB OTG cable with a USB Type-C connector.
- **1** Connect the USB drive to your phone using a USB OTG cable.

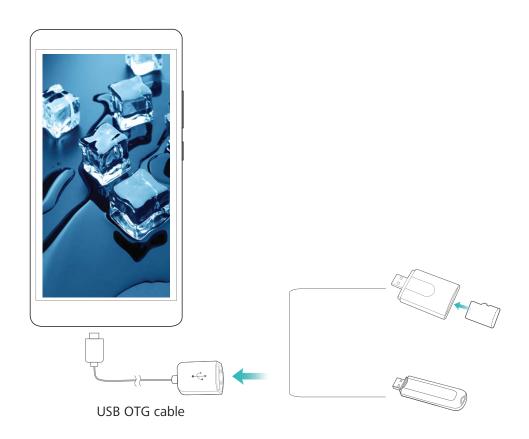

- **2** Go to **Files** > **Local** > **USB drive**, navigate to the USB drive, select the data that you want to copy, and then copy it to the target folder.
- **3** Once the transfer is complete, go to **Settings** > **Storage** > **USB drive** > **Eject**.
- **4** Disconnect the USB OTG cable and USB cable from the two devices.

## **Transfer Files Using Huawei Share**

You can use Huawei Share to quickly transfer photos, videos and other files between Huawei devices. Huawei Share uses Bluetooth to detect nearby Huawei devices and Wi-Fi to quickly transfer files without using mobile data.

Huawei Share uses Wi-Fi and Bluetooth to transfer data. When Huawei Share is enabled, Wi-Fi and Bluetooth are automatically enabled.

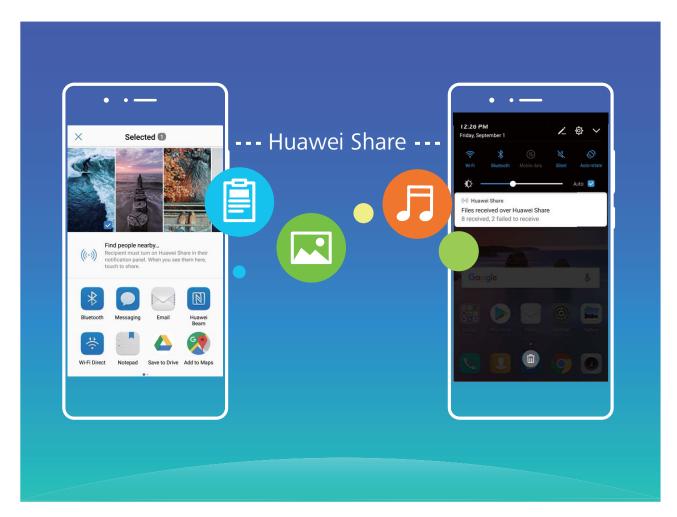

**Use Huawei Share to send files**: Select the file you want to share and touch **Share**. Select the receiving device from the list of nearby devices to send the file.

**Use Huawei Share to receive files**: Swipe down from the status bar, open the shortcuts panel, and then touch ((•)) to enable **Huawei Share**. Touch **Accept** when a file transfer notification is displayed. Received files are saved to the **Huawei Share** folder in **Files** by default.

# **Security and Privacy**

## **Fingerprint**

### Fingerprint Recognition: Enjoy Faster Navigation and Enhanced Security

Fingerprint recognition not only allows you to unlock your Phone faster, it also provides added security to your personal information.

Your fingerprint can be used to:

- Unlock your screen with a single touch: Want to avoid the hassle of using PIN codes and patterns to unlock your screen? Use your fingerprint to quickly and securely unlock your screen with a single touch.
- Access your private files: Afraid of forgetting your password for the Safe or App Lock, or having it fall into the hands of someone you don't trust? Set fingerprint access for the Safe and App Lock to keep your files and apps secure and accessible by only you.

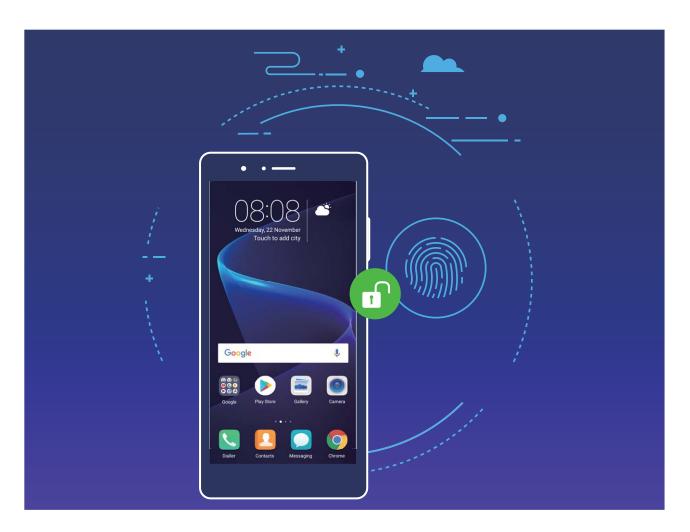

### **Enroll a Fingerprint**

You can enroll a fingerprint on your Phone and then use your fingerprint to unlock your screen or access your Safe or App Lock without a password.

- Fingerprint unlocking is only available when your Phone's unlock method is set to **Pattern**, **PIN**, or **Password**. You will be required to unlock your Phone using the lock screen password after the device is restarted or if your fingerprint is not recognized.
  - Before enrolling a fingerprint, make sure your finger is clean and dry.
- 1 Open Settings.
- **2** Go to **Security & privacy** > **Fingerprint ID**, select **Pattern**, **PIN**, or **Password**, and then follow the onscreen instructions to set an unlock password.
- **3** Once you have set an unlock password, touch **New fingerprint** to enroll a fingerprint.
- 4 Place your fingertip on the fingerprint sensor. Press down lightly on the sensor until your device vibrates. Repeat this step using different parts of your fingertip.
- **5** After enrollment is complete, touch **OK**.

To unlock the screen, simply place your fingertip on the fingerprint sensor.

### Add, Delete, or Rename a Fingerprint

You can enroll a maximum of five fingerprints on your device. You can also delete or rename your fingerprints.

- 1 Open Settings.
- 2 Go to Security & privacy > Fingerprint ID.
- **3** Enter the lock screen password and touch **Next**.
- **4** In the **Fingerprint list** section, you can:
  - Touch **New fingerprint** to enroll a new fingerprint.
  - Touch a previously enrolled fingerprint to rename or delete it.
  - Touch **Fingerprint recognition** to identify and highlight enrolled fingerprints.

### **Use a Fingerprint to Quickly Access Private Information**

Tired of having to enter a password each time you want to access private information in your Safe or a locked app? You can use your fingerprint to quickly and securely access your private information.

- 1 Open Settings.
- **2** Go to **Security & privacy** > **Fingerprint ID**.
- **3** Enter the lock screen password and touch **Next**. Enable **Access safe**, **Access app lock**, and then follow the onscreen instructions to enter the passwords. Now you can:
  - Use a fingerprint to access the Safe: Open Files and touch Safe, you can then access
    the Safe using your fingerprint.
  - Use a fingerprint to access apps locked by App Lock: You can now open locked apps on your home screen using your fingerprint.

## **PrivateSpace**

### **PrivateSpace: Keep Your Private Information Hidden**

Want to keep your personal apps and data (such as photos and videos) hidden on your Phone, secure from other users? Look no further than PrivateSpace. With PrivateSpace, you can create an independent space on your phone to keep your private information. For example, you can install a separate WeChat in both your MainSpace and PrivateSpace, keeping the two apps completely independent of each other.

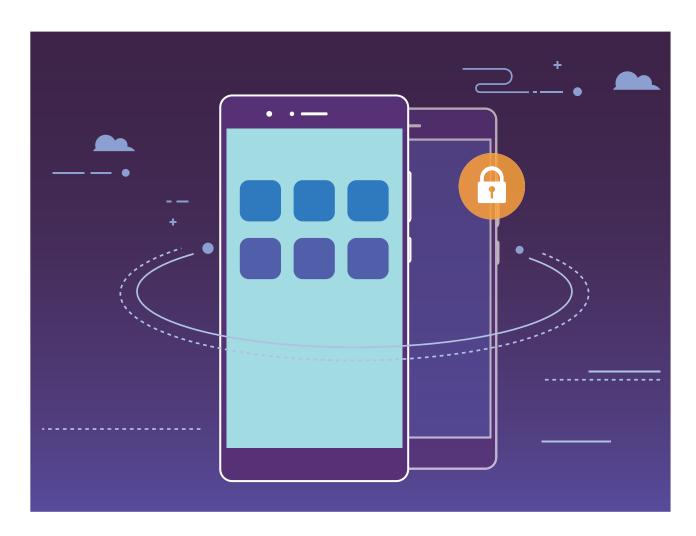

### **Protect Your Private Information with PrivateSpace**

Do you worry that your private information might be seen by your friends and coworkers when you're showing them photos and other things on your Phone? PrivateSpace lets you store private information in a hidden space within your device that can only be accessed with your fingerprint or password.

**Enable PrivateSpace**: If you are using PrivateSpace for the first time, open Settings, go to Security & privacy > PrivateSpace > Enable, and follow the onscreen instructions to create your PrivateSpace.

You can only create one PrivateSpace.

**Quickly switch between MainSpace and PrivateSpace**: From the lock screen, you can quickly switch between spaces using your fingerprint or password. After you restart your Phone, you are required to first enter the MainSpace using your password. You can then switch between spaces from your lock screen.

**Enter PrivateSpace**: You can enter your PrivateSpace directly from the lock screen using your fingerprint or password. Alternatively, open Settings, and go to Security & privacy > PrivateSpace > Log in to enter your PrivateSpace.

**Exit PrivateSpace**: When you exit your PrivateSpace, all system memory used by the PrivateSpace will be freed. You can still switch back to your PrivateSpace when you want. To exit PrivateSpace,

open Settings, and go to Security & privacy > PrivateSpace > Quit PrivateSpace.

**Delete PrivateSpace**: Deleting your PrivateSpace will permanently delete all apps and data stored within the space. You can delete your PrivateSpace in the following ways:

- From the MainSpace, open Settings, then go to Security & privacy > PrivateSpace and touch ...
- From the PrivateSpace, open Settings, then go to Security & privacy > PrivateSpace > Delete PrivateSpace.

#### **Hide the Entrance to Your PrivateSpace**

Want to keep all traces of your PrivateSpace hidden from other people? You can hide the entrance to your PrivateSpace in the MainSpace, keeping your PrivateSpace hidden and secret.

After entering your PrivateSpace, open Settings, go to Security & privacy > PrivateSpace, and enable Hide PrivateSpace. After you hide the entrance to your PrivateSpace, you can only enter the space by using your fingerprint or password on the lock screen.

### Transfer Files Between Your PrivateSpace and MainSpace

Want to quickly transfer private photos, music, or videos to your PrivateSpace, or from your PrivateSpace to your MainSpace?

- 1 After entering your PrivateSpace, open Settings, and go to Security & privacy > PrivateSpace.
- 2 Touch MainSpace to PrivateSpace or PrivateSpace to MainSpace.
- **3** Follow the onscreen instructions to select the files and transfer them to the target location.
  - Files stored on your device or microSD card can be transferred from your MainSpace to your PrivateSpace, but only files stored locally on your device can be transferred from your PrivateSpace to your MainSpace. This is because microSD cards are blocked in PrivateSpace. Files stored in the cloud cannot be transferred between your PrivateSpace and your MainSpace. Not all devices support microSD cards.

By default, transferred image files are stored at **Gallery** > **Shared images**, video files are stored at **Gallery** > **Shared videos**, and audio files are stored at **Files** > **Audio**.

## **Use App Lock to Lock Important Apps**

App lock allows you to set a password for your WeChat, Alipay, and other important apps. Once you restart your phone or unlock the phone screen, you will be asked to enter your App lock password when initially opening the apps. App lock enhances the protection of your private information and prevents unauthorized access to important apps on your device.

**Enable App lock**: Open Settings. Go to Security & privacy > App lock, and follow the onscreen instructions to set a password, then enable App lock for the apps you want to protect. When you initially open a locked app, follow the onscreen instructions to enter your password and the answer to your security question.

if you have set up a fingerprint to unlock your phone and are setting up your App lock password for the first time, you can follow the onscreen instructions to associate your fingerprint for easier app unlocking.

**Modify your App lock password**: Touch on the App lock screen and touch **Change password** or **Change password protection** to modify your App lock password.

## **More Security Settings**

### **Enhanced Data Protection: Defend Your Privacy**

Worried that your photos, bank account information, or other private data might get leaked if your phone is lost or stolen? Huawei phones now feature security chips in addition to the combined protection provided by the trusted root key and lock screen password. Whether your data is stored in a microSD card or internal storage, it will receive the highest level of protection.

**Stronger encryption and safeguards**: Huawei phones use a hardware key that cannot be used to decrypt data when separated from the phone. Based on the trusted root key, the encrypted components are incorporated into the memory control chip to enhance the data protection capability of the hardware. This works together with your lock screen password to protect your private data. When you use PrivateSpace, Multi-user, encrypted microSD files, or other features to encrypt photos, personal information, or other personal data, the only way your data can possibly be decrypted is if the trusted root key, lock screen password, and security chip are simultaneously cracked.Not all devices support microSD cards.

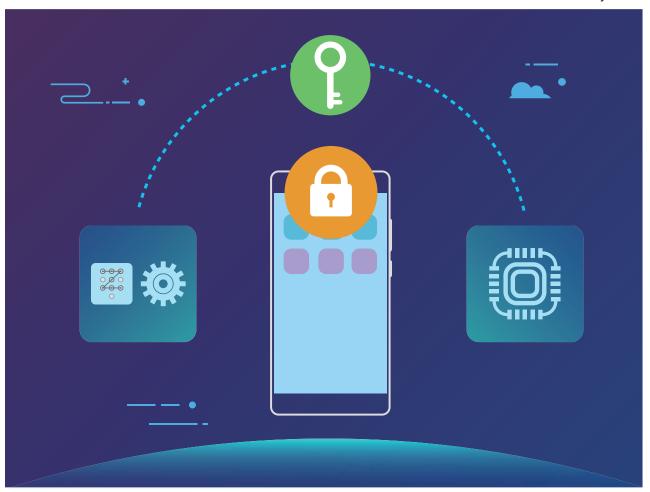

#### **Lock Your microSD Card with SD Card Lock**

If you lose your phone, your microSD card can be ejected from your device and your personal data will be at risk of disclosure. SD card lock allows you to set a password to lock your microSD card. When the locked microSD card is inserted into another device for the first time, the password will be required in order to use the storage space or access stored data.

- Some brands of microSD cards may not support SD card lock and may not lock and unlock properly. It is recommended that you back up important data before locking the microSD card.
  - Devices that do not support SD card lock may not be able to recognize the microSD card after it is locked.
  - Please remember your microSD card password. If you forget your password, you will be required to erase the microSD card password and all data stored on the card.

Set your microSD card password: Open Settings. Go to Security & privacy > More > Set SD card password and follow the onscreen instructions to set your microSD card password.

**Modify or delete your SD card password:** After setting your microSD card password, you can:

- Touch **Change SD card password** to set a new microSD card password and replace the old one.
- Touch **Clear SD card password** to delete your current microSD card password. Your microSD card will not be password protected.

### **Protect Your Privacy with microSD Card Encryption**

Worried that others might see your photos and other personal data if you lend them your microSD card? You can encrypt the files stored in your microSD card so that other people who use the card cannot access your personal data. Encrypted files can only be viewed and used on your device. Other people can use the microSD card's storage space, but cannot view the content of the encrypted files.

⚠ Do not remove your microSD card during the encryption or decryption process, as this may result in encryption or decryption failure, or data loss.

Open Settings. To encrypt your files, go to Security & privacy > More, then touch Encrypt SD card and follow the onscreen instructions to complete the encryption process.

To decrypt your files, touch **Decrypt SD card** and follow the onscreen instructions to complete the decryption process.

# **Backup and Restoration**

### **Data Backup: Prevent Data Loss**

Ever worry that your Phone will stop working and cause you to lose important data? Back up your data regularly to prevent data loss and increase your peace of mind.

There are four ways to back up your Phone's data:

- microSD card: If your Phone supports microSD cards, you can back up your data to a microSD card at any time, giving you a convenient way to prevent data loss.
- **Device internal storage**: You can back up smaller files to your device's internal storage.
- **USB storage device**: If you're running out of space in your Phone's internal storage, you can connect your Phone to a USB storage device using a USB OTG cable to back up your data.

## **Back Up Your Data to a microSD Card**

Worried about losing your data during a system update? Want to transfer data from an old device to your new Phone? If your Phone supports microSD cards, you can back up your data to a microSD card at any time, giving you a convenient way to protect yourself from data loss.

- Not all devices support microSD cards.
  - Features may vary depending on your carrier.
  - Always remember your backup password as you will not be able to retrieve your backup files without it.

To back up your data to your microSD card, open Backup, go to Back up > Other methods > SD card > Next, select the data you want to back up and touch Next > Back up. A backup password is not required for pictures, audio and video files, and documents but is required for other types of data. Follow the onscreen instructions to set a backup password and security question.

You can view your backup files from the **Huawei\Backup** folder in **Files** > **Local** > **SD card**.

## **Back Up Your Data to Internal Storage**

You can back up your Phone's data to internal storage to prevent data loss. You are advised to back up relatively small files to your internal storage.

- Features may vary depending on your carrier.
  - Always remember your backup password as you will not be able to retrieve your backup files without it.

To back up your data to internal storage, open Backup, go to Back up > Internal storage > Next, select the data you want to back up and touch NextBack up. A backup password is not

required for pictures, audio and video files, and documents but is required for other types of data. Follow the onscreen instructions to set a backup password and security question.

You can view your backup files from the **Huawei\Backup** folder in **Files** > **Local** > **Internal storage**.

### **Back Up Your Data to a USB Storage Device**

If you are running out of storage space on your Phone or you want to back up your important data to an external storage device, you can connect your Phone to a USB storage device using a USB OTG cable to back up data. USB storage devices compatible with your Phone include USB flash drives, card readers, and devices that have a microSD card inserted.

- Not all devices support microSD cards.
  - Always remember your password, or set a security question to help you remember. If you forget your password, you will not be able to retrieve your backup files.

To back up your data to a USB storage device, open Backup, go to Back up > Other methods > USB storage > Next, select the data you want to back up and touch Back up. A backup password is not required for pictures, audio and video files, and documents but is required for other types of data. Follow the onscreen instructions to set a backup password and security question.

You can view your backup files in the **Huawei\Backup** folder of **Files > Local**.

### **Back Up Your Data to a Computer**

Do you have important data, pictures, or large files stored on your Phone? You can back up your important data to a computer to prevent data loss and free up storage space on your Phone.

(i) Always remember your backup password as you will not be able to retrieve your backup files without it.

Please install the Huawei app on your computer before using it to back up or restore files from your Phone.

**Back up data to your computer**: Connect your Phone to your computer using a USB data cable. The Huawei app will automatically open on your computer. From the Huawei app, select the data you want to back up, and follow the onscreen instructions to back up the data to your computer.

**Import data to your Phone**: Connect your Phone to your computer using a USB data cable. Open the Huawei app and go to the data recovery page to copy data from your computer to your Phone. If the backup data is password protected, enter the password when prompted.

### Wi-Fi and Network

#### Wi-Fi

#### Wi-Fi+: Your Smart Connectivity Assistant

Wi-Fi+ intelligently connects to Wi-Fi networks to save mobile data consumption. When your device detects a known or free Wi-Fi network, it will automatically turn on Wi-Fi and connect to the network. Your device will also automatically select the optimal network in the area for the best Internet connection.

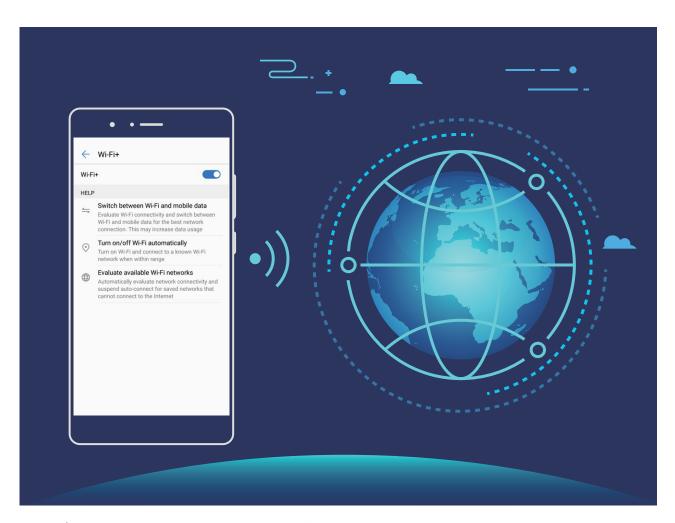

Once you have enabled Wi-Fi+, your device will:

- Automatically select and connect to the optimal network: Automatically select and connect to Wi-Fi networks you've previously connected to, free networks, or your mobile data network, depending on the signal strength at your current location.
- Automatically turn Wi-Fi on and off: Depending on the Wi-Fi networks you have connected to
  previously, Wi-Fi will be automatically enabled or disabled in specific locations. This will prevent your
  device from constantly searching for new networks.
- Assess the quality of available networks: Evaluate currently available network hotspots and prevent your device from automatically connecting to networks with no Internet connection.

#### **Connect to Wi-Fi**

Connect to a Wi-Fi network to conserve your mobile data.

7 To prevent unauthorized access to your personal data and financial information, always exercise caution when connecting to public Wi-Fi networks.

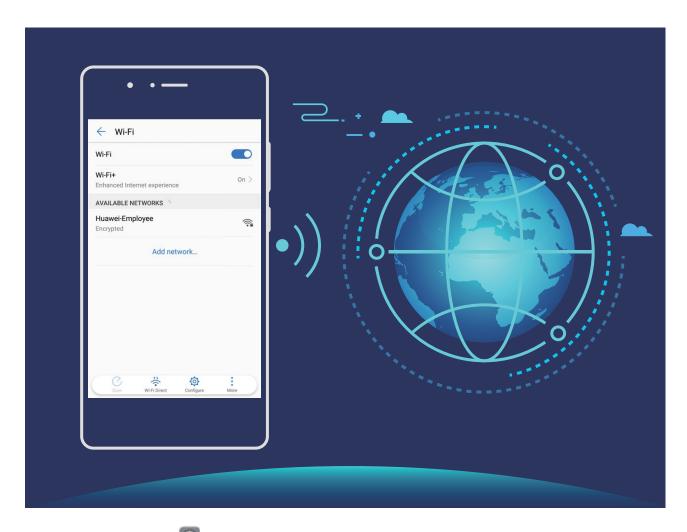

Connect to Wi-Fi: Open Settings, go to Wireless & networks > Wi-Fi and enable Wi-Fi. Select the network you want to connect to. Depending on the network settings, you may have to enter a password. Follow the onscreen instructions to complete authentication if required.

- **Refresh a Wi-Fi hotspot**: Touch **Scan** to search again for available wireless networks.
- Manually add a Wi-Fi hotspot: Scroll to the bottom of the menu, touch Add network..., and follow the onscreen instructions to enter the network SSID and password.

Connect to a Wi-Fi network through WPS: In the Wi-Fi screen, go to \* > Advanced Wi-Fi settings > WPS connection. Press the WPS button on your router to establish a connection. Connecting to a WPS-enabled router over WPS allows you to quickly connect to the network without entering a password.

#### **Transfer Data Using Wi-Fi Direct**

Wi-Fi Direct allows you to rapidly transfer data between Huawei devices. Wi-Fi Direct is faster than Bluetooth and does not require devices to be paired. It is better suited to transferring large files over short distances.

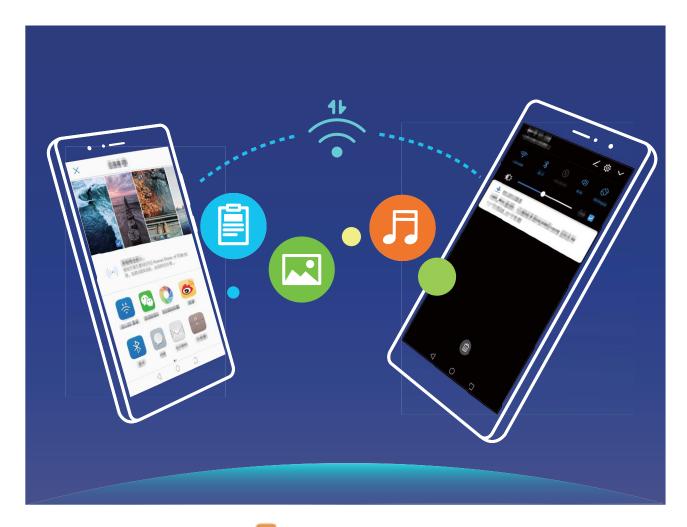

**Send files with Wi-Fi Direct**: Open **Files**, touch and hold a file you want to send, and go to **More** > **Share** > **Wi-Fi Direct**. When another device is detected, touch its name to establish the connection and begin file transfer.

**Receive files with Wi-Fi direct**: Enable **Wi-Fi**. In the Wi-Fi settings screen, touch to enable detection. When you receive an incoming file prompt, touch **Accept** to begin the transfer. The received file will be saved under **Files** in the **Wi-Fi Direct** folder by default.

#### **Enable Wi-Fi+ to Automatically Connect to the Best Network**

Open Settings, go to Wireless & networks > Wi-Fi > Wi-Fi+, and enable Wi-Fi+.

When the device is in a location with a weak Wi-Fi signal, Wi-Fi+ may automatically switch to a mobile data network. Using mobile data to download or view videos and other large files may incur additional charges. To avoid excessive data charges, purchase an appropriate data plan.

## Manage Dual-SIMs

You can enable or disable a SIM card based on your usage needs. You can also set a default SIM card for accessing the Internet and making calls.

Open Simple > Wireless & networks and touch Dual SIM settings. Configure the two SIM cards based on your needs. The disabled SIM card cannot be used to make calls, send messages, or access the Internet.

**Enable call forwarding**: **Enable call forwarding between SIMs**. While on a call using one SIM card, incoming calls on the other SIM card can be forwarded to the present SIM, so you can choose to answer or not.

Access the Internet on your secondary SIM during calls: If your Phone and secondary SIM card both support the VoLTE (Voice over LTE) function, enable Internet access during calls and Dual SIM 4G to enjoy uninterrupted Internet access during calls.

Some carriers may not support this feature.

#### **Mobile Network**

#### **Connecting to the Internet**

Connect to Wi-Fi networks effortlessly with your device.

#### **Connecting to a Wi-Fi network**

- **1** Swipe down from the status bar to open the notification panel.
- **2** Touch and hold  $\widehat{\ }$  to open the Wi-Fi settings screen.
- **3** Switch on **Wi-Fi**. Your device will list all available Wi-Fi networks at your location.
- **4** Select the Wi-Fi network you want to connect to. If you select an encrypted network, you will also need to enter the Wi-Fi password.

#### Connecting using mobile data

- Before using mobile data, ensure that you have a data plan with your carrier to avoid incurring excessive data charges.
- **1** Swipe down from the status bar to open the notification panel.
- **2** Touch (1) to enable mobile data.
  - (i) When you don't need to access the Internet, disable mobile data to save battery power and reduce data usage.

#### Share Your Mobile Network with Other Devices

Have extra mobile data at the end of the month? You can share it with your friends.

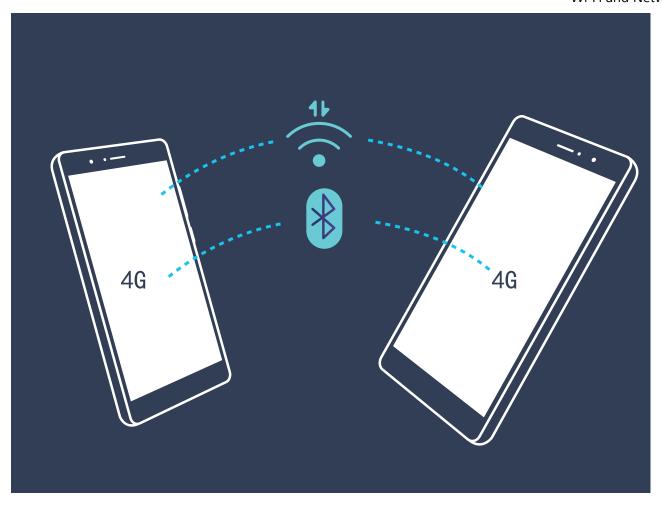

You can use Wi-Fi hotspot, a USB cable, or Bluetooth to share your mobile data with other devices.

Use Wi-Fi hotspot to share mobile data: Open Settings and go to Wireless & networks > Tethering & portable hotspot > Portable Wi-Fi hotspot > Configure Wi-Fi hotspot. Set the network name, encryption type, and password for the Wi-Fi hotspot, then touch Save and enable the hotspot to use it.

Worried other devices will have unlimited access to your hotspot data? On the Settings screen, touch Data limit to set the data limit for a single session. When the data sharing limit is reached, your device will automatically disable hotspot sharing.

Use Bluetooth to share mobile data: Establish a Bluetooth connection and pair the devices before using Bluetooth to share your mobile data. Open Settings, go to Wireless & networks > Tethering & portable hotspot, and enable Bluetooth tethering. On the Bluetooth screen, touch next to the paired device, and enable Internet access to establish an Internet connection and share your mobile data.

**Use USB to share mobile data**: Use a USB cable to connect your device to a computer. Open **Settings**, go to **Wireless & networks** > **Tethering & portable hotspot**, and enable **USB tethering** to start sharing your mobile data.

Depending on the operating system, you may need to install drivers or establish the relevant network connection on your computer before using this function. Refer to your computer's operating system guide for more information.

# **Apps and Notifications**

# App Twin: Log in to Two Social Media Accounts at Once

Have you ever wished you could log in to two WeChat and Facebook accounts on your Phone without the hassle of constantly switching between them? App twin lets you log in to two WeChat and Facebook accounts at the same time, allowing you to keep your work and private life separate.

The App twin feature only works with WeChat, QQ, LINE, Facebook, Snapchat, WhatsApp, and Messenger. Download the latest versions of these apps before using this feature.

Open Settings. Go to Apps & notifications > App twin and enable App twin for WeChat, QQ, LINE, Facebook, Snapchat, WhatsApp, or Messenger as required.

When App twin is enabled, two WeChat, QQ, LINE, Facebook, Snapchat, WhatsApp, or Messenger app icons are displayed on the home screen. This means that you can log in to two accounts at the same time. Touch and hold the twinned app icon on the home screen to quickly disable App twin.

# **Sound and Display**

### **Configure Do Not Disturb Mode**

Do not disturb mode blocks calls from strangers and only notifies you when you receive calls and messages from chosen contacts.

Open Settings and go to Sound > Do not disturb. Toggle on the Enable now switch, then touch Do not disturb mode and select one of the following options:

- Allow calls and messages from important contacts: Select Allow only priority interruptions, and then touch **Define priority interruptions** to configure which contacts can call or message you.
- Allow alarm ringtones: Select Alarms only to only allow alarm ringtones.
- **Disable all interruptions**: Select **Don't interrupt** to disable ringtones and vibrations and prevent the screen from turning on for incoming calls, messages, and alarms.
- Alternatively, swipe down from the status bar and touch on the shortcuts panel to quickly enable or disable **Do not disturb** mode.
  - Some third-party apps may continue to ring when Do not disturb mode is enabled. Configure the in-app settings to mute notifications from these apps.

**Time rule**: Prevent interruptions at set times, such as weekends or evenings. Touch **Time** to configure the time period and repeat interval, then toggle on the **Time** switch.

**Event rule**: Prevent interruptions during meetings or events. Touch **Event** to enable **Do not disturb** mode during calendar events.

### **Configure Your Sound Settings**

You can also set ringtones and audio reminders for a variety of different scenarios.

**Adjust system volume**: Press a volume button and touch  $\checkmark$  to adjust your ringtone, media, alarm, or call volume.

You can also adjust volume in your system settings. Open Settings, touch Sound and drag the volume slider to adjust your volume.

**Switch between sound, vibration, and silent mode**: Swipe down from the status bar and open the shortcuts panel. Touch (3) to switch quickly between **Sound**, **Silent** and **Vibration** mode.

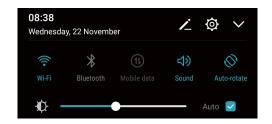

**Enable keypad and notification tones**: Open Settings and go to Sound > More sound settings to enable or disable keypad and notification tones.

**Set your Phone to Silent mode**: From the **Sound** screen, enable **Silent mode**. After you enable **Silent mode**, enable **Vibrate in silent mode**. Now when you receive an incoming call, your screen will light up and your device will vibrate.

**Customize your ringtone and notification tone:** From the **Sound** screen, select a custom ringtone or use the **Notification**.

### **Enable Eye Comfort Mode to Prevent Eye Strain**

Do your eyes get tired and sore after looking at your Phone for a long time? Eye comfort mode can effectively reduce blue-light and adjust the screen to warmer colors, relieving eye fatigue and protecting your eyesight.

Enable Eye comfort mode: Open Settings, go to Display > Eye comfort, and enable Eye comfort. The Eye comfort mode icon will be displayed in the status bar. Once Eye comfort mode is enabled, blue light will be filtered out and the screen will take on a red tint.

**Quickly enable or disable Eye comfort mode**: Swipe down from the status bar to open the notification panel. From the notification panel, touch  $\checkmark$  to expand the shortcuts panel, then enable or disable  $\checkmark$ .

Enable Eye comfort mode at set times: You can configure your Phone to enable Eye comfort mode for a set period of time each day. When Eye comfort mode is disabled, open Settings, go to Display > Eye comfort, and enable Schedule, then set your desired Start time and End time.

Adjust Eye comfort mode color temperature: Once Eye comfort mode is enabled, blue light will be filtered out and the screen will take on a mild red tint. You can adjust the color temperature as

be filtered out and the screen will take on a mild red tint. You can adjust the color temperature as needed. After you have enabled **Eye comfort**, you can adjust the color temperature slider for a cooler or warmer screen color.

### **Change the Display Settings**

Change the font size and adjust the screen brightness to suit your needs.

Open Settings and touch Display. From here you can:

- Change the image and text size: Touch View mode and select a display mode to suit your needs.
- Change the text size: Touch Text size and select the desired size.

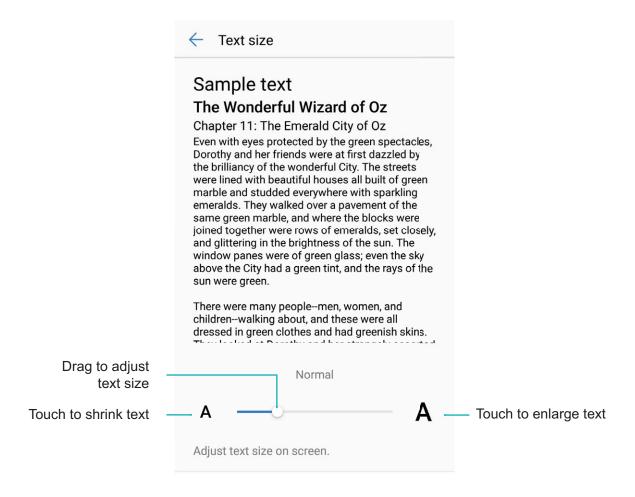

- Adjust the screen brightness: From Brightness, select the check box next to Automatic. When this option is enabled, your Phone will automatically adjust the screen brightness based on the ambient brightness. To manually adjust the brightness, drag the brightness slider, or swipe down on the status bar to open the notification panel and access the brightness settings.
- Enable automatic screen rotation: Enable Auto-rotate screen. Alternatively, swipe down from the status bar, open the shortcuts panel, and then switch on

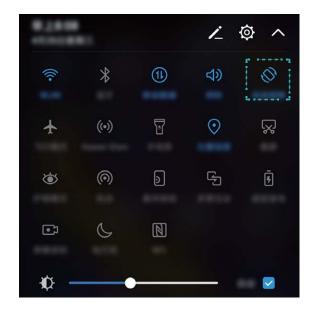

- Adjust the color temperature: Touch Color temperature. Select a preset option (Default, Warm, or Cold), and then touch OK to apply the settings. Alternatively, touch or drag the slider to manually adjust the color temperature. The color temperature cannot be changed when Eye comfort is enabled.
- Automatically adjust the screen resolution: Touch Screen resolution and enable Smart resolution. The system will automatically adjust the screen resolution to reduce power consumption.
- Enable the screensaver: Touch Screen saver and enable Screen saver to configure the Picture source and Duration. Your Phone will display a slideshow of your photos when the battery is charging and your Phone enters standby mode.

# **Storage**

### **Storage Cleaner**

#### **Clean Up Memory for Faster Performance**

Does your Phone slow down over time? Do you want to clean up your system storage but are unsure which files to delete? Memory cleanup helps you quickly clear your cache, large and residual files, and unused app files to speed up system performance and keep your Phone in top shape.

When your system performance slows down or remaining storage space is low, Phone Manager will remind you to clean up. You can follow the onscreen prompts to clean up your Phone's memory and free up storage space.

**Clean**: Scan for and clean up trash files and system cache to quickly free up memory and internal storage space without affecting your Phone usage.

**Deep clean**: Scan for redundant files including WeChat files, large files, videos, images, app residual files, music files, unnecessary installation packages, unused files, and files that take up a lot of space, and obtain cleaning suggestions based on the scan results. This helps you free up storage space without accidentally deleting important files.

#### Clean Up Your Storage to Keep Your Device Running Like New

Your Phone may slow down over time as your storage space gets smaller. You can use memory cleanup to free up storage space, improve system performance, and keep your Phone running smoothly.

Open Phone Manager, touch Cleanup, and clean up memory and cache based on the scan results to speed up your device's performance. If your storage space is still low, you can perform a deep clean to free up more storage space based on the scan results and cleanup recommendations.

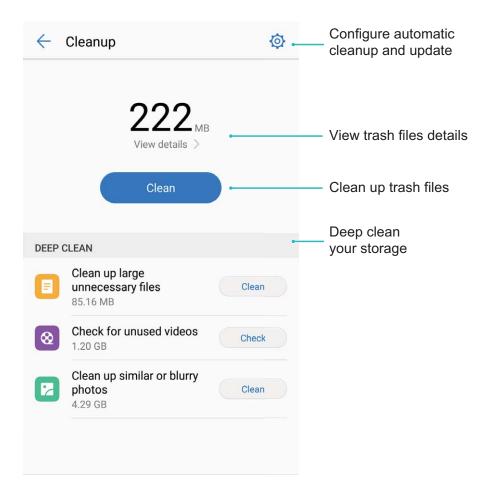

### **Smart Assistance**

### **Navigation Bar and Navigation Dock**

#### **Navigation Dock: Control Your Phone at a Touch**

Every time you want to close an app or return to the home screen, you must use the navigation bar at the bottom of your Phone. Now, you can also use Navigation dock to perform the same functions, making your Phone even more user-friendly.

Use the preset gestures to go back, return to the home screen, or switch between apps.

#### **Access Phone Functions from Anywhere with Navigation Dock**

If you want to access frequently-used features on your Phone more quickly, enable Navigation dock.

Open Settings. Touch Smart assistance > System navigation > Navigation dock and enable Navigation dock. The Navigation dock will appear on the screen. You can then drag it to your preferred location. The Navigation dock can perform the following actions:

- **Back**: Touch the Navigation dock once to go back one step, or touch it twice to go back two steps.
- **Home**: Touch and hold the Navigation dock, and then release it to go to the home screen.
- **Switch between apps**: Touch and hold the Navigation dock and swipe left or right to switch between apps.

### **Enable or Disable Touch-disable Mode**

Enable Touch-disable mode to prevent unintended operations from accidental presses on the screen.

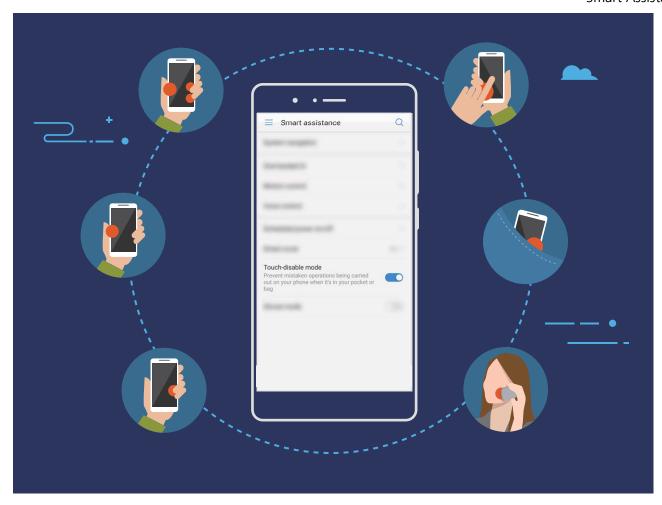

Open Settings, touch Smart assistance, and then enable or disable Touch-disable mode.

# **System**

### **Change the Input Method**

You can change the input method on your Phoneas desired.

Open Settings. Go to System > Language & input > Default keyboard > Configure input methods and enable the desired input method. Return to Language & input, touch Default keyboard, select the input method.

### **Accessibility**

#### **Enable TalkBack to Have Onscreen Content Read Aloud**

TalkBack reads aloud content on the screen that you touch, select, or activate. It is a useful tool that helps visually impaired users interact with their Phone.

- 1 Open Settings and go to System > Accessibility > TalkBack to open the TalkBack settings screen.
- **2** Enable **TalkBack** and touch **OK**. Your device will launch a tutorial when you enable TalkBack for the first time. If you need to listen to the tutorial again, touch , open the TalkBack settings screen, and then launch the tutorial.
- **3** Touch on and enable **Explore by touch**. When **Explore by touch** is enabled, your device will read out content that you touch.

Why does my Phone suddenly start reading out content on the screen? How do I disable this feature? You may have enabled TalkBack by accident. To disable TalkBack, press and hold the Power button until your device vibrates, and then touch the screen with two fingers for at least three seconds.

#### **Learn TalkBack Gestures**

TalkBack uses a special set of gestures for Phone operation. When TalkBack is enabled, these gestures are required to interact with the device.

if you accidentally enable TalkBack, press and hold the Power button until your device vibrates, and then touch the screen with two fingers for at least three seconds to disable it.

**Navigate the screen**: Swipe up or down with two fingers to scroll through menu lists. Swipe left or right to move between screens.

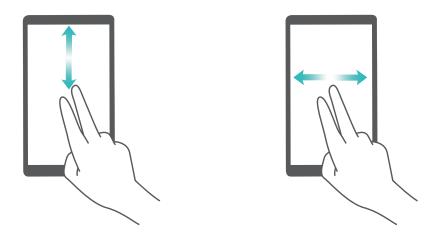

**Select an item**: Touch an item with one finger to select it (it will not open). Your device will read out the content of the selected item.

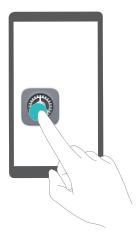

**Open an item**: Double-touch any part of the screen using one finger to confirm your selection from the previous step.

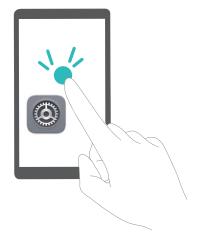

For example, if you want to open **Settings**, touch the **Settings** icon once using one finger, and then touch twice anywhere on the screen.

#### **Use Text-to-Speech Output with TalkBack**

The text-to-speech feature can read aloud texts on the screen of your Phone. It can also be used with the TalkBack service to help visually impaired users interact with their devices.

Open Settings, go to System > Accessibility and enable Text-to-speech output. Configure your preferred engine and speech rate to enable this feature.

#### **Enable Color Correction**

The color correction setting enables your device to compensate for the effects of color blindness.

When color correction is enabled, users with normal color vision may have difficulty viewing some colors.

Open Settings, go to System > Accessibility > Color correction and enable Color correction.

Touch Correction mode to select the required color correction mode.

### **General Settings**

#### **Change Your System Language**

Want to change your Phone's system language? This can be done with ease.

Open Settings, go to System > Language & input > Language and select your system language. If you cannot find your language from the language list, touch Add language to add your language.

#### **Set Your System Time and Date**

If you travel abroad or change your SIM card, your Phone will automatically display the time and date provided by the local mobile network. You can also adjust the time and date manually, modify the time format, or set dual clocks on your lock screen.

Open Settings and go to System > Date & time. From here you can:

- Modify the time and date: Enable Automatic date & time to sync your Phone's time and date with your mobile network. Disable Automatic date & time to set your time and date manually.
- Modify your time zone: Enable Automatic time zone to sync your Phone's time zone with your mobile network. Disable Automatic time zone to set your time zone manually.
- Change the time format: Enable 24-hour time to set your time format to 24 hours. Disable 24-hour time to set your time format to 12 hours.
- Set dual clocks on your lock screen: If you are overseas, your Phone will automatically display the local time and date provided by the local mobile network. You can enable **Dual clocks** and set **Home city** to display dual clocks on your lock screen: one displaying the local time and the other the time in your home country.

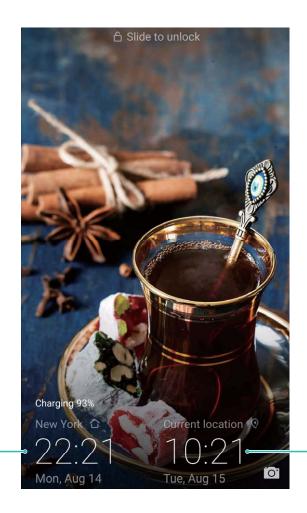

Time and date in your selected city

Network-provided date and time

#### **Print Documents and Photos from Your Phone**

Connect your Phone to a printer over Wi-Fi to print out documents and photos with ease.

- Mopria allows you to print directly from your Phone to a Mopria-certified printer. The printer connects to your Phone over Wi-Fi.
  - If your printer is not Mopria-certified, contact the printer manufacturer to obtain a plug-in for your model.
- **1** Connect your Phoneand printer to the same Wi-Fi network.
  - Connect to your printer's hotspot: If your printer has a wireless hotspot, follow the instructions in the printer manual to enable the hotspot and set a password. On your Phone, open Settings and go to Wireless & networks > Wi-Fi. Enable Wi-Fi, select the printer hotspot, and then follow the onscreen instructions to establish the connection.
  - Connect with Wi-Fi Direct: If your printer supports Wi-Fi Direct, follow the instructions in the printer manual to enable this feature. On your Phone, open Settings and go to Wireless & networks > Wi-Fi. Enable Wi-Fi, touch , and then select your printer from the list of detected devices.
  - Connect to your router: On your printer, enable Wi-Fi and connect to your home router. On your Phone, open Settings and go to Wireless & networks > Wi-Fi. Enable Wi-Fi, select your router, and then follow the onscreen instructions to complete the settings.

- 2 Open Settings. Go to Device connection > Printing > default print service and check that default print service is enabled. Select a printer from the search results, or touch More > Add printer and follow the onscreen instructions to manually add a printer.
- **3** You can now print directly from your Phone:
  - Print an image: Go to Gallery. Open the image that you want to print, go to MORE > Print
    or export to PDF, and then follow the onscreen instructions to send the image to the printer.
  - **Print a webpage**: In your browser, open the webpage that you want to print, and then select the print option from the menu.
  - **Print a document**: Open the document that you want to print in a productivity app and select the print option from the menu.
  - Print a note: Open Notepad. Open the note that you want to print, go to > Print, and then follow the onscreen instructions to send the note to the printer.

#### **Enable Gloves Mode**

Gloves mode makes it easier to use your phone when you are wearing gloves on cold winter days.

Go to Settings > Smart assistance and enable Gloves mode.

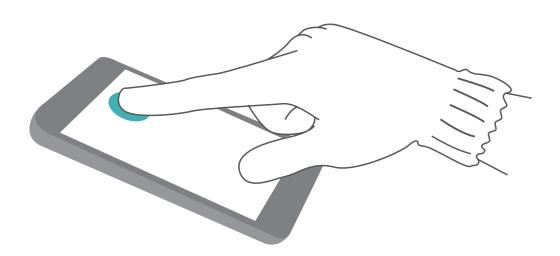

#### **Set Scheduled Power Offs**

Want to power off your Phone during certain hours of the day to save battery life and avoid being disturbed? Use the automatic power on/off feature to power your device on and off at set times during the day.

Open Settings, go to Smart assistance > Scheduled power on/off, enable Scheduled power off and Scheduled power on, and set power on and power off times as well as repetition settings. Your device will power on and off automatically at the selected times.

To disable scheduled power on and off, disable **Scheduled power off** and **Scheduled power on**.

#### **Enable Airplane Mode for Safer Flying and Longer Battery Life**

Worried that it's not safe to leave your Phone on during a flight? Want an easy way to increase your Phone's battery life when you don't plan on making or receiving any calls? You can enable Airplane mode to fly safely and increase your battery life.

(i) When flying, please follow the flight crew's instructions and either turn off your device or enable Airplane mode.

If Airplane mode is enabled, your Phone will automatically disable calls, mobile data services, Bluetooth, and Wi-Fi. However, you can manually enable Bluetooth and Wi-Fi in Airplane mode.

**Enable or disable Airplane mode using the shortcut switch**: Swipe down from the status bar.

From the notification panel, touch  $\vee$  to open the shortcuts panel and then touch  $\clubsuit$ .

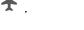

Enable or disable Airplane mode from the Settings menu: Open Settings, touch Wireless & networks and enable or disable Airplane mode.

After you enable Airplane mode, an 🛧 icon will appear in the status bar.

#### **Use Account Management to Manage and Update Your Accounts**

Want to sync multiple email accounts, app notifications and records from multiple Phones and computers? You can use your Phone to manage and update in real time multiple email and app accounts on a variety of other devices including Phones, computers, and others.

- Third-party app accounts can only be created if the third-party app is installed on your device.
  - The type of information that can be synced depends on the account type.

Open Settings and touch Users & accounts. From here you can:

- Add an account: Touch Add account, select an account type and then follow the onscreen instructions to enter the account details and add the account.
- **Delete an account**: Select the account you want to delete and then follow the onscreen instructions to delete the account.
- Sync accounts: Touch ; , select Auto-sync data, follow the onscreen instructions and then touch OK. If you do not select Auto-sync data, you can select an account manually and touch to sync.

#### **View Memory and Storage Information**

Unsure of how much memory and storage you have left after using yourPhone for a long time? You can view your Phone's memory and storage information to help you monitor your memory and storage use and decide whether to perform a cleanup.

Not all devices support microSD cards.

Open Settings and touch Storage to view your memory, internal storage, or microSD card usage information, and perform the following:

- Clear storage space: Select Storage cleaner to enter the Cleanup screen and clean your memory
  or free up storage space with a single touch.
- Change default storage location: Touch Default location and set the default storage location to either your Phone's internal storage or the microSD card.
- Format your microSD card: Go to SD card > Format > Erase & format to clear all data in your microSD card. Backup your data beforehand to avoid data loss.

#### **View Product Information to Know Your Device Better**

To get to know your Phone better, you can view your Phone's product information such as the model number, version number, IMEI number, hardware settings, product specifications and legal certification.

3 Single SIM devices have one IMEI number while dual SIM devices have two IMEI numbers.

**View product information**: Go to Settings and touch System > About phone to view information such as the model number, different version numbers, IMEI number, hardware information, status information and legal certification for your device.

**Change device name**: Open Settings and touch System > About phone > Device name to change the device name of your Phone.

#### **Use Smart Settings to Find a Setting Quickly**

Want to change the font style but can't find the setting? Smart settings can help you find a setting quickly. They can also recommend settings for you based on your device usage, allowing you to enable or disable a setting in a single step.

Open Settings. Your Phone will recommend settings for you based on your device usage. You can also enter a keyword or synonym in the search bar and your Phone will display all related settings.

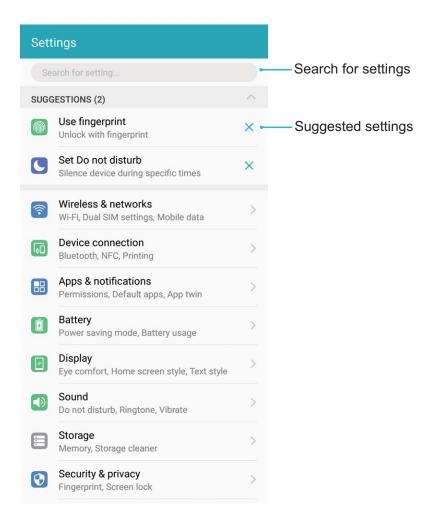

# **System Update**

### **Performing an Online Update**

Your phone will prompt you to download and install a system update when a new version is available. The online update feature allows you to update your phone quickly and securely.

- Before performing an online update, ensure that your phone is connected to the Internet.
   Online updates require an Internet connection. Update your phone over a Wi-Fi network to avoid incurring unnecessary data charges.
  - Ensure that your phone is at least 30% charged during the update process.
  - Avoid using unauthorized third-party software to install firmware and system updates. These
    may cause your phone to cease functioning or disclose your personal information. For best
    results, update your system using the online update feature, or take your phone to your nearest
    Huawei service center.
  - Always back up your data before updating your phone to avoid potential data loss.
  - Some third-party apps may be incompatible with the new system version (such as online banking apps or games). Please wait for a new version of the third-party app to be released.
- 1 Open Settings.
- **2** Go to System > System update > Check for updates.
  - When the system detects a new update, go to **New version** > **Quick update**.
  - If the system indicates that it is up-to-date, go to : > **Download latest full package**. When the system detects a new update, go to **New version** > **Quick update**.

System updates may take a while to complete. Avoid using your phone during this time. Your phone will automatically restart when the update is complete.

This guide is for reference only. The actual product, including but not limited to the color, size, and screen layout, may vary. All statements, information, and recommendations in this guide do not constitute a warranty of any kind, express or implied.

Note: Remember the Google account your phone last logged in to. During an untrusted factory settings restoration or microSD card-based update, Google's anti-theft mechanism requires you to enter the Google account your phone last logged in to on the startup navigation screen for identity authentication. Your phone can properly power on only after the identity authentication passes.

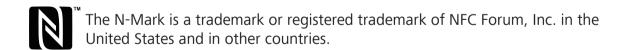

Please visit http://consumer.huawei.com/en/support/hotline for recently updated hotline and email address in your country or region.

Model: BKL-L09

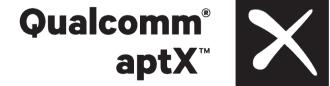

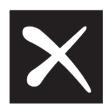

EMUI 8.0 01